# R&S®SMM-K114 OFDM Signal Generation User Manual

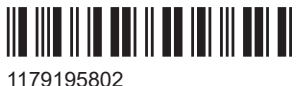

Version 08

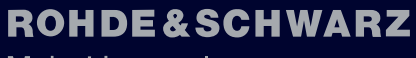

Make ideas real

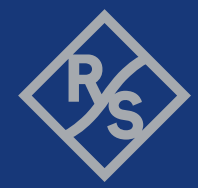

This document describes the following software options:

● R&S®SMM-K114 (1441.1824.xx)

This manual describes firmware version FW 5.30.047.xx and later of the R&S®SMM100A.

© 2023 Rohde & Schwarz Muehldorfstr. 15, 81671 Muenchen, Germany Phone: +49 89 41 29 - 0 Email: [info@rohde-schwarz.com](mailto:info@rohde-schwarz.com) Internet: [www.rohde-schwarz.com](http://www.rohde-schwarz.com) Subject to change – data without tolerance limits is not binding. R&S® is a registered trademark of Rohde & Schwarz GmbH & Co. KG. All other trademarks are the properties of their respective owners.

1179.1958.02 | Version 08 | R&S®SMM-K114

The following abbreviations are used throughout this manual: R&S®SMM100A is abbreviated as R&S SMM

## **Contents**

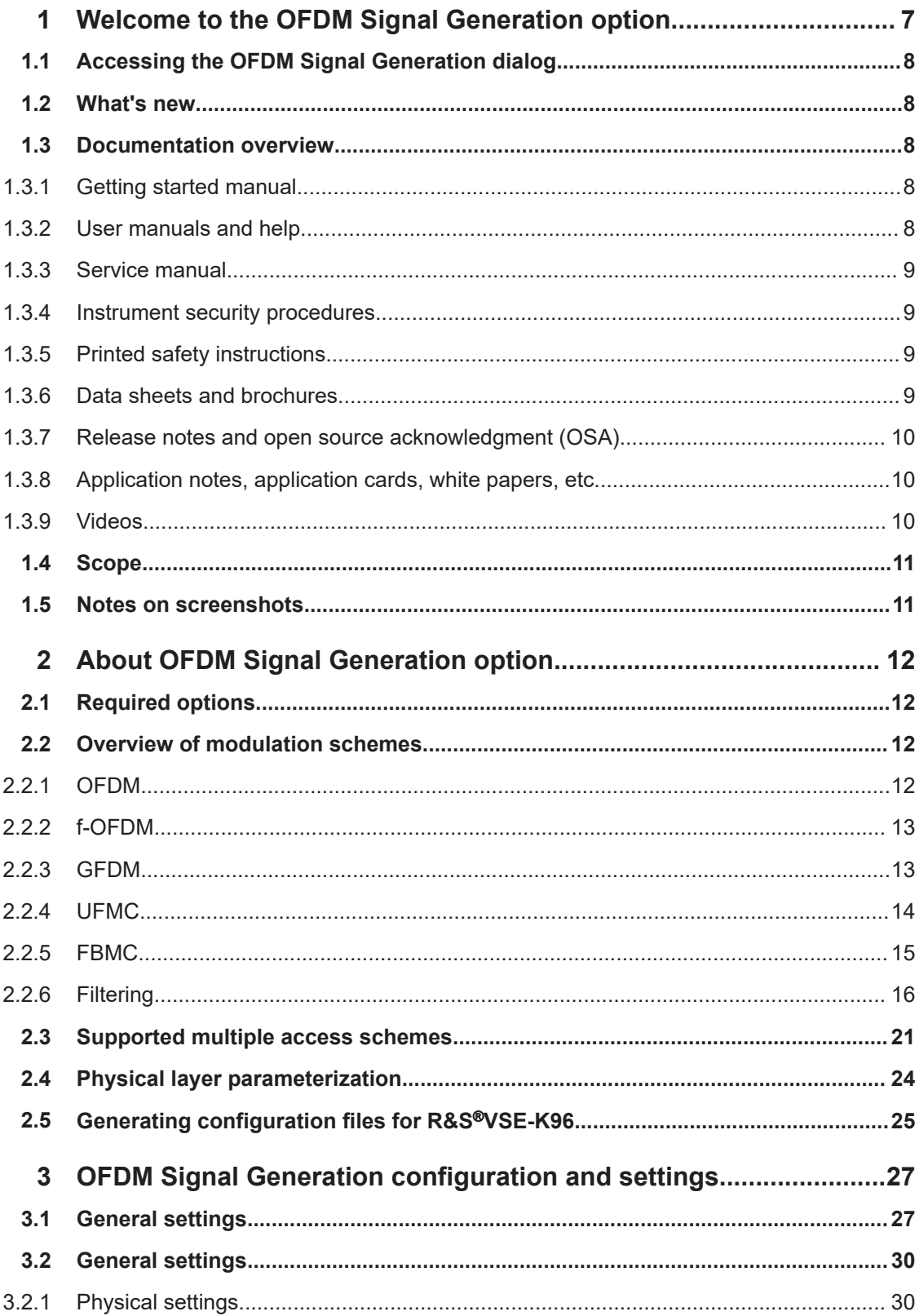

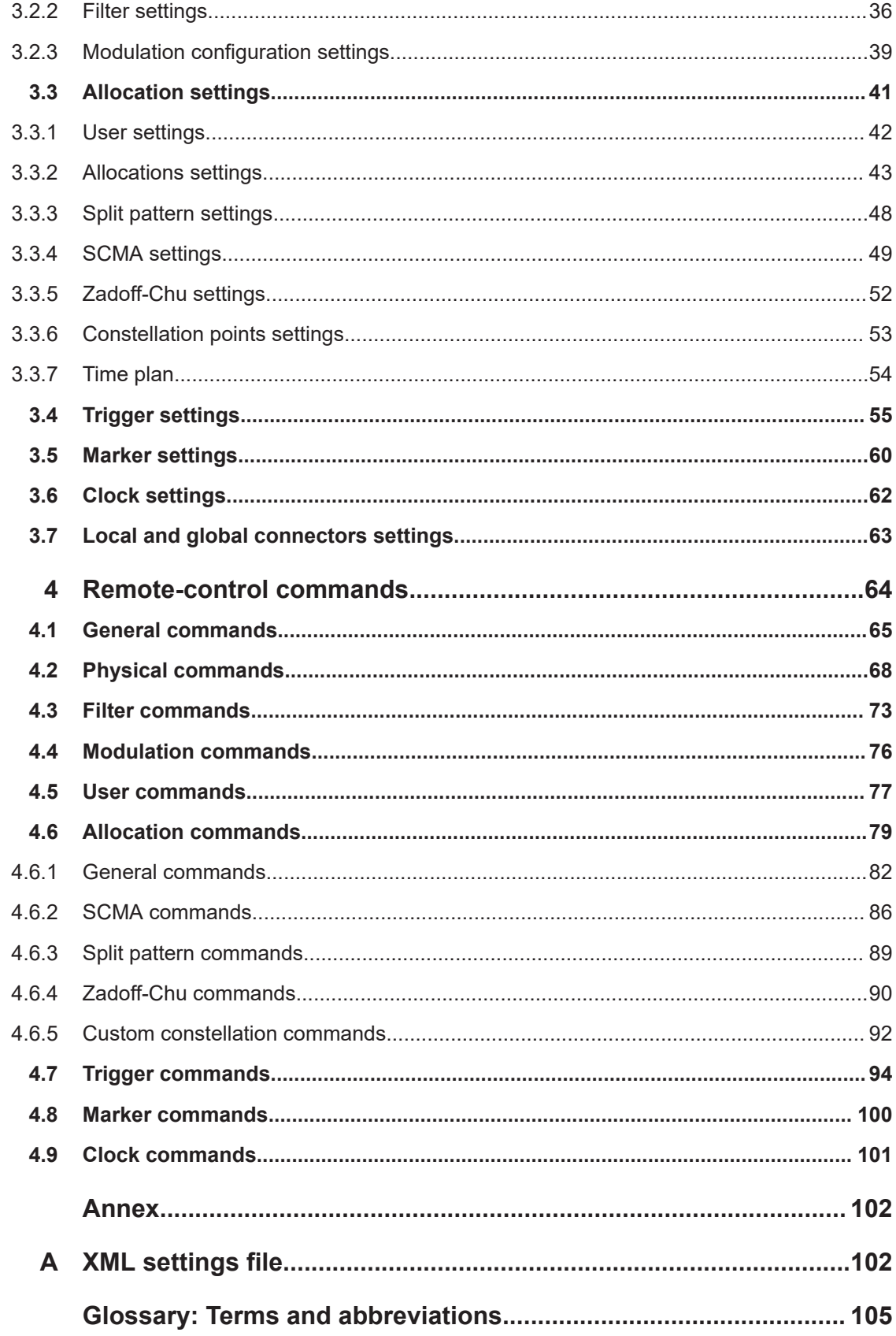

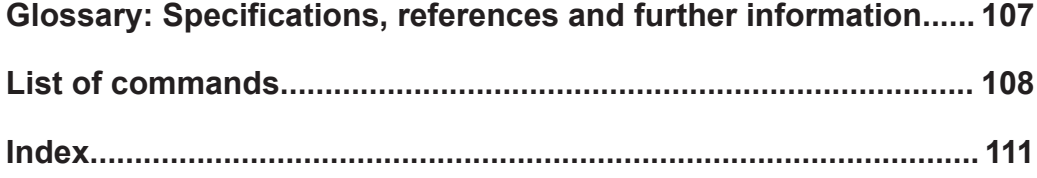

## <span id="page-6-0"></span>1 Welcome to the OFDM Signal Generation option

The R&S SMM100A-K114 is a firmware application that adds functionality to generate:

- User-defined OFDM signals
- Pre-release 5G signals in accordance with the [5GNOW](#page-106-0) project specification [5GNOW D3.x.](#page-106-0)

With the provided settings, you can generate any of the specified waveform types and parameterize the signals. For example, you can select the pulse-shaping filters, the subcarrier spacing and the number of carriers. Moreover, you can set the used modulation and data content and enable preamble and cyclic prefix generation. Configuration of the sparse code multiple access (SCMA) settings is supported, too.

The generated signal is suitable for testing of components or receivers with userdefined OFDM signals or realistic pre-5G physical layer signals.

The R&S SMM100A-K114 key features are:

- Support of GFDM, UFMC, FBMC, f-OFDM and OFDM waveforms
- Support of the proposed filter types
- Flexible resource allocation, independent of the frame-type structure
- Flexibly switching between different modulation formats, filters, symbol rates
- Support of multiple access schemes such as SCMA
- Optional use of a cyclic prefix or a preamble
- Internal signal generator solution, no need for external PC
- For f-OFDM and OFDM modulations, automatic generation of configuration file for upload in the R&S®VSE-K96.
- Optional discrete Fourier transformation spread OFDM (DFT-s-OFDM) for data allocations

This user manual contains a description of the functionality that the application provides, including remote control operation.

All functions not discussed in this manual are the same as in the base unit and are described in the R&S SMM100A user manual. The latest version is available at:

[www.rohde-schwarz.com/manual/SMM100A](https://www.rohde-schwarz.com/manual/smm100a)

#### **Installation**

You can find detailed installation instructions in the delivery of the option or in the R&S SMM100A service manual.

## <span id="page-7-0"></span>**1.1 Accessing the OFDM Signal Generation dialog**

#### **To open the dialog with OFDM Signal Generation settings**

► In the block diagram of the R&S SMM100A, select "Baseband > OFDM Signal Generation".

A dialog box opens that displays the provided general settings.

The signal generation is not started immediately. To start signal generation with the default settings, select "State > On".

## **1.2 What's new**

This manual describes firmware version FW 5.30.047.xx and later of the R&S®SMM100A.

Compared to the previous version, it provides the following new features:

- Cyclic suffix length for all modulation schemes, see ["Cyclic Suffix Length"](#page-34-0) [on page 35](#page-34-0).
- DC subcarrier mode for all allocations, see "DC Mode" [on page 35.](#page-34-0)
- Time-based triggering, see ["Time Based Trigger"](#page-56-0) on page 57 and ["Trigger Time"](#page-56-0) [on page 57](#page-56-0).
- **Editorial changes**

## **1.3 Documentation overview**

This section provides an overview of the R&S SMM100A user documentation. Unless specified otherwise, you find the documents at:

[www.rohde-schwarz.com/manual/smm100a](http://www.rohde-schwarz.com/manual/smm100a)

#### **1.3.1 Getting started manual**

Introduces the R&S SMM100A and describes how to set up and start working with the product. Includes basic operations, typical measurement examples, and general information, e.g. safety instructions, etc. A printed version is delivered with the instrument.

#### **1.3.2 User manuals and help**

Separate manuals for the base unit and the software options are provided for download:

● Base unit manual

<span id="page-8-0"></span>Contains the description of all instrument modes and functions. It also provides an introduction to remote control, a complete description of the remote control commands with programming examples, and information on maintenance, instrument interfaces and error messages. Includes the contents of the getting started manual.

Software option manual Contains the description of the specific functions of an option. Basic information on operating the R&S SMM100A is not included.

The contents of the user manuals are available as help in the R&S SMM100A. The help offers quick, context-sensitive access to the complete information for the base unit and the software options.

All user manuals are also available for download or for immediate display on the Internet.

#### **1.3.3 Service manual**

Describes the performance test for checking compliance with rated specifications, firmware update, troubleshooting, adjustments, installing options and maintenance.

The service manual is available for registered users on the global Rohde & Schwarz information system (GLORIS):

<https://gloris.rohde-schwarz.com>

#### **1.3.4 Instrument security procedures**

Deals with security issues when working with the R&S SMM100A in secure areas. It is available for download on the internet.

#### **1.3.5 Printed safety instructions**

Provides safety information in many languages. The printed document is delivered with the product.

#### **1.3.6 Data sheets and brochures**

The data sheet contains the technical specifications of the R&S SMM100A. It also lists the options and their order numbers and optional accessories.

The brochure provides an overview of the instrument and deals with the specific characteristics.

See [www.rohde-schwarz.com/brochure-datasheet/smm100a](http://www.rohde-schwarz.com/brochure-datasheet/smm100a)

#### <span id="page-9-0"></span>**1.3.7 Release notes and open source acknowledgment (OSA)**

The release notes list new features, improvements and known issues of the current firmware version, and describe the firmware installation.

The software makes use of several valuable open source software packages. An opensource acknowledgment document provides verbatim license texts of the used open source software.

See [www.rohde-schwarz.com/firmware/smm100a](http://www.rohde-schwarz.com/firmware/smm100a)

#### **1.3.8 Application notes, application cards, white papers, etc.**

These documents deal with special applications or background information on particular topics.

See [www.rohde-schwarz.com/application/smm100a](http://www.rohde-schwarz.com/application/smm100a)

#### **1.3.9 Videos**

Find various videos on Rohde & Schwarz products and test and measurement topics on YouTube:<https://www.youtube.com/@RohdeundSchwarz>

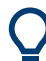

On the menu bar, search for your product to find related videos.

Q <product> HOME VIDEOS SHORTS PLAYLISTS COMMUNITY CHANNELS ABOUT

*Figure 1-1: Product search on YouTube*

## <span id="page-10-0"></span>**1.4 Scope**

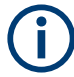

Tasks (in manual or remote operation) that are also performed in the base unit in the same way are not described here.

In particular, it includes:

- Managing settings and data lists, like saving and loading settings, creating and accessing data lists, or accessing files in a particular directory.
- Information on regular trigger, marker and clock signals and filter settings, if appropriate.
- General instrument configuration, such as checking the system configuration, configuring networks and remote operation
- Using the common status registers

For a description of such tasks, see the R&S SMM100A user manual.

## **1.5 Notes on screenshots**

When describing the functions of the product, we use sample screenshots. These screenshots are meant to illustrate as many as possible of the provided functions and possible interdependencies between parameters. The shown values may not represent realistic usage scenarios.

The screenshots usually show a fully equipped product, that is: with all options installed. Thus, some functions shown in the screenshots may not be available in your particular product configuration.

## <span id="page-11-0"></span>2 About OFDM Signal Generation option

The OFDM Signal Generation option enables you to create waveforms according to the following modulation schemes OFDM, f-OFDM, GFDM, UFMC and FBMC.

- Required options.....................................................................................................12
- Overview of modulation schemes........................................................................... 12
- [Supported multiple access schemes.......................................................................21](#page-20-0)
- [Physical layer parameterization.............................................................................. 24](#page-23-0) ● Generating configuration files for R&S®[VSE-K96................................................... 25](#page-24-0)

## **2.1 Required options**

The basic equipment layout for generating OFDM signals includes the:

- Baseband Generator(R&S SMM-B9)
- Frequency option (e.g. R&S SMM-B1006)
- Baseband real-time extension (R&S SMM-K520)
- Digital standard OFDM Signal Generation (R&S SMM-K114)

You can generate signals via play-back of waveform files at the signal generator. To create the waveform file using R&S WinIQSIM2, you do not need a specific option.

To play back the waveform file at the signal generator, you have two options:

- Install the R&S WinIQSIM2 option of the digital standard, e.g. R&S SMM-K255 for playing LTE waveforms
- If supported, install the real-time option of the digital standard, e.g. R&S SMM-K55 for playing LTE waveforms

For more information, see data sheet.

## **2.2 Overview of modulation schemes**

The section gives a brief overview of the techniques and methods.

### **2.2.1 OFDM**

The OFDM modulation is similar to the [f-OFDM](#page-104-0) modulation. Other as in the f-OFDM, the OFDM does not use subbands and there is no predefined filtering.

#### **Related settings**

- [Chapter 3.2.1, "Physical settings", on page 30](#page-29-0)
- [Chapter 3.2.3, "Modulation configuration settings", on page 39](#page-38-0)

#### <span id="page-12-0"></span>**2.2.2 f-OFDM**

The filtered OFDM (f-OFDM) modulation is a technique similar to the [UFMC](#page-105-0) modulation. Other as in the UFMC, in the f-OFDM uses frame-based filtering.

The method is also known as Spectrum Filtered-OFDM.

#### **Related settings**

- [Chapter 3.2.1, "Physical settings", on page 30](#page-29-0)
- [Chapter 3.2.2, "Filter settings", on page 36](#page-35-0)
- [Chapter 3.2.3, "Modulation configuration settings", on page 39](#page-38-0)

#### **2.2.3 GFDM**

The Generalized Frequency Division Multiplexing (GFDM) is a method in which the data is processed on a two-dimensional block structure, both in time and in frequency domain. The GFDM waveform is a non-orthogonal, asynchronous multi-carrier waveform.

In GFDM, subcarriers are independent single carriers; they can have different bandwidth, pulse shape and modulation. Each subcarrier is shaped with an individual transmit filter and then modulated with the subcarrier center frequency. The modulation is performed on a per data block, where the data block size is a configurable value. The commonly used filters are the root-raised cosine filters.

The implementation principle is illustrated on Figure 2-1 [\(\[1\]](#page-106-0)).

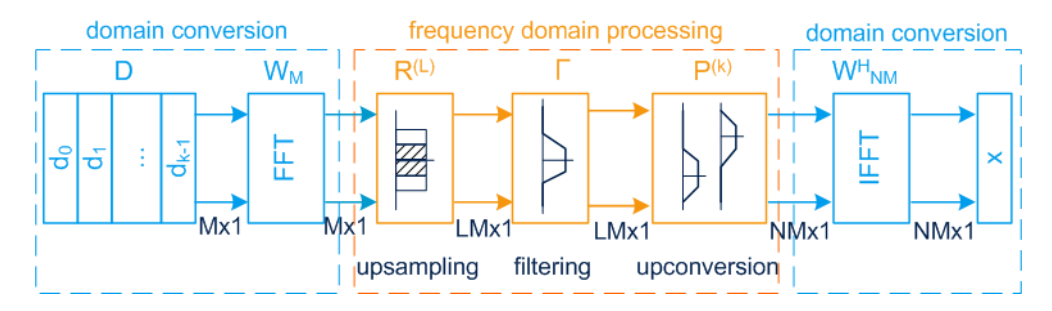

*Figure 2-1: Optimized GFDM transmitter model (from [1])*

- D = Matrix of input symbols, QPSK, BPSK, or QAM modulated
- $d_k$  = Input vector
- k = Number of active subcarrier
- M = Number of symbols (block size).
- $N = FFT$  size
- $W_M$  = FFT matrix
- $R^{(L)}$  = Upsampling matrix with upsampling factor L
- Γ = Diagonal matrix containing the time samples of the filter pulse on its diagonal; the filtering is an element wise multiplication in the frequency domain.
- $P^{(k)}$  = Permutation matrix that applies a frequency shift and moves the block input vectors to the position of the subcarriers.

 $\mathsf{W}^\mathsf{H}_\mathsf{NM}$  = IFFT matrix that converts the signal from the frequency domain back to the time domain

 $x = W^H_{NM} \sum_k P^{(k)} \Gamma R^{(L)} W_M d_k$ 

<span id="page-13-0"></span>As shown in [Figure 2-1,](#page-12-0) in GFDM a time-frequency response is divided into k subcarriers and M symbols.

#### **Related settings**

- [Chapter 3.2.1, "Physical settings", on page 30](#page-29-0)
- [Chapter 3.2.2, "Filter settings", on page 36](#page-35-0)
- [Chapter 3.2.3, "Modulation configuration settings", on page 39](#page-38-0)

#### **2.2.4 UFMC**

The Universal Filtered Multi-carrier (UFMC) technique is similar to the known OFDM technique but the UFMC adds one extra filtering step in the signal processing chain.

In UFMC, several consecutive subcarries are bundled into subbands. All subbands have an equal size. Each subband is shaped with an individual Dolph-Chebyshev filter. The modulation uses an optional cyclic prefix for symbol separation.

Figure 2-2 [\(\[2\]](#page-106-0)) illustrates the system model of UFMC.

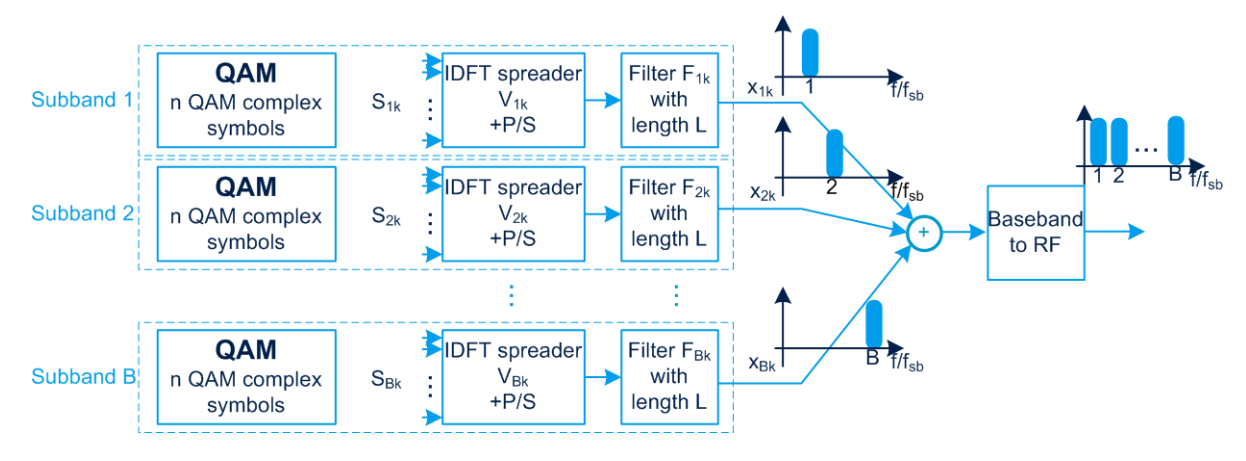

#### *Figure 2-2: UFMC system model (from [2])*

Subband = Group of consecutive subcarriers

- B = Number of subbands
- $k =$  Number of active subcarriers
- $S_{Bk}$  = Vector of input symbols, QPSK, BPSK, or QAM modulated
- $I$  IDFT  $=$  IFFT operation to transfer the n QAM symbols to the time domain
- P/S = Parallel to serial conversion
- $F_{Bk}$  = Subband filters with filter length L
- $x_{Bk}$  = Output per subband; outputs are added.

The result is a UFMC waveform that is a non-orthogonal, asynchronous multi-carrier waveform.

#### **Related settings**

- [Chapter 3.2.1, "Physical settings", on page 30](#page-29-0)
- [Chapter 3.2.2, "Filter settings", on page 36](#page-35-0)
- [Chapter 3.2.3, "Modulation configuration settings", on page 39](#page-38-0)

#### <span id="page-14-0"></span>**2.2.5 FBMC**

In the Filter Bank Multi-Carrier (FBMC) system, the filtering is applied on a per subcarrier basis.

The FBMC uses a synthesis-analysis filter bank method. Different implementations of FBMC are discussed: Staggered modulated multitone (SMT FBMC), cosine modulated multitone (CMT FBMC), and filtered multitone (FMT FBMC). The main focus is on the SMT FBMC implementation.

In FBMS, adjacent subcarriers do overlap. The number of superimposing symbols in time is referred as overlapping factor K. To maintain the orthogonality between the adjacent subcarrier, the subcarriers are [OQAM](#page-104-0) pre-processed. The cyclic prefix is optional.

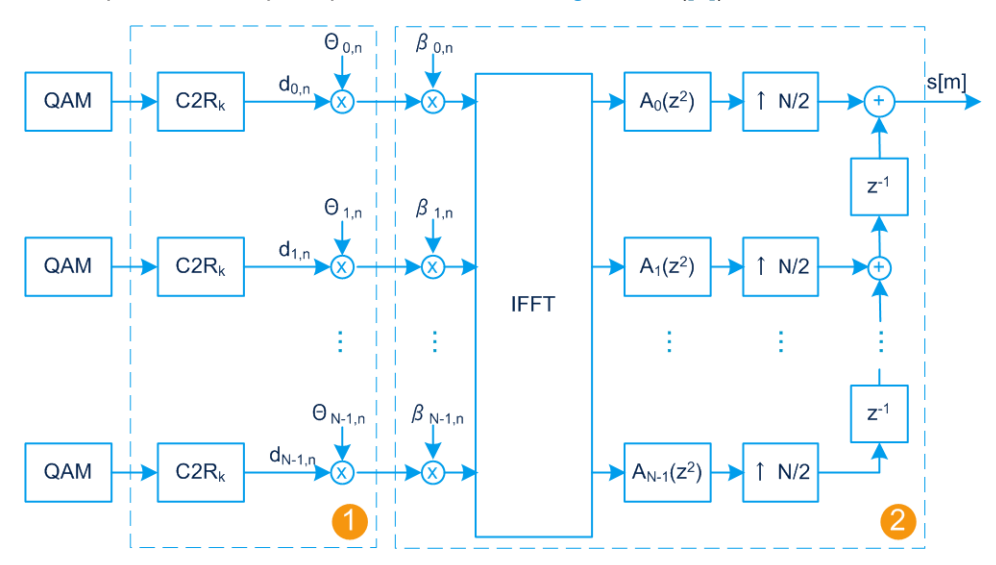

The implementation principle is illustrated in Figure 2-3 ([\[3\]\)](#page-106-0).

*Figure 2-3: FBMC transmitter model (from [3])*

- 1 = OQAM pre-processing (symbol staggering).
- 2 = Synthesis filter bank
- N = Total number of subcarriers
- $k = 1, \ldots, N$  is the subcarrier index
- C2R = Complex to real conversion
- ⊗ = Complex multiplication by a factor Θ: Shifts the in-phase (I) components of the QAM symbols compared to the quadrature (Q) components
- IFFT = Inverse fast Fourier transform
- $\mathsf{A_k(z)}$  = Polyphase filtering per subcarrier
- $N/2$  = Upsampling by the factor  $N/2$
- $Z^{-1}$  = Individual delays, added on each subcarrier
- s[m] = Transmit signal (the sum of all subcarriers).
- $K =$  Overlapping factor; defines number of superimposing symbols in time.

#### **OQAM pre-processing**

Orthogonal QAM is method that shifts the in-phase components of the QAM modulated symbols by T/2 (a half of the symbol length) compared to the quadrature (Q) components. The shift is applied alternating between the subcarrier. For example, if in the

<span id="page-15-0"></span>subcarrier N-1 the I component is shifted, then in the neighbor subcarriers (N-2 and N) the Q component is shifted.

#### **Related settings**

- [Chapter 3.2.1, "Physical settings", on page 30](#page-29-0)
- [Chapter 3.2.2, "Filter settings", on page 36](#page-35-0)
- [Chapter 3.2.3, "Modulation configuration settings", on page 39](#page-38-0)

#### **2.2.6 Filtering**

The modulation methods utilize filtering for signal shaping, but the filters are applied differently.

| <b>Modulation</b><br>methods | Time domain filtering                                                 | Frequency domain filtering   |
|------------------------------|-----------------------------------------------------------------------|------------------------------|
| <b>GFDM</b>                  | Per frame                                                             | Per subcarrier<br>subcarrier |
| <b>UFMC</b>                  | Per symbol                                                            | Per subband<br>subband       |
| <b>FBMC</b>                  | Per K overlapping sym-<br>bols<br>(in this implementation,<br>$K = 4$ | Per subcarrier<br>subcarrier |
| f-OFDM                       | Per frame                                                             | Per subband<br>subband       |
| <b>OFDM</b>                  | none                                                                  | none                         |

*Table 2-1: Overview of time and frequency domain filtering per modulation method*

Each modulation method proposes a prototype filter with different characteristics, like filter type and filter length L. The proposed prototype filter types per modulation method are as follows:

- GFDM: Root cosine, root-raised cosine, Dirichlet, and rectangular filters
- UFMC:

Overview of modulation schemes

Dolph-Chebyshev filter

- FBMC: Root-raised cosine, Phydyas filter
- f-OFDM: Soft truncation filter
- **OFDM** No default filter

For UFMC, f-OFDM and OFDM, you can also load a user-defined filter described in a file. See ["User filter file format \(\\*.dat files\)"](#page-18-0) on page 19.

#### **Proposed prototype filters**

Prototype filters can be designed in several ways, where each approach aims to fully different requirements. In general, filters are designed to have good spectral characteristics and to be easy to be implemented.

**GFDM** relies on standard filter types with low complexity but with known drawback. A prototype filter with rectangular frequency response suffers from an infinitely long impulse response in time. A root-raised cosine filter improves the side lobe suppression.

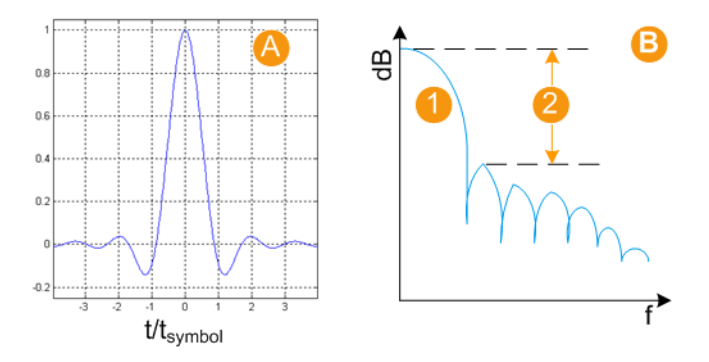

*Figure 2-4: Example of filer characteristics: Root cosine filter with Roll Off Factor = 0.5*

- A = Filter impulse response
- B = Filter frequency response
- $1 =$  Main lobe
- 2 = Side lobe suppression

Adjusting the filter parameters can change the filter shape. For example, changing the filter roll-off factor influences the steepness of the filter slopes.

Overview of modulation schemes

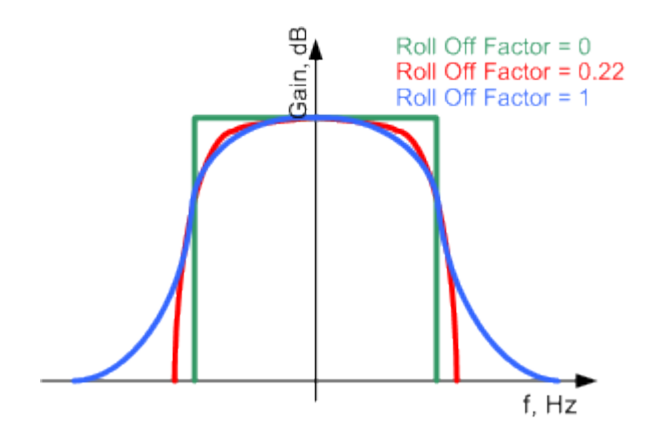

*Figure 2-5: Example of the frequency response of a filter with different roll-off factors*

In **f-OFDM**, the side lobe suppression is improved by applying a soft truncation window function. The modulation uses the commonly known Hamming and Hanning windowing functions. Optionally, the transient response of the filter is cut at the beginning and the end of the signal. The drawback of this operation is that it increases the out-of-band emissions.

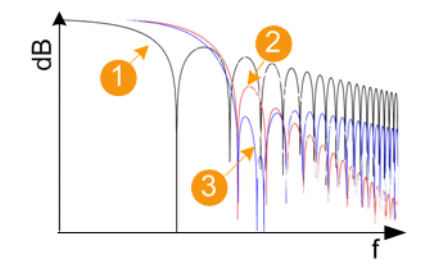

*Figure 2-6: Effect of the windowing function*

- 1 = Rectangular filter
- 2 = Hanning window
- 3 = Hamming window

As shown in Figure 2-6, the soft truncation improves the side lobe suppression but results in a wider main lobe.

**UFMC** proposes another windowing function with promising characteristics, the Dolph-Chebischev. The Dolph-Chebischev window is characterized by the filter length L in time domain and by the stopband attenuation (that is the desirable side lobe suppression) in the frequency domain.

In **FBMC**, the initial prototype filter is a root-raised cosine (RRC) filter with a roll-off factor of 1. The Phydyas project [\[3\]](#page-106-0) proposes an extra prototype filter designed using frequency sampling technique. This prototype filter is described by a few filter coefficients that do not depend on the filter length.

For overlapping factor  $K = 4$ , the filter coefficients are [[\[3\], 5GNOW D3.x](#page-106-0)]:

- $P_0 = 1$
- $P_1 = 0.97195981$
- $P_2 = 1/\sqrt{2}$

<span id="page-18-0"></span>•  $P_3 = \sqrt{(1 - P_1^2)}$ 

The filter time response is calculated as:

$$
p_m = P_0 + 2 \sum_{k=1}^{K-1} (-1)^k P_k \cos \left( \frac{2 \pi k}{KN_c} (m+1) \right)
$$

#### *Figure 2-7: Phydyas filter: Time response calculation*

- $m = 0$  to  $KN_c 2$
- $K = 4$  is the overlapping factor.
- N = Number of subcarriers
- n = Symbol number
- $T =$  Symbol period
- k = Subcarrier number

The stopband attenuation of the Phydyas filter exceeds 60 dB for the frequency range of more than 10 subcarrier spacings [\[\[3\], 5GNOW D3.x](#page-106-0)].

#### **User filter file format (\*.dat files)**

For UFMC, f-OFDM and OFDM, you can define your own filters in from user filter files. These files are ASCII files with simple format and file extension  $*$ . dat.

These files describe filters as a sequence of normalized filter coefficients. Each coefficient is defined as a pair of I and Q samples. The I and Q components alternate at each file line. The I and Q values vary between - 1 and + 1.

User filter file can contain up to 800 coefficients. Once loaded in the software, the file is evaluated and the parameter [User Filter Length](#page-38-0) shows the number of coefficients.

You can create user filter files for example with MATLAB, see for example the following MATLAB script.

```
Example: Script that generates user filter file
Function [b, n] = generateUserFilter(filterSets, destPath)
% generateUserFilter returns the filter coefficients of a user-defined (baseband-)filter, 
% whose are stored to a .dat file and can be
% loaded as an user filter in R&S SMW
%
% where:
% filterSets.fftSize is the used FFT size that is used for the OFDM modulation
% filterSets.nOccSubcarrier is the number of occupied subcarriers
% filterSets.transRegionRatio controls the steepness of the filter 
% with regards to the ratio of fftSize/2
% filterSets.rp passband ripple in percentage
% filterSets.rs stopband attenuation ripple in percentage
\circ% Example use: 
% [b n] = RsFilt.generateUserFilter(struct('fftSize',4096, 'nOccSubcarrier',3376),'.');
%
% b - complex filter coefficients
% n - filter order
if (~isfield(filterSets,'transRegionRatio'))
    filterSets.transRegionRatio = 0.07;
end
if (~isfield(filterSets,'rp'))
    filterSets.rp = 0.0001;
end
if (~isfield(filterSets,'rs'))
    filterSets.rs = 60;
end
% steepness of filter
transRegion = filterSets.transRegionRatio * filterSets.fftSize/2; %in 
%, controls steepness of filter slopes, relative to nyquist frequency
%cutoff frequencies
f = [filterSets.nOccSubcarrier/2 filterSets.nOccSubcarrier/2+transRegion];
%ripples in dB
dev = [(10^(filterSets.rp/20)-1)/(10^(filterSets.rp/20)+1) 10^(-filterSets.rs/20)];%estimate filter order
[n,fo,ao,w] = firpmord(f,[1 0],dev,filterSets.fftSize);
%make filter symmetric
n = n + mod(n, 2)%generate filter coefficients
```
#### Supported multiple access schemes

```
b = firpm(n, fo, ao, w);% fvtool(b); %displays filter response
%% write filter out into .dat filter coefficient file
coeffsOut = zeros(2*length(b), 1);coeffsOut(1:2:end) = real(b); coeffsOut(2:2:end) = imag(b);
% serialize complex coefficients
if (exist('destPath'))
   dlmwrite([destPath '\smw_user_filter ' num2str(length(b))
     'taps_' num2str(filterSets.nOccSubcarrier) 
    'scs ' num2str(filterSets.fftSize) 'fft.dat'], coeffsOut);
end
```
end

#### **Related settings**

[Chapter 3.2.2, "Filter settings", on page 36](#page-35-0)

### **2.3 Supported multiple access schemes**

Multiple access schemes are offered to assign the individual allocations to different users.

Sparse Code Multiple Access (SCMA) is a non-orthogonal multiple access technology that is considered as a key candidate 5G multiple access scheme. This technique adds a CDMA (code division multiple access) component to the orthogonal division multiple access technology OFDMA. SCMA uses multi-layer sparse codewords to separate users that share common time and frequency resources.

In comparison to LTE, SCMA combines modulation mapping and spreading into one operation. Each layer corresponds to *unique* codebook. The binary input data are mapped directly to the multiple layers complex codeword and then spread over the subcarriers.

#### **SCMA encoding and parameters dependency**

The example in [Figure 2-8](#page-21-0) is an illustration of a codebook.

Supported multiple access schemes

<span id="page-21-0"></span>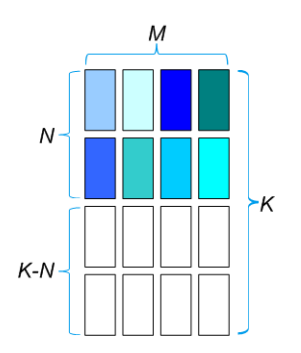

*Figure 2-8: SCMA encoding parameters*

 $M = 4$  is the codebook size (that is the number of codewords)

- $K = 4$  is the spreading factor (that is the spread codeword length)
- $N = 2$  is the number of non-zero elements.
- $K-N = 2$  is the number of zero elements.

The number of layers J (that is also the number of *unique* codebooks) is calculated as follows:

$$
J = \binom{K}{N}
$$

The number of layers gives the number of unique combinations that are possible for the given codeword length (K) and number of non-zero elements (N). For  $K = 4$  and N = 2, the maximum number of layers is *J = 6*. In SCMA, one user can be assigned to several layers, whereas each layer can be assigned to exact one user. Hence, the maximum number of users corresponds to the number of layers and is also 6.

#### **SCMA encoding parameterization**

The SCMA implementation in R&S SMM-K114 is illustrated Figure 2-8. It uses the following fix parameters:

- Number of layers = 6
- Codebook size  $= 4$
- Spreading factor  $= 4$

The example in [Figure 2-9](#page-22-0) illustrates the principle of the SCMA encoding.

#### <span id="page-22-0"></span>**R&S**®**SMM-K114 About OFDM Signal Generation option**

#### Supported multiple access schemes

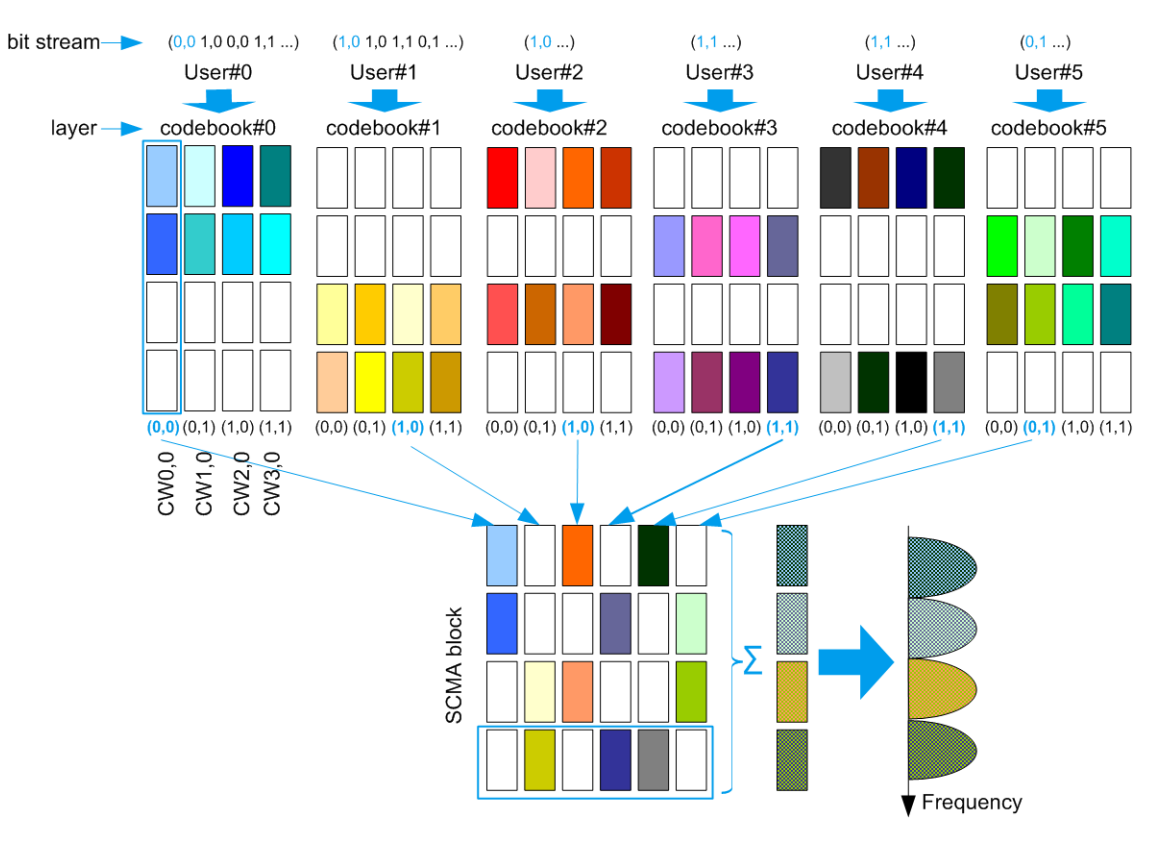

*Figure 2-9: SCMA encoding example (K = 4, N = 2, J = 6)*

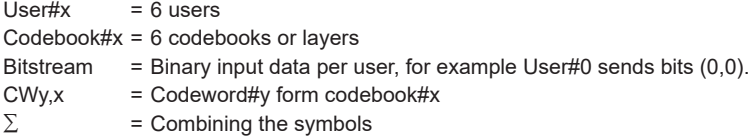

In this example, each user is assigned to one layer (codebook). The bits that the users are transmitting are highlighted. For example, User#0 sends bits (0,0), that corresponds to codeword CW0,0 from the user-specific codebook#0. The 6 codewords of the 6 users are combined; note that max. 3 symbols overlap. The combined signal of 6 users is spread over the subcarriers; the spreading factor is 4.

#### **Related settings**

- [Chapter 3.3.4, "SCMA settings", on page 49](#page-48-0)
- [Chapter 3.3.2, "Allocations settings", on page 43](#page-42-0)

## <span id="page-23-0"></span>**2.4 Physical layer parameterization**

#### **Data allocation and modulation**

You can modulate input data symbols using modulation schemes:

- Base modulation with constellations: BPSK, QPSK, 16QAM, 64QAM, 256QAM, **SCMA**
- Custom modulated I/Q data from files containing other modulation schemes, like CAZAC sequences for instance. See "Custom I/Q file format (\*.iqw or \*.dat files)" on page 24.
- Zadoff-Chu sequence
- Custom constellation with individual constellation points

Related settings:

- ["Constellation"](#page-43-0) on page 44
- [Chapter 3.3.5, "Zadoff-Chu settings", on page 52](#page-51-0)
- [Chapter 3.3.6, "Constellation points settings", on page 53](#page-52-0)

#### **Custom I/Q file format (\*.iqw or \*.dat files)**

Custom I/Q files are files in one of the following formats:

● **\*.dat files**

ASCII files with simple format and file extension  $*$ . dat. The file content is a sequence of pairs of I and Q samples. The I and Q components alternate at each file line. The I and Q values vary between - 1 and + 1.

● **\*.iqw files**

Binary files containing complex I/Q data of 32-bit floating point data type. The file contents are I/Q samples described as paired alternating I and Q values (IQIQIQ).

Related settings:

["Data Source"](#page-45-0) on page 46

#### **Cyclic prefix (CP)**

A guard time called cyclic prefix (CP) can optionally be used. Note that the CP calculation depends on the used modulation scheme.

Related settings:

- ["Cyclic Prefix Length"](#page-31-0) on page 32
- For f-OFDM, also:
	- ["Alt. Cyclic Prefix Length"](#page-32-0) on page 33
	- ["CP No. Symbols/Alt. CP No. Symbols"](#page-33-0) on page 34

#### **Sequence length calculation**

The sequence length depends on the modulation method. Sequence length can be expressed as number of symbols or as number of samples.

<span id="page-24-0"></span>Calculation of the sequence length as number of **samples** and per modulation method is as follows:

● **f-OFDM/OFDM**

Sequence Length [Samples] = ("Total Number of Subcarriers"\*"Sequence Length" [Symbols] + "Cyclic Prefix Length"\*"CP No. Symbols" + "Alt. Cyclic Prefix Length"\*"Alt. CP No. Symbols")

● **UFMC**

Sequence Length [Samples] = "Cyclic Prefix Length" + ("Total Number of Subcarriers" + "Filter Length" - 1)\*("Sequence Length" [Symbols]

- **FBMC**
	- If "Cut Transient Response = Off": Sequence Length [Samples] = ("Sequence Length" [Symbols] + "Overlap Factor" - 0.5)\*"Total Number of Subcarriers" + "Cyclic Prefix Length"
	- If "Cut Transient Response = On": Sequence Length [Samples] = ("Sequence Length" [Symbols] + "Overlap Factor" - 0.5)\*"Total Number of Subcarriers" + "Cyclic Prefix Length" - "Total Number of Subcarriers"\*"Overlap Factor"

Where "Overlap Factor = 4"

● **GFDM**

Sequence Length [Samples] = "Cyclic Prefix Length" + "Total Number of Subcarriers"\*"Sequence Length" [Symbols]

## **2.5 Generating configuration files for R&S**®**VSE-K96**

If you generate f-OFDM or OFDM modulated signals, the R&S SMM100A creates automatically an \*.xml settings file. You can use this file for measurements with Rohde & Schwarz signal analyzer, for example R&S®VSE-K96.

R&S®VSE-K96 processes the waveforms, generated with R&S SMM100A, differently, depending on the allocation content:

Pilots:

For f-OFDM and OFDM, the R&S®VSE-K96 requires pilot allocations for the signal analysis. The analyzer needs the pilots to decode the channel coding properly.

Data:

The data allocations contain the resource elements of the corresponding modulation.

If you use the generated  $*$ .  $x$ ml settings file, the information on the pilots and data allocations is transmitted automatically.

Reserved:

Signal analyzer perceives reserved allocations as general OFDM modulated signals. The allocation content can be any user-defined information.

#### **How to create, transfer and use the settings file**

1. In the R&S SMM100A, configure the signal as required.

#### Generating configuration files for R&S®VSE-K96

2. Enable signal generation ("State > On").

The  $*$ . xml settings file is created automatically. It is saved in the user directory as /var/user/K114/ Exported\_K114\_settings\_K96.xml.

- 3. Connect to the user directory of the R&S SMM100A via USB, LAN, ftp or any other access methods. Open, for example, the \\<R&S SMM100A IP Address>\share\K114\.
- 4. Copy the Exported K114 settings K96.xml file
- 5. Transfer and load it in the R&S®VSE-K96

Required settings are performed automatically, so that you can start analyzing the signal.

## <span id="page-26-0"></span>3 OFDM Signal Generation configuration and settings

Access:

► Select "Baseband" > "OFDM Signal Generation".

The remote commands required to define these settings are described in Chapter 3, "OFDM Signal Generation configuration and settings", on page 27.

#### **Settings:**

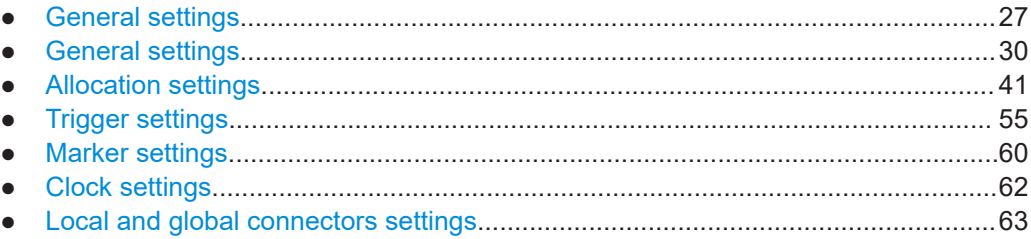

## **3.1 General settings**

#### Access:

► Select "Baseband" > "OFDM Signal Generation" > "General".

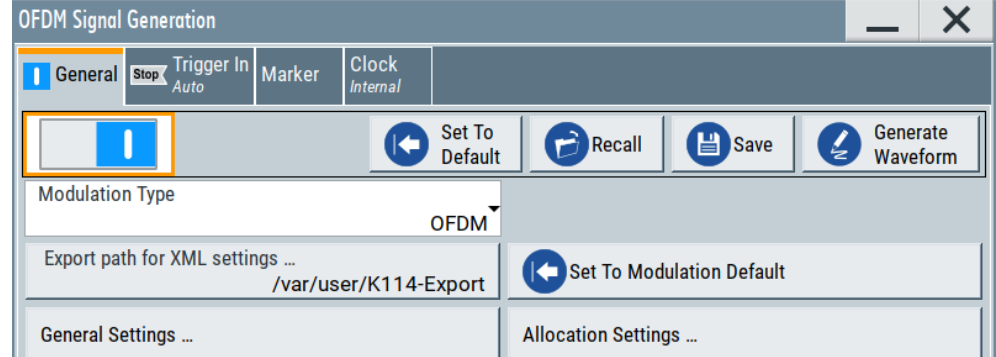

This dialog comprises the standard general settings, to the default and the "Save/ Recall" settings, as well as selecting the modulation type and access to dialogs with further settings.

#### **Settings:**

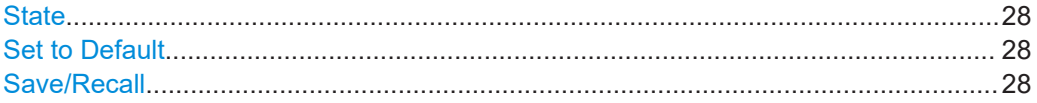

<span id="page-27-0"></span>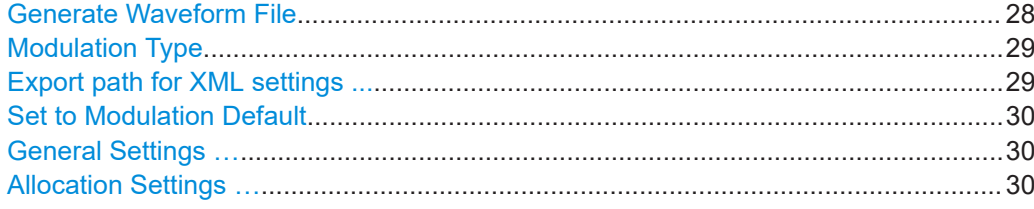

#### **State**

Activates the standard and deactivates all the other digital standards and digital modulation modes in the same path.

#### Remote command:

[:SOURce<hw>]:BB:OFDM: STATe on page 65

#### **Set to Default**

Calls the default settings. The values of the main parameters are listed in the following table.

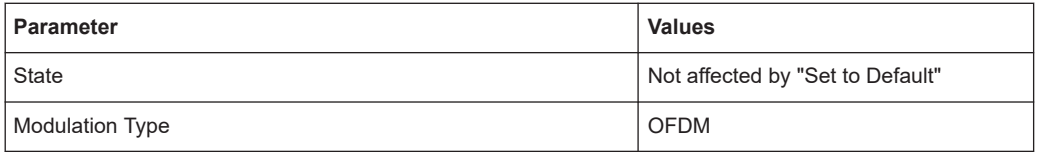

#### Remote command:

[:SOURce<hw>]: BB: OFDM: PRESet on page 66

#### **Save/Recall**

Accesses the "Save/Recall" dialog that is the standard instrument function for storing and recalling the complete dialog-related settings in a file. The provided navigation possibilities in the dialog are self-explanatory.

The filename and the directory, in which the settings are stored, are user-definable; the file extension is predefined.

See also, chapter "File and Data Management" in the R&S SMM100A user manual.

#### Remote command:

[\[:SOURce<hw>\]:BB:OFDM:SETTing:CATalog](#page-65-0) on page 66

[\[:SOURce<hw>\]:BB:OFDM:SETTing:LOAD](#page-65-0) on page 66

- [\[:SOURce<hw>\]:BB:OFDM:SETTing:STORe](#page-65-0) on page 66
- [\[:SOURce<hw>\]:BB:OFDM:SETTing:DEL](#page-66-0) on page 67

#### **Generate Waveform File**

With enabled signal generation, triggers the instrument to save the current settings of an arbitrary waveform signal in a waveform file with predefined extension  $*$ . wv. You can define the filename and the directory, in that you want to save the file.

Using the ARB modulation source, you can play back waveform files and/or process the file to generate multi-carrier or multi-segment signals.

Remote command:

[\[:SOURce<hw>\]:BB:OFDM:WAVeform:CREate](#page-66-0) on page 67

## <span id="page-28-0"></span>**Modulation Type**

Selects the modulation type.

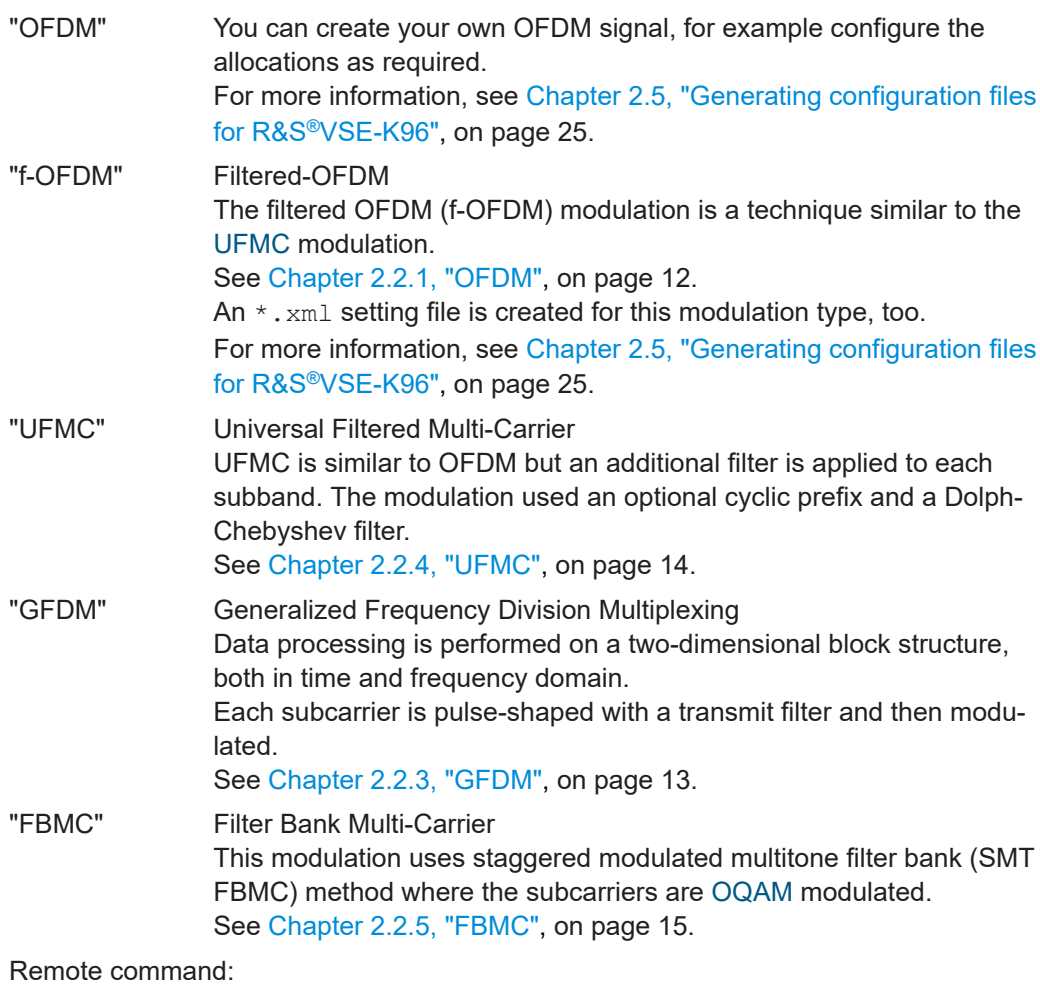

[\[:SOURce<hw>\]:BB:OFDM:MODulation](#page-66-0) on page 67

#### **Export path for XML settings ...**

Accesses a standard "File Select" dialog to specify the output path of the created \*.xml settings file.

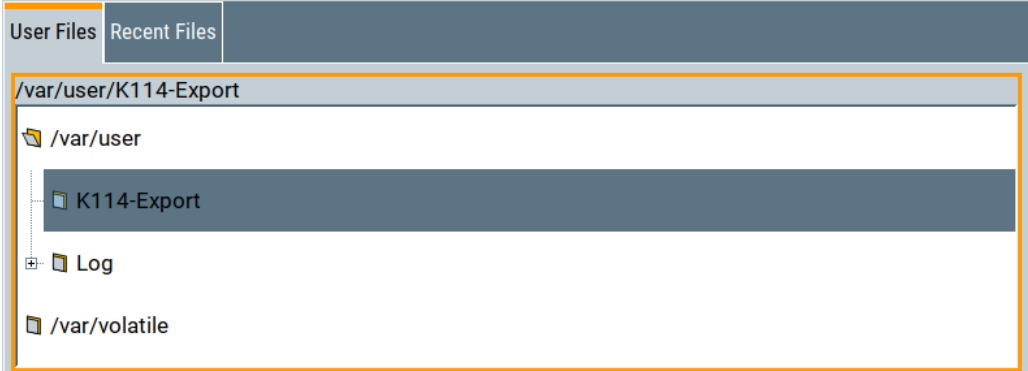

<span id="page-29-0"></span>By default, the output path /var/user/K114-Export and output file Exported K114 settings K96.xml are specified.

If modulation is active ("State" > "On"), the  $*$ .  $xml$  settings file is created automatically. You can use this file for measurements with Rohde & Schwarz signal analyzer, for example R&S®VSE-K96.

See also [Example"Default "Exported\\_K114\\_settings\\_K96.xml" file"](#page-101-0) on page 102.

Remote command: [\[:SOURce<hw>\]:BB:OFDM:OUTPath](#page-66-0) on page 67

#### **Set to Modulation Default**

Calls the default settings for the selected [Modulation Type.](#page-28-0)

Remote command: [\[:SOURce<hw>\]:BB:OFDM:MODPreset](#page-66-0) on page 67

#### **General Settings …**

Accesses the "General Settings" dialog of the selected modulation.

For description, see:

- Chapter 3.2.1, "Physical settings", on page 30
- [Chapter 3.2.2, "Filter settings", on page 36](#page-35-0)
- [Chapter 3.2.3, "Modulation configuration settings", on page 39](#page-38-0)

Remote command: n.a.

#### **Allocation Settings …**

Accesses the "Allocation Settings" dialog, see [Chapter 3.3, "Allocation settings",](#page-40-0) [on page 41](#page-40-0).

Remote command: n.a.

## **3.2 General settings**

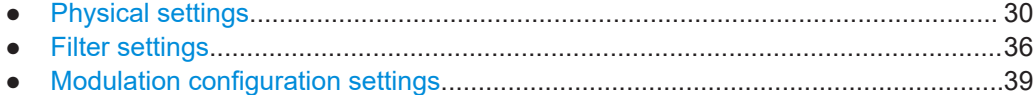

#### **3.2.1 Physical settings**

Access:

► Select "OFDM Signal Generation" > "General Settings".

The physical settings are common to all modulation schemes.

<span id="page-30-0"></span>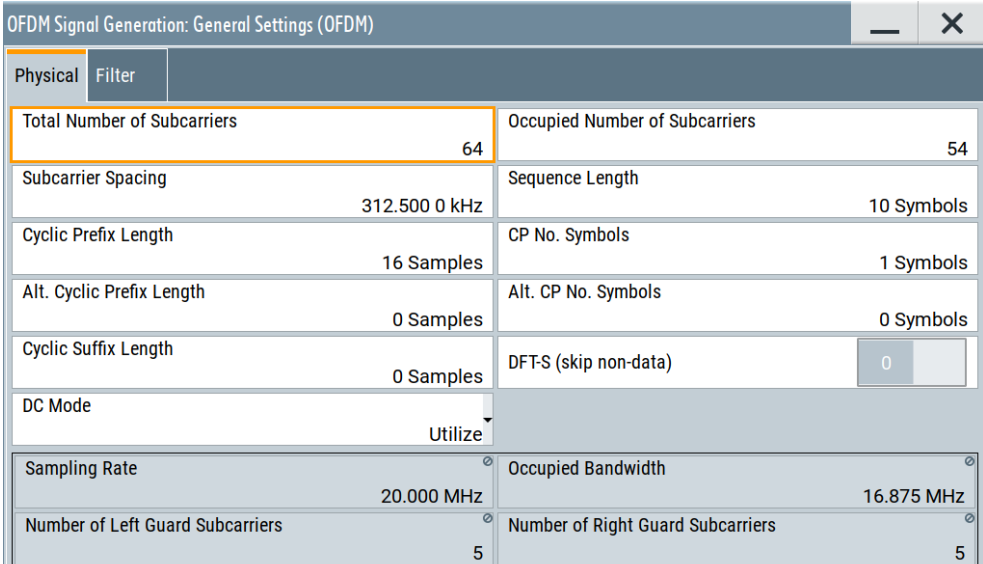

#### **Settings:**

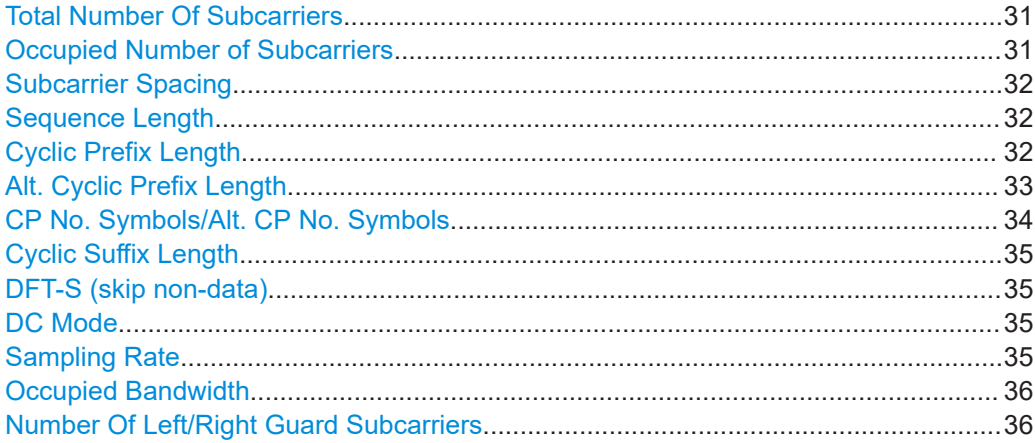

#### **Total Number Of Subcarriers**

Sets the number of available subcarriers that is the FFT size.

The maximum number of subcarriers depends on the selected "Subcarrier Spacing" as follows:

"Total Number of Subcarriers" \* [Subcarrier Spacing](#page-31-0) ≤ Bandwidth<sub>max</sub>

The available baseband bandwidth depends on the installed options, see data sheet.

See also [Chapter 2.4, "Physical layer parameterization", on page 24](#page-23-0) for an overview of this cross-reference between the parameters.

Remote command:

[\[:SOURce<hw>\]:BB:OFDM:NSUBcarriers](#page-67-0) on page 68

#### **Occupied Number of Subcarriers**

Sets the number of occupied subcarriers.

The maximum number of occupied subcarriers is calculated as follows:

<span id="page-31-0"></span>"Occupied Number of Subcarriers" $_{\text{max}}$  = 0.83  $^{\star}$  [Total Number Of Subcarriers](#page-30-0)

For the UFMC modulation, the "Occupied Number of Subcarriers" has to be a multiple of the selected [Number of Subbands.](#page-39-0)

See also [Chapter 2.4, "Physical layer parameterization", on page 24](#page-23-0) for an overview of this cross-reference between the parameters.

Remote command:

[\[:SOURce<hw>\]:BB:OFDM:NOCCupied](#page-68-0) on page 69

#### **Subcarrier Spacing**

Sets the frequency distance between the carrier frequencies of the subcarriers.

The subcarriers are evenly distributed within the available bandwidth. All subcarriers span the same bandwidth and there is no frequency gap between adjacent subcarriers. Hence, the parameter "Subcarrier Spacing" sets also the subcarrier bandwidth.

See also [Chapter 2.4, "Physical layer parameterization", on page 24](#page-23-0) for an overview of this cross-reference between the parameters.

Remote command:

[:SOURce<hw>]: BB: OFDM: SCSPace on page 69

#### **Sequence Length**

Sets the sequence length of the signal in number of symbols.

See also ["Sequence length calculation"](#page-23-0) on page 24.

Remote command:

[:SOURce<hw>]: BB: OFDM: SEQLength on page 69

#### **Cyclic Prefix Length**

Sets the cyclic prefix (CP) length as number of samples.

The maximum value equals the total number of subcarriers, see ["Total Number Of Sub](#page-30-0)carriers" [on page 31](#page-30-0). The maximum number of symbols that can be used as a CP is calculated as follows:

"Cyclic Prefix Length" $_{max}$  = 0.5\*[Total Number Of Subcarriers](#page-30-0)

The cyclic prefix calculation depends on the modulation scheme:

● **f-OFDM/OFDM**

Similar to the calculation in LTE, the cyclic prefix is applied as a *cyclic extension to each symbol*.

General settings

<span id="page-32-0"></span>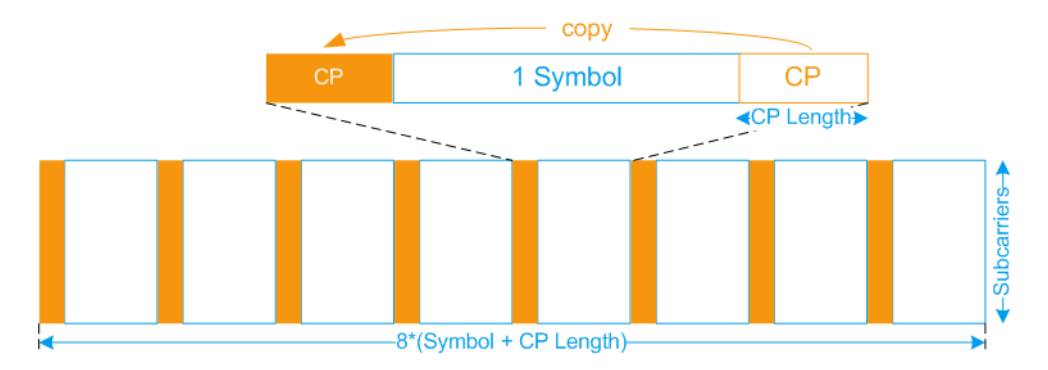

*Figure 3-1: Principle of cyclic prefix calculation in f-OFDM/OFDM (default configuration with CP No. Symbols = 0, Alt. Cyclic Prefix Length = 0)*

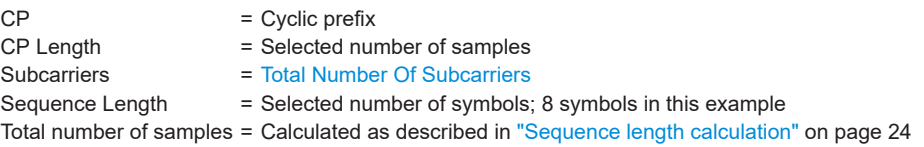

To apply different CP to a certain number of symbols or to use an alternating CP pattern, use the combination of the parameters Alt. Cyclic Prefix Length and [CP](#page-33-0) [No. Symbols/Alt. CP No. Symbols](#page-33-0).

#### ● **UFMC, GFDM, FBMC**

If a "CP Length ≠ 0" is selected, then last samples of the complete signal are prepended to the signal.

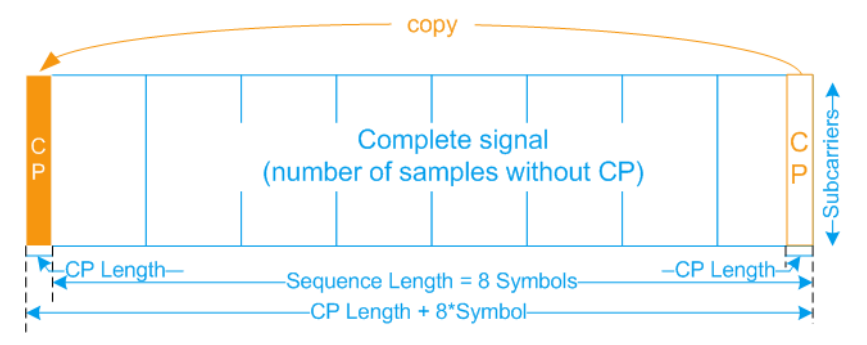

*Figure 3-2: Principle of cyclic prefix calculation in UFMC, GFDM, and FBMC*

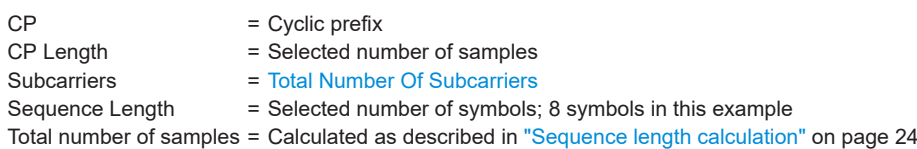

#### Remote command:

[\[:SOURce<hw>\]:BB:OFDM:CPLength](#page-68-0) on page 69

#### **Alt. Cyclic Prefix Length**

For f-OFDM/OFDM, you can modify the default CP assignment where the same CP is applied to each symbol and enable additional alternative CP, see [Figure 3-3.](#page-33-0)

<span id="page-33-0"></span>Both cyclic prefix (CP) lengths are set as number of samples. The parameters CP No. Symbols/Alt. CP No. Symbols determine for how many symbols each of the CP is applied. These parameters thus define a pattern of alternating cyclic prefixes.

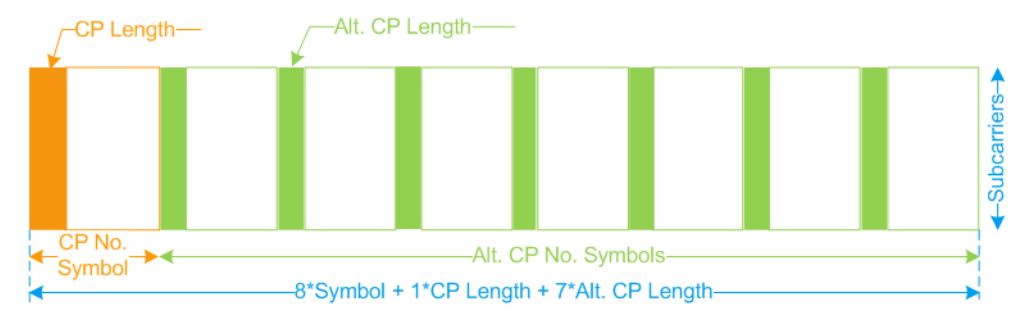

*Figure 3-3: Dynamic cyclic prefixes in f-OFDM/OFDM (example with Alt. Cyclic Prefix Length ≠ Cyclic Prefix Length, CP No. Symbols = 1, Alt. CP No. Symbols = 7)*

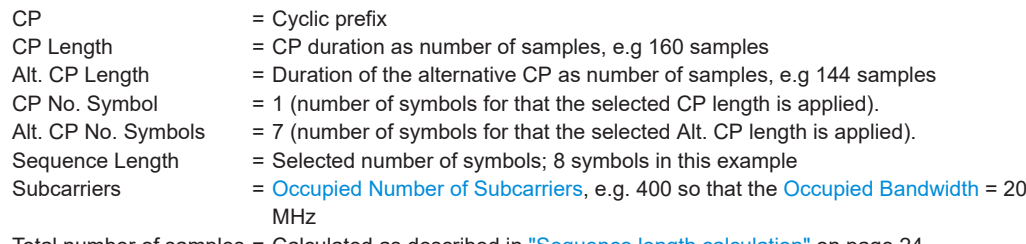

Total number of samples = Calculated as described in ["Sequence length calculation"](#page-23-0) on page 24

#### Remote command:

[:SOURce<hw>]: BB: OFDM: ACPLength on page 70

#### **CP No. Symbols/Alt. CP No. Symbols**

For f-OFDM/OFDM, these parameters determine for how many symbols each of the CP [\(Cyclic Prefix Length](#page-31-0) and [Alt. Cyclic Prefix Length\)](#page-32-0) is applied.

See also Figure 3-3.

0 Disables the corresponding CP.

Thus, even if a CP length different than zero is set but an alternative CP length with "Alt. CP No. Symbols  $\neq$  0" is configured, the CP length is ignored, if "CP No. Symbols = 0". The alternative CP length is applied or all symbols in the sequence.

#### **Example:**

If:

- "Sequence Length  $= 8"$
- "Cyclic Prefix Length = 160" and "CP No. Symbols = 0"
- "Alt. Cyclic Prefix Length = 144" and "Alt. CP No. Symbols = 2"

Then a CP of 144 samples is applied to all 8 symbols.

<span id="page-34-0"></span>Other than 0 The value ranges of the parameters are calculated as follows: "CP No. Symbols" + "Alt. CP No. Symbols" ≤ "Sequence Length" If the sum is shorter than the "Sequence Length", the defined CP pattern is applied cyclically within this sequence length. Unused CP length values are discarded.

#### **Example:**

If:

- "Sequence Length = 8"
- "Cyclic Prefix Length = 160" and "CP No. Symbols = 2"
- "Alt. Cyclic Prefix Length = 144" and "Alt. CP No. Symbols = 3"

Then the CP = 160 samples is applied to symbols 1, 2, 6 and 7 and the  $CP = 144$  samples - to symbols 3, 4, 5 and 8.

#### Remote command:

[\[:SOURce<hw>\]:BB:OFDM:CPSYmbols](#page-69-0) on page 70 [\[:SOURce<hw>\]:BB:OFDM:ACPSymbols](#page-69-0) on page 70

#### **Cyclic Suffix Length**

Sets the cyclic suffix length in samples. The maximum value equals the total number of subcarriers, see ["Total Number Of Subcarriers"](#page-30-0) on page 31.

Remote command:

[\[:SOURce<hw>\]:BB:OFDM:CSLength](#page-70-0) on page 71

#### **DFT-S (skip non-data)**

Activates discrete Fourier transform spread OFDM (DFT-s-OFDM) uplink scheme. Use this precoding setting to reduce crest factors of generated OFDM signals that contain data allocations.

If activated, applies a DFT on all data allocations. These allocations use "Content Type" > "Data", see ["Content Type"](#page-46-0) on page 47. All non-data allocations are added after DFT, for example, when mapping the pilots.

Remote command:

[\[:SOURce<hw>\]:BB:OFDM:DFTS:STATe](#page-70-0) on page 71

#### **DC Mode**

Sets the DC subcarrier mode.

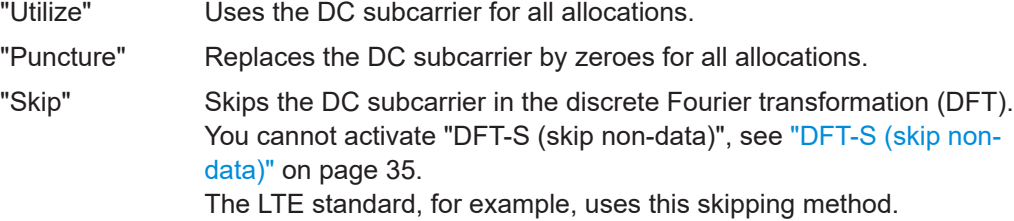

Remote command:

[\[:SOURce<hw>\]:BB:OFDM:DCMode](#page-70-0) on page 71

#### **Sampling Rate**

Displays the sampling rate.

<span id="page-35-0"></span>The value is derived as follows:

"Sampling Rate" = [Total Number Of Subcarriers](#page-30-0) \* [Subcarrier Spacing](#page-31-0)

Remote command:

[\[:SOURce<hw>\]:BB:OFDM:SAMPling?](#page-70-0) on page 71

#### **Occupied Bandwidth**

Displays the occupied bandwidth.

The value is derived as follows:

"Occupied Bandwidth" = [Occupied Number of Subcarriers](#page-30-0) \* [Subcarrier Spacing](#page-31-0)

Some settings result in a higher "Occupied Bandwidth" than the maximum bandwidth of the R&S SMM100A. If the maximum bandwidth is exceeded, a warning message indicates the maximum supported bandwidth given the installed hardware options.

The figure below shows an example of the R&S SMM100A equipped with maximum bandwidth of 1000 MHz (R&S SMM-K522). "Occupied Number of Subcarriers > 55" and "Subcarrier Spacing = 18.75 MHz" result in "Occupied Bandwidth = 1.03125 MHz". The warning message displays the supported maximum bandwidth.

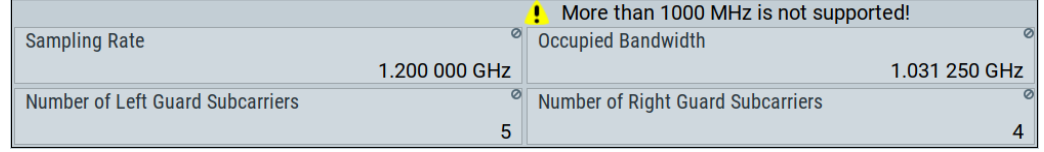

Remote command:

[\[:SOURce<hw>\]:BB:OFDM:BWOCcupied?](#page-71-0) on page 72

#### **Number Of Left/Right Guard Subcarriers**

Displays the number of left guard and right guard subcarriers.

The number of guard subcarriers is calculated as follows:

- "Number Of Left Guard Subcarriers" is the rounded up value of ([Total Number Of Subcarriers](#page-30-0) - [Occupied Number of Subcarriers\)](#page-30-0) / 2
- "Number Of Right Guard Subcarriers" = [Total Number Of Subcarriers](#page-30-0) "Number Of Left Guard Subcarriers"

#### Remote command:

[\[:SOURce<hw>\]:BB:OFDM:LGUard?](#page-71-0) on page 72 [\[:SOURce<hw>\]:BB:OFDM:RGUard?](#page-71-0) on page 72

#### **3.2.2 Filter settings**

Access:

- 1. Select "OFDM Signal Generation" > "General".
- 2. Select the modulation type. Select, for example, "Modulation Type" > "UFMC".
- 3. Select "General Settings".
4. Select "Filter".

This tab provides settings to configure filters. The filter settings depend on the selected modulation scheme.

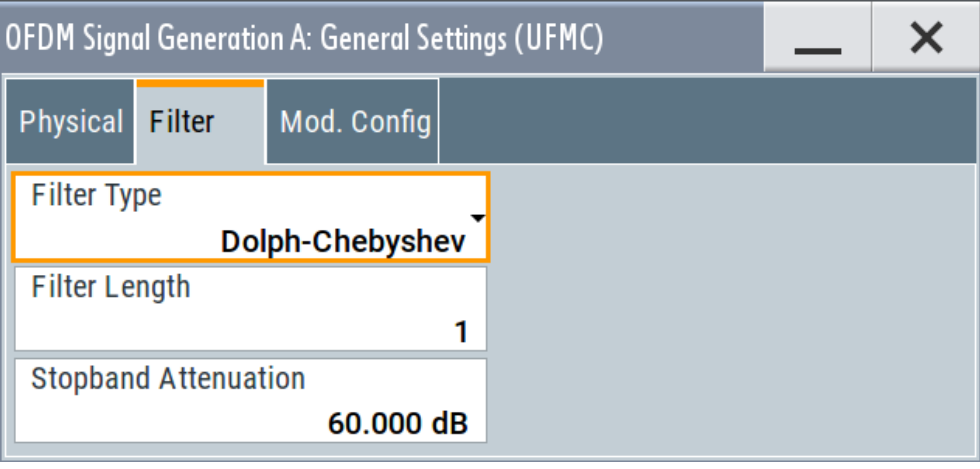

See also [Chapter 2.2.6, "Filtering", on page 16.](#page-15-0)

# **Settings:**

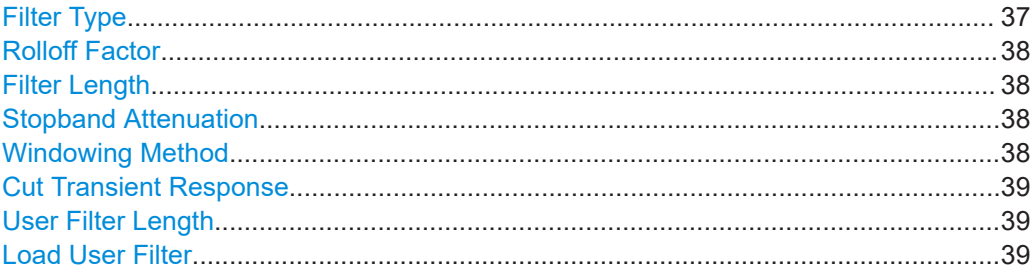

# **Filter Type**

Sets the filter type.

The available types depend on the selected "Modulation Type":

- "OFDM": None
- "f-OFDM": Soft truncation filter
- "GFDM": Root cosine filter, root raised cosine filter, Dirichlet filter and rectangular filter
- "UFMC": Dolph-Chebyshev filter
- "FBMC": Root raised cosine filter, Phydyas filter

Also, you can load a user-defined filter described in a file.

See also [Chapter 2.2.6, "Filtering", on page 16.](#page-15-0)

Remote command:

[\[:SOURce<hw>\]:BB:OFDM:FILTer:TYPE](#page-72-0) on page 73

# <span id="page-37-0"></span>**Rolloff Factor**

Sets the filter parameter.

The rolloff factor affects the steepness of the filter slopes. A "Rolloff Factor = 0" results in the steepest slopes; values near to 1 make the slopes more flat.

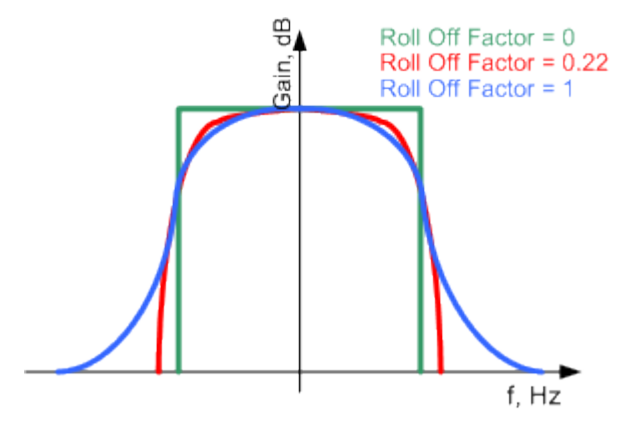

*Figure 3-4: Example of the frequency response of a filter with different rolloff factors*

#### Remote command:

[\[:SOURce<hw>\]:BB:OFDM:FILTer:ROLLoff](#page-73-0) on page 74

# **Filter Length**

Set the number of filter tabs and changes the filter shape in the time domain.

Remote command: [\[:SOURce<hw>\]:BB:OFDM:FILTer:LENGth](#page-73-0) on page 74

#### **Stopband Attenuation**

The UFMC modulation uses a Dolph-Chebyshev window to filter each subband.

The following parameters affect the shape of the Dolph-Chebyshev window:

- Filter Length (L) changes the shape in the time domain
- "Stopband Attenuation" or sidelobe attenuation affects the shape in the frequency domain.

See also ["Proposed prototype filters"](#page-16-0) on page 17.

Remote command:

[\[:SOURce<hw>\]:BB:OFDM:FILTer:SBATtenuation](#page-73-0) on page 74

# **Windowing Method**

The f-OFDM modulation uses a soft truncation window to filter each subband.

The windowing model affects the shape in the frequency domain. The Hamming windowing method, for example, is optimized for better side-lobes suppression.

The following parameters also affect the shape of the filter window:

- **Filter Length**
- **[Cut Transient Response](#page-38-0)**

See also ["Proposed prototype filters"](#page-16-0) on page 17.

#### Remote command:

[\[:SOURce<hw>\]:BB:OFDM:FILTer:WINDowing](#page-74-0) on page 75

#### <span id="page-38-0"></span>**Cut Transient Response**

Cuts the transient response of the filtering operation at the beginning and end of the signal. The length of the cut samples depends on the selected [Filter Length](#page-37-0).

See also ["Proposed prototype filters"](#page-16-0) on page 17.

Remote command:

[\[:SOURce<hw>\]:BB:OFDM:FILTer:CUTTrans](#page-73-0) on page 74

#### **User Filter Length**

Indicates the number of filter coefficients in the user filter file, see ["User filter file format](#page-18-0) [\(\\*.dat files\)"](#page-18-0) on page 19.

Remote command: [\[:SOURce<hw>\]:BB:OFDM:FILTer:ULENgth?](#page-74-0) on page 75

#### **Load User Filter**

Accesses the dialog "Select List File User Filter" for loading a user-defined filter file. User filters are described in files with extension \*.dat, see ["User filter file format \(\\*.dat](#page-18-0) files)" [on page 19.](#page-18-0)

Remote command:

```
[:SOURce<hw>]:BB:OFDM:FILTer:USELection on page 75
[:SOURce<hw>]:BB:OFDM:FILTer:UCATalog? on page 75
```
# **3.2.3 Modulation configuration settings**

Access:

- 1. Select "OFDM Signal Generation" > "General".
- 2. Select the modulation type. Select, for example, "Modulation Type" > "UFMC".
- 3. Select "General Settings".
- 4. Select "Mod. Config".

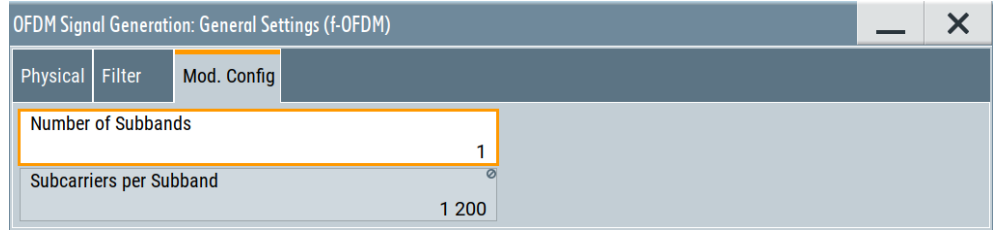

This tab provides settings to configure the modulation for modulation types "f-OFDM", "UFMC", "FBMC" and "GFDM". The provided settings depend on the selected modulation type.

## **Settings:**

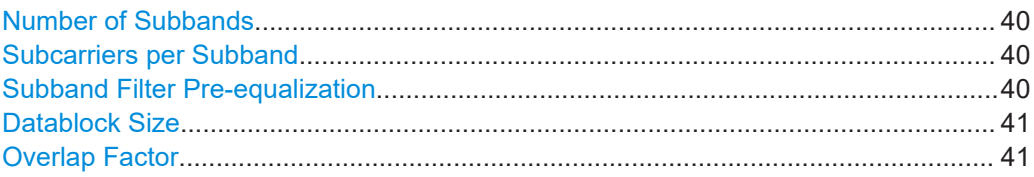

#### **Number of Subbands**

Requires "Modulation Type" > "f-OFDM"/"UFMC".

Sets the number of subbands. A subband is a group of adjacent subcarriers. The number of subcarriers in one subband is calculated as follows:

Subcarriers per Subband = [Occupied Number of Subcarriers](#page-30-0) / Number of Subbands

```
Remote command:
```
[\[:SOURce<hw>\]:BB:OFDM:UFMC:NSUBand](#page-76-0) on page 77 [\[:SOURce<hw>\]:BB:OFDM:FOFDm:NSUBand](#page-75-0) on page 76

#### **Subcarriers per Subband**

Requires "Modulation Type" > "f-OFDM"/"UFMC".

Indicates the number of adjacent subcarriers within a subband. This number calculated as follows:

Subcarriers per Subband = [Occupied Number of Subcarriers](#page-30-0) / Number of Subbands

Remote command:

[\[:SOURce<hw>\]:BB:OFDM:SUBCarriers?](#page-75-0) on page 76

#### **Subband Filter Pre-equalization**

Requires "Modulation Type" > "UFMC".

Applies a filter pre-equalization according to the specification [5GNOW D3.x.](#page-106-0)

It equalizes the non-ideal filter response of the subband filter by increasing or decreasing the power of outer and inner subcarriers of a subband.

*Table 3-1: Effect of filter pre-equaölization on the UFMC modulation (Number of Subbands = 4)*

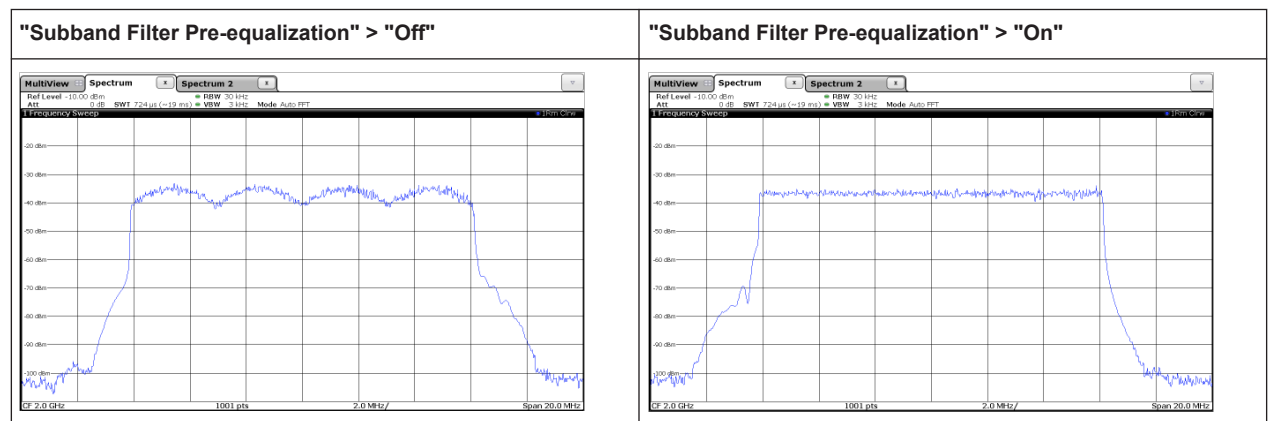

# Remote command: [\[:SOURce<hw>\]:BB:OFDM:UFMC:PREequal](#page-76-0) on page 77

<span id="page-40-0"></span>Requires "Modulation Type" > "GFDM".

Sets data block size M in terms of symbols per data block.

The "Datablock Size" is a value between 1 and the [Sequence Length](#page-31-0) value and must be a common divisor of the "Sequence Length".

Remote command:

[\[:SOURce<hw>\]:BB:OFDM:GFDM:DBSYmbols](#page-75-0) on page 76

#### **Overlap Factor**

Requires "Modulation Type" > "FBMC".

Describes the number of overlapping (superimposed) symbols in time on the same subcarrier.

This parameter influences the filter length.

Remote command: n.a.

# **3.3 Allocation settings**

Access:

- 1. Select "OFDM Signal Generation" > "General".
- 2. Select the modulation type. Select, for example, "Modulation Type" > "UFMC".
- 3. Select "General Settings" > "Allocation Settings".

The main part of the "Allocation Settings" dialog is the allocation table where the individual allocations can be defined. Each allocation can use different constellation/modulation and data source.

The allocations can differ in the used number of symbols, the occupied number of subcarriers, and the individual position within the time-frequency grid. Different users can be assigned to the allocations, where each user uses individual data source and multiple access schemes.

The "Time Plan" shows individual allocations on the time-frequency grid, see [Chap](#page-53-0)[ter 3.3.7, "Time plan", on page 54.](#page-53-0)

# **Settings:**

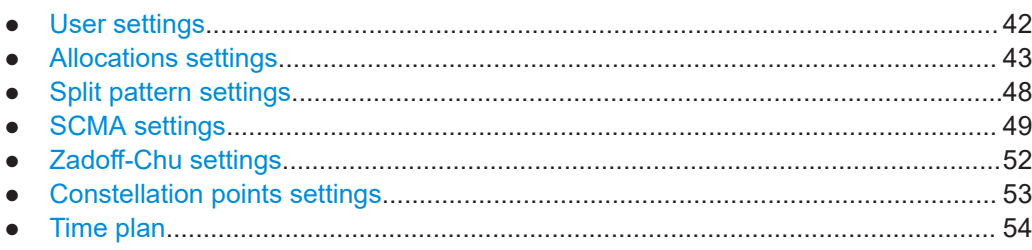

# <span id="page-41-0"></span>**3.3.1 User settings**

Access:

► Select "User".

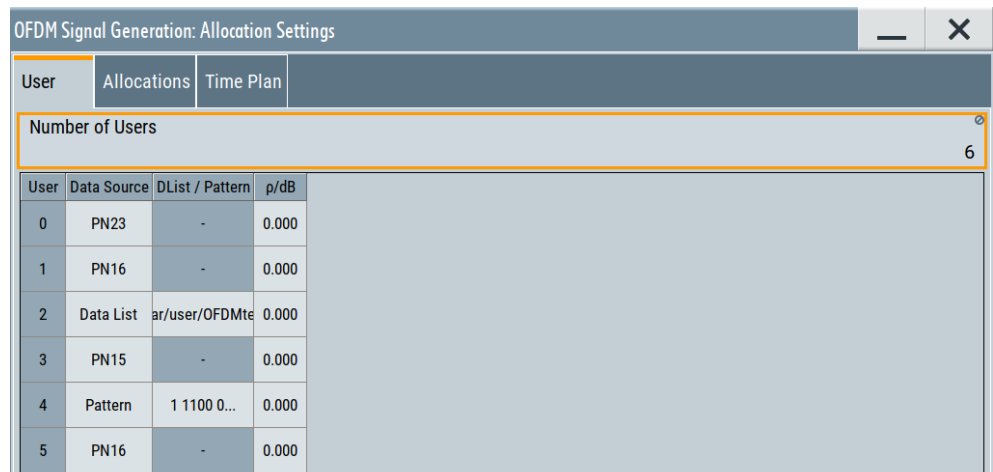

# **Settings:**

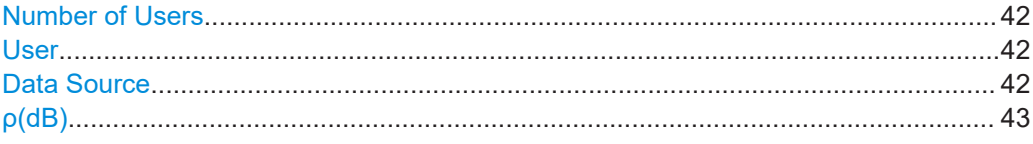

# **Number of Users**

Indicates the maximum number of users that can be configured.

Any configured user can be deactivated.

Remote command:

n.a.

# **User**

Displays the consecutive number of the user.

Remote command: Via suffix USER<ch0>

# **Data Source**

The following standard data sources are available:

● "All 0, All 1"

An internally generated sequence containing 0 data or 1 data.

- "PNxx" An internally generated pseudo-random noise sequence.
- "Pattern" An internally generated sequence according to a bit pattern. Use the "Pattern" box to define the bit pattern.
- "Data List/Select DList"

<span id="page-42-0"></span>A binary data from a data list, internally or externally generated. Select "Select DList" to access the standard "Select List" dialog.

- Select the "Select Data List > navigate to the list file \*.dm\_iqd > Select" to select an existing data list.
- Use the "New" and "Edit" functions to create internally new data list or to edit an existing one.
- Use the standard "File Manager" function to transfer external data lists to the instrument.

See also:

- Section "Modulation Data" in the R&S SMM100A user manual.
- Section "File and Data Management" in the R&S SMM100A user manual.
- Section "Data List Editor" in the R&S SMM100A user manual

Remote command:

```
[:SOURce<hw>]:BB:OFDM:USER<ch0>:DATA on page 77
[:SOURce<hw>]:BB:OFDM:USER<ch0>:LIST on page 77
[:SOURce<hw>]:BB:OFDM:USER<ch0>:PATTern on page 78
```
#### **ρ(dB)**

Boosts the user with the selected power offset relative to the other users.

Remote command:

[\[:SOURce<hw>\]:BB:OFDM:USER<ch0>:PWR](#page-77-0) on page 78

# **3.3.2 Allocations settings**

Access:

► Select "Allocations".

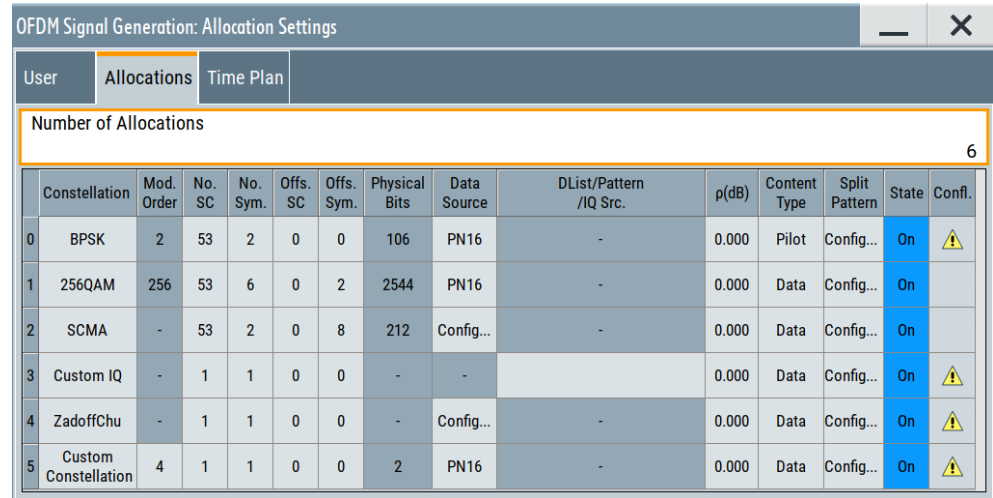

This tab provides settings to configure the number of allocations and individual allocation settings in a table.

<span id="page-43-0"></span>Each row represents a configuration of an individual allocation. For each allocation, configure base modulation type, subcarriers and symbols, data source, power offset and time-frequency resources.

Use the [Time plan](#page-53-0) to visualize the resulting resource grid assignments.

# **Settings:**

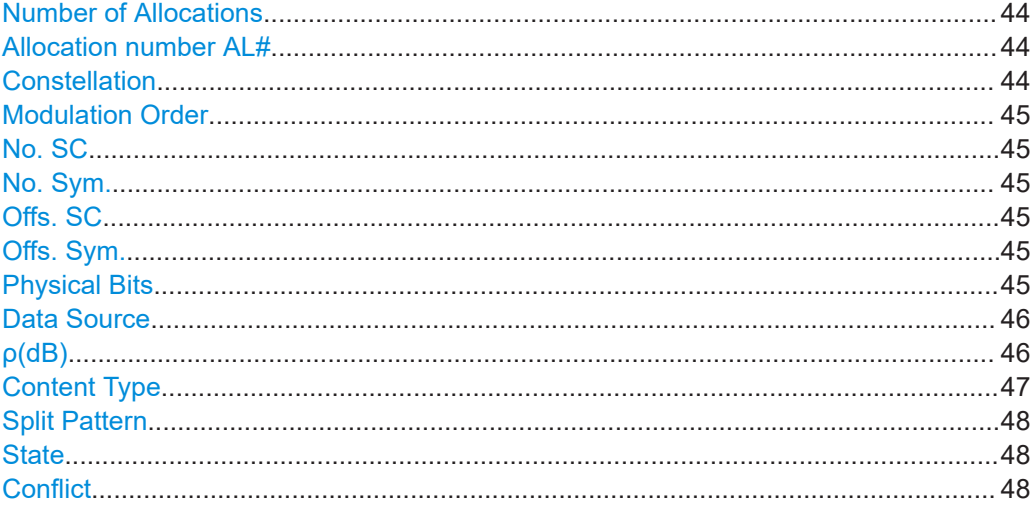

# **Number of Allocations**

Sets the number of scheduled allocations.

# Remote command: [\[:SOURce<hw>\]:BB:OFDM:NALLoc](#page-81-0) on page 82

#### **Allocation number AL#**

Displays the consecutive number of the allocation.

Remote command: n.a.

# **Constellation**

Sets the constellation that is the base modulation type of the selected allocation.

"BPSK/QPSK" Binary/quarternary phase-shift keying

"16/64/256QAM"

16/64/256 quadrature amplitude modulation

"SCMA" Sparse code multiple access

"Custom IQ" Custom modulation of I/Q data from files You can load files with predefined file syntax and file extension, see ["Custom I/Q file format \(\\*.iqw or \\*.dat files\)"](#page-23-0) on page 24.

"ZadoffChu" Zadoff-Chu sequence

Also configure sequence settings such as the sequence length, the sequence number and the cyclic shifts, see [Chapter 3.3.5, "Zadoff-](#page-51-0)[Chu settings", on page 52.](#page-51-0)

<span id="page-44-0"></span>"Custom Constellation"

Custom constellation with user-defined constellation points Also configure modulation order and coordinates of individual constellation points, see [Chapter 3.3.6, "Constellation points settings",](#page-52-0) [on page 53.](#page-52-0)

Remote command:

[\[:SOURce<hw>\]:BB:OFDM:ALLoc<ch0>:MODulation](#page-81-0) on page 82

#### **Modulation Order**

Sets/displays the modulation order of the allocation.

Setting the modulation order requires "Constellation" > "Custom Constellation", see ["Constellation"](#page-43-0) on page 44.

In the allocation table, this parameter accesses constellation points settings of the selected allocation, see [Chapter 3.3.6, "Constellation points settings", on page 53.](#page-52-0)

Remote command:

[\[:SOURce<hw>\]:BB:OFDM:ALLoc<ch0>:MOOR](#page-82-0) on page 83

#### **No. SC**

Sets the number of allocated subcarriers that is the allocated bandwidth.

If SCMA is used, the number of allocated subcarries must be a multiple of the spreading factor K (see [Spreading Factor K](#page-50-0)).

Remote command:

[\[:SOURce<hw>\]:BB:OFDM:ALLoc<ch0>:SCNO](#page-82-0) on page 83

#### **No. Sym.**

Sets the allocation size in the time domain as number of symbols.

Remote command:

[\[:SOURce<hw>\]:BB:OFDM:ALLoc<ch0>:SYNO](#page-82-0) on page 83

# **Offs. SC**

Sets the start subcarrier of the selected allocation. It shifts the allocated bandwidth in the frequency domain.

Remote command:

[\[:SOURce<hw>\]:BB:OFDM:ALLoc<ch0>:SCOFfset](#page-83-0) on page 84

#### **Offs. Sym.**

Sets the start symbol of the selected allocation. It shifts the allocation in the time domain.

Remote command:

[\[:SOURce<hw>\]:BB:OFDM:ALLoc<ch0>:SYOFfset](#page-83-0) on page 84

#### **Physical Bits**

Displays the allocation size in bits.

The value depends on the allocation size and the used modulation.

#### Remote command:

[\[:SOURce<hw>\]:BB:OFDM:ALLoc<ch0>:PHYSbits?](#page-83-0) on page 84

# <span id="page-45-0"></span>**Data Source**

Selects the data source for the allocation.

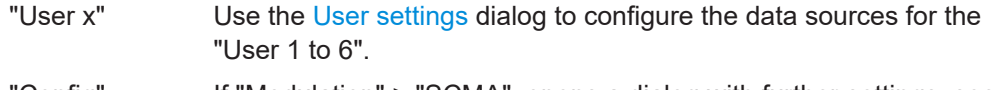

- "Config" If "Modulation" > "SCMA", opens a dialog with further settings, see [Chapter 3.3.4, "SCMA settings", on page 49.](#page-48-0)
- "I/Q Source" For "Modulation" > "Custom I/Q", select "Select IQ Source" to access the standard "Select List" dialog. Select a suitable file with file extension the  $*$ . dat or  $*$ . iqw. Use the standard "File Manager" function to transfer external data lists to the instrument. For information on the file format, see ["Custom](#page-23-0) [I/Q file format \(\\*.iqw or \\*.dat files\)"](#page-23-0) on page 24.

#### "All 0"/"All 1"/"PNxx"/"Pattern/"/"Data List"/"Select DList"

The following standard data sources are available:

- "All 0, All 1"
- An internally generated sequence containing 0 data or 1 data.
- "PNxx"
	- An internally generated pseudo-random noise sequence.
- "Pattern"

An internally generated sequence according to a bit pattern. Use the "Pattern" box to define the bit pattern.

- "Data List/Select DList" A binary data from a data list, internally or externally generated. Select "Select DList" to access the standard "Select List" dialog.
	- Select the "Select Data List > navigate to the list file \*.dm\_iqd > Select" to select an existing data list.
	- Use the "New" and "Edit" functions to create internally new data list or to edit an existing one.
	- Use the standard "File Manager" function to transfer external data lists to the instrument.

See also:

- Section "Modulation Data" in the R&S SMM100A user manual.
- Section "File and Data Management" in the R&S SMM100A user manual.
	- Section "Data List Editor" in the R&S SMM100A user manual

# Remote command:

[\[:SOURce<hw>\]:BB:OFDM:ALLoc<ch0>:DATA](#page-83-0) on page 84

[\[:SOURce<hw>\]:BB:OFDM:ALLoc<ch0>:LIST](#page-84-0) on page 85

[\[:SOURce<hw>\]:BB:OFDM:ALLoc<ch0>:PATTern](#page-84-0) on page 85

[\[:SOURce<hw>\]:BB:OFDM:ALLoc<ch0>:CIQFile](#page-84-0) on page 85

# **ρ(dB)**

Boosts the allocation with the selected power offset relative to the others.

Remote command:

[\[:SOURce<hw>\]:BB:OFDM:ALLoc<ch0>:PWR](#page-84-0) on page 85

# <span id="page-46-0"></span>**Content Type**

Sets the content type.

"Data" The allocation contains the data, selected with the parameter [Data](#page-45-0) [Source.](#page-45-0)

"Preamble" If UFMC modulation is used, the first allocation is always a preamble. Preambles are required to synchronize the R&S SMM100A and Rohde & Schwarz signal analyzer.

> The preamble spans the entire occupied bandwidth and is located on the first up to 3 symbols, as set with the parameter [No. Sym.](#page-44-0). The preamble symbols are filled with a pseudo-random sequence (PN9) and are BPSK modulated. The pseudo-random generation restarts at the beginning of each symbol, so that the preamble symbols are identical.

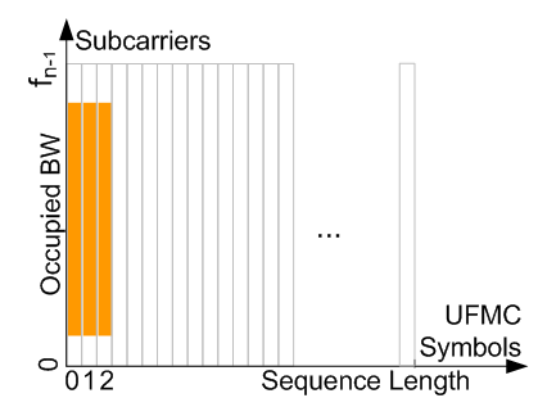

The remaining symbols are filled with the data source and modulated as selected with the parameters [Data Source](#page-45-0) and [Constellation.](#page-43-0) To set the preamble length, use the parameter [No. Sym.](#page-44-0).

**Note:** Do not mistake the preamble with the cyclic prefix, see ["Cyclic](#page-31-0) [Prefix Length"](#page-31-0) on page 32.

"Pilot" If OFDM modulation is used, enables generation of pilot signals. Pilots are used by measurements with the Rohde & Schwarz signal analyzer, for example R&S®VSE-K96.

#### See also:

- [Modulation Type](#page-28-0) > "f-OFDM".
- [Chapter 2.5, "Generating configuration files for R&S](#page-24-0)®VSE-K96", [on page 25](#page-24-0)

# "Reserved" If OFDM modulation is used, you can mark allocations as reserved, so that they are perceived as general OFDM modulated signals by the analyzer.

The allocation configuration and content is user-defined. The signal generation is as for any other allocation content. This setting affects the content of the automatically created  $\star$ . xml settings file and hence the way that the signal analyzer processes the generated signal.

See also [Chapter 2.5, "Generating configuration files for R&S](#page-24-0)®VSE-[K96", on page 25.](#page-24-0)

<span id="page-47-0"></span>Remote command:

[\[:SOURce<hw>\]:BB:OFDM:ALLoc<ch0>:CONTent](#page-85-0) on page 86

# **Split Pattern**

Accesses split pattern settings for the selected allocation, see Chapter 3.3.3, "Split pattern settings", on page 48.

Remote command: [\[:SOURce<hw>\]:BB:OFDM:ALLoc<ch0>:PATTern](#page-84-0) on page 85

## **State**

Enables the allocation.

Remote command: [\[:SOURce<hw>\]:BB:OFDM:ALLoc<ch0>:STATe](#page-85-0) on page 86

#### **Conflict**

Indicates a conflict, if allocations overlap. To visualize the allocations, use the [Time plan](#page-53-0).

Remote command: [\[:SOURce<hw>\]:BB:OFDM:ALLoc<ch0>:CONFlict?](#page-85-0) on page 86

# **3.3.3 Split pattern settings**

#### Access:

- 1. Select "Allocations".
- 2. Select "AL#" > "Split Pattern" > "Config".

The "Split Pattern" dialog of the selected allocation "(AL#)" opens. It allows you to configure subcarrier spacing (SCS) size and SCS step and symbol size and symbol step.

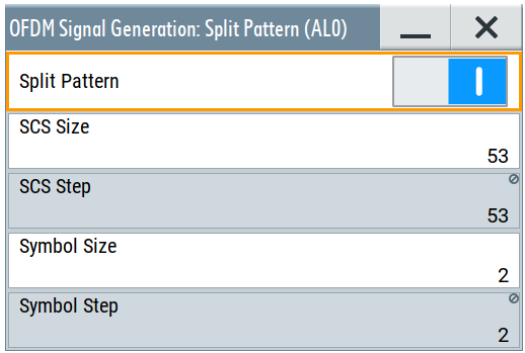

#### <span id="page-48-0"></span>**Settings:**

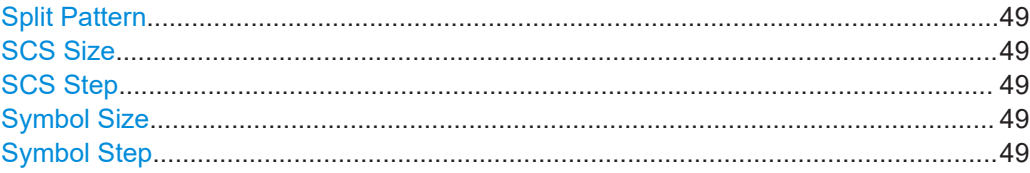

#### **Split Pattern**

Activates split pattern settings for the selected allocation.

Remote command:

[\[:SOURce<hw>\]:BB:OFDM:ALLoc<ch0>:SPLT:STATe](#page-88-0) on page 89

#### **SCS Size**

Sets the subcarrier spacing (SCS) size.

The maximum SCS size equals the number of subcarriers of the selected allocation, see "No. SC" [on page 45](#page-44-0).

Remote command:

[\[:SOURce<hw>\]:BB:OFDM:ALLoc<ch0>:SPLT:SCS:SIZE](#page-88-0) on page 89

# **SCS Step**

Sets/displays the subcarrier spacing (SCS) step.

Setting requires SCS sizes smaller than the set number of subcarriers of the selected allocation, see "SCS Size" on page 49.

Remote command: [\[:SOURce<hw>\]:BB:OFDM:ALLoc<ch0>:SPLT:SCS:STEP](#page-89-0) on page 90

#### **Symbol Size**

Sets the symbol size.

The maximum symbol size equals the number of symbols of the selected allocation, see "No. Sym." [on page 45](#page-44-0).

Remote command: [\[:SOURce<hw>\]:BB:OFDM:ALLoc<ch0>:SPLT:SYM:SIZE](#page-89-0) on page 90

# **Symbol Step**

Sets/displays the symbol step.

Setting requires symbol sizes smaller than the number of symbols of the selected allocation.

Remote command: [\[:SOURce<hw>\]:BB:OFDM:ALLoc<ch0>:SPLT:SYM:STEP](#page-89-0) on page 90

# **3.3.4 SCMA settings**

Access:

1. Select "Allocations".

- 2. Select "AL#" > "Constellation" > "SCMA".
- 3. Select "Data Source" > "Config".

The "SCMA Settings" dialog of the selected allocation "(AL#)" opens. In the "Codebook" tab, configure spreading factor, codebook size and number of layers.

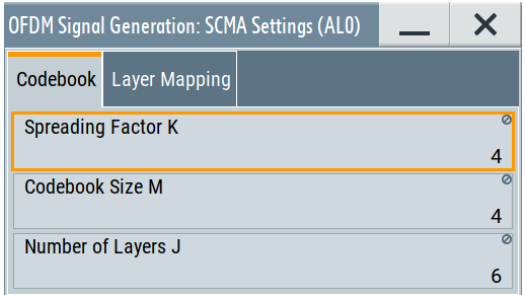

4. Select "Layer Mapping".

In the "Layer Mapping" tab, assign users to individual layers and configure the state of these layers.

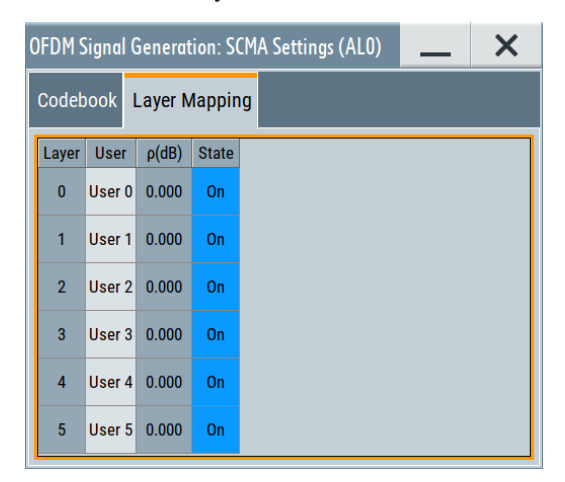

# **Settings:**

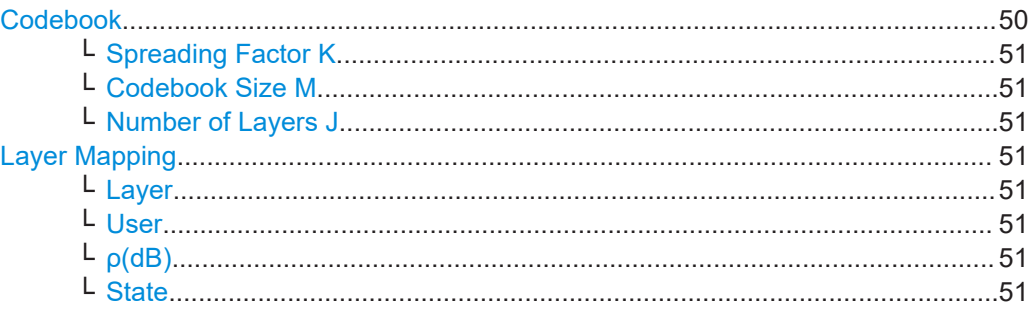

# **Codebook**

Displays the codebook parameters.

See [Figure 2-8.](#page-21-0)

# <span id="page-50-0"></span>**Spreading Factor K ← Codebook**

Displays the used spreading factor K.

Remote command:

[\[:SOURce<hw>\]:BB:OFDM:ALLoc<ch0>:SCMA:SPRead?](#page-86-0) on page 87

#### **Codebook Size M ← Codebook**

Displays the codebook size M.

Remote command: [\[:SOURce<hw>\]:BB:OFDM:ALLoc<ch0>:SCMA:CODebook?](#page-86-0) on page 87

#### **Number of Layers J ← Codebook**

Displays the resulting number of layers J.

The number of layers (that is also the number of codebooks) is calculated as follows:

$$
J = \begin{pmatrix} K \\ N \end{pmatrix}
$$

Where:

- K is the spreading factor
- N is the number of non-zero elements, see [Figure 2-8.](#page-21-0)

With the predefined settings, the number of layers is  $J = 6$ .

Remote command:

[\[:SOURce<hw>\]:BB:OFDM:ALLoc<ch0>:SCMA:NLAYers?](#page-86-0) on page 87

#### **Layer Mapping**

Comprises the user to layer-mapping settings:

#### **Layer ← Layer Mapping**

Indicates the layer number.

With the predefined settings, the number of layers is  $J = 6$ , see Number of Layers J.

#### **User ← Layer Mapping**

Maps the users to the layers and sets the codebook per user, see for example [Fig](#page-22-0)[ure 2-9](#page-22-0).

One user can be assigned to several layers, whereas each layer can be assigned to exact one user.

#### Remote command:

[\[:SOURce<hw>\]:BB:OFDM:ALLoc<ch0>:SCMA:LAYer<st0>:USER](#page-87-0) on page 88

# **ρ(dB) ← Layer Mapping**

Provided for future use.

#### Remote command:

[\[:SOURce<hw>\]:BB:OFDM:ALLoc<ch0>:SCMA:LAYer<st0>:PWR?](#page-86-0) on page 87

#### **State ← Layer Mapping**

Enables the individual layers (codebooks).

<span id="page-51-0"></span>Remote command:

[\[:SOURce<hw>\]:BB:OFDM:ALLoc<ch0>:SCMA:LAYer<st0>:STATe](#page-87-0) on page 88

# **3.3.5 Zadoff-Chu settings**

Access:

- 1. Select "Allocations".
- 2. Select "AL#" > "Constellation" > "ZadoffChu".
- 3. Select "Data Source" > "Config".

The "ZadoffChu Settings" dialog of the selected allocation "(AL#)" opens. It provides settings to configure sequence length, number of sequences and cyclic shifts of the Zadoff-Chu sequence.

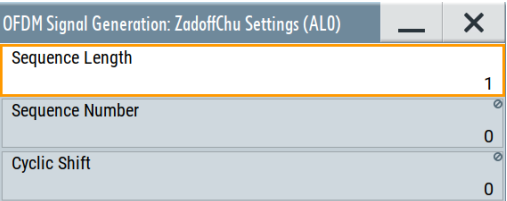

## **Settings:**

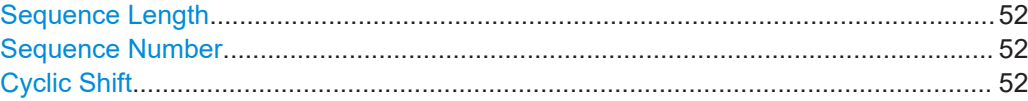

#### **Sequence Length**

Sets the length of the Zadoff-Chu sequence.

The maximum sequence length equals the number of subcarriers of the allocation, see "No. SC" [on page 45.](#page-44-0)

Remote command:

[\[:SOURce<hw>\]:BB:OFDM:ALLoc<ch0>:ZAD:SLEN](#page-90-0) on page 91

#### **Sequence Number**

Sets the sequence number within the Zadoff-Chu sequence.

Remote command:

[\[:SOURce<hw>\]:BB:OFDM:ALLoc<ch0>:ZAD:SNUMber](#page-90-0) on page 91

#### **Cyclic Shift**

Sets the cyclic shift of the Zadoff-Chu sequence.

Remote command:

[\[:SOURce<hw>\]:BB:OFDM:ALLoc<ch0>:ZAD:CYCShift](#page-90-0) on page 91

# <span id="page-52-0"></span>**3.3.6 Constellation points settings**

Access:

- 1. Select "Allocations".
- 2. Select "AL#" > "Constellation" > "Custom Constellation".
- 3. Select "Mod. Order".

The "Constellation Points" dialog of the selected allocation "(AL#)" opens. It provides settings to configure the modulation order, the reference coordinate system and constellation point coordinates of an individual allocation.

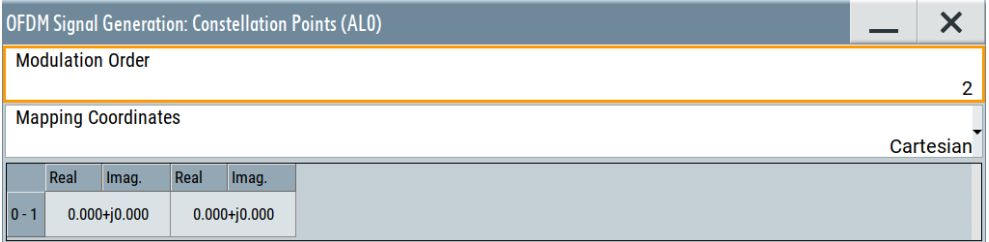

# **Settings:**

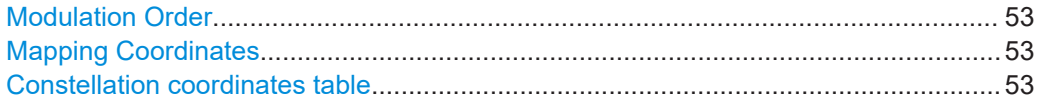

#### **Modulation Order**

Sets/displays the modulation order of the allocation.

Setting the modulation order requires "Constellation" > "Custom Constellation", see ["Constellation"](#page-43-0) on page 44.

In the allocation table, this parameter accesses constellation points settings of the selected allocation, see Chapter 3.3.6, "Constellation points settings", on page 53.

#### Remote command:

[\[:SOURce<hw>\]:BB:OFDM:ALLoc<ch0>:MOOR](#page-82-0) on page 83

# **Mapping Coordinates**

Sets the reference coordinate system of the constellation points.

- "Cartesian" Cartesian coordinate system with real part and imaginary part coordinates.
- "Cylindrical" Cylindrical coordinate system with magnitude and phase coordinates.

Remote command: n.a.

#### **Constellation coordinates table**

Sets coordinates for individual constellation points.

<span id="page-53-0"></span>You can set real part (x-axis) and imaginary part (y-axis) coordinates for a cartesian coordinate system. Or you can set phase and magnitude coordinates for a cylindrical coordinate system. See ["Mapping Coordinates"](#page-52-0) on page 53.

#### Remote command:

[\[:SOURce<hw>\]:BB:OFDM:ALLoc<ch0>:CONPoint<st0>:REAL](#page-92-0) on page 93 [\[:SOURce<hw>\]:BB:OFDM:ALLoc<ch0>:CONPoint<st0>:IMAG](#page-91-0) on page 92 [\[:SOURce<hw>\]:BB:OFDM:ALLoc<ch0>:CONPoint<st0>:MAGN](#page-92-0) on page 93 [\[:SOURce<hw>\]:BB:OFDM:ALLoc<ch0>:CONPoint<st0>:PHASe](#page-92-0) on page 93

# **3.3.7 Time plan**

Access:

- 1. Select "Allocation Settings".
- 2. Select "Time Plan".

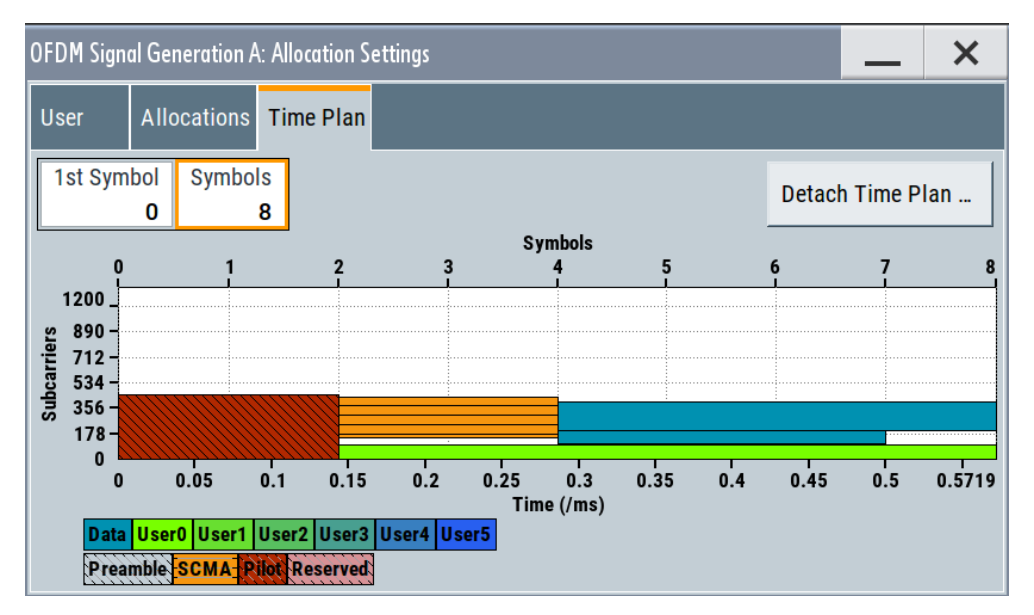

The x-axis shows allocation in the time domain, expressed in both time and number of symbols. The y-axis shows the occupied subcarriers as smallest allocation granularity in the frequency domain.

# **Settings:**

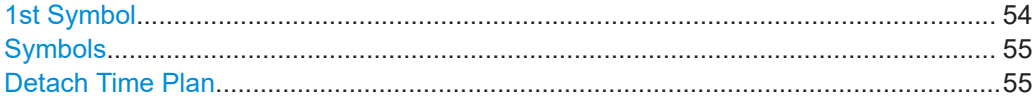

# **1st Symbol**

Selects the number of the first displayed symbol. Remote command:

n.a.

Trigger settings

#### <span id="page-54-0"></span>**Symbols**

Sets the number of displayed symbols.

The maximum number of symbols is set with the parameter [Sequence Length.](#page-31-0)

Remote command: n.a.

# **Detach Time Plan**

Opens the time plan in a separate window.

Remote command: n.a.

# **3.4 Trigger settings**

# Access:

► Select "OFDM Signal Generation" > "Trigger In".

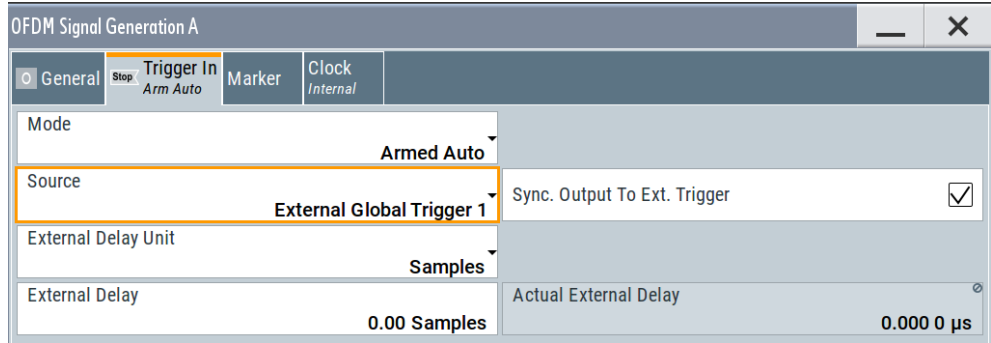

This tab provides settings to select and configure the trigger, like trigger source, trigger mode and trigger delays, and to arm or trigger an internal trigger manually. The header of the tab displays the status of the trigger signal and trigger mode. As in the tabs "Marker" and "Clock", this tab provides also access to the settings of the related connectors.

#### **Routing and activating a trigger signal**

- 1. Define the effect of a trigger event and the trigger signal source.
	- a) Select "Trigger In" > "Mode".
	- b) Select "Trigger In" > "Source".
- 2. For external trigger signals, define the connector for signal input. See [Chapter 3.7,](#page-62-0) ["Local and global connectors settings", on page 63.](#page-62-0)

You can map trigger signals to one or more User x or T/M connectors.

Local and global connectors settings allow you to configure the signal mapping, the polarity, the trigger threshold and the input impedance of the input connectors.

3. Activate baseband signal generation. In the block diagram, set "Baseband" > "On".

The R&S SMM100A starts baseband signal generation after the configured trigger event.

#### **About baseband trigger signals**

This section focuses on the available settings.

For information on how these settings affect the signal, refer to section "Basics on ..." in the R&S SMM100A user manual.

#### **Settings:**

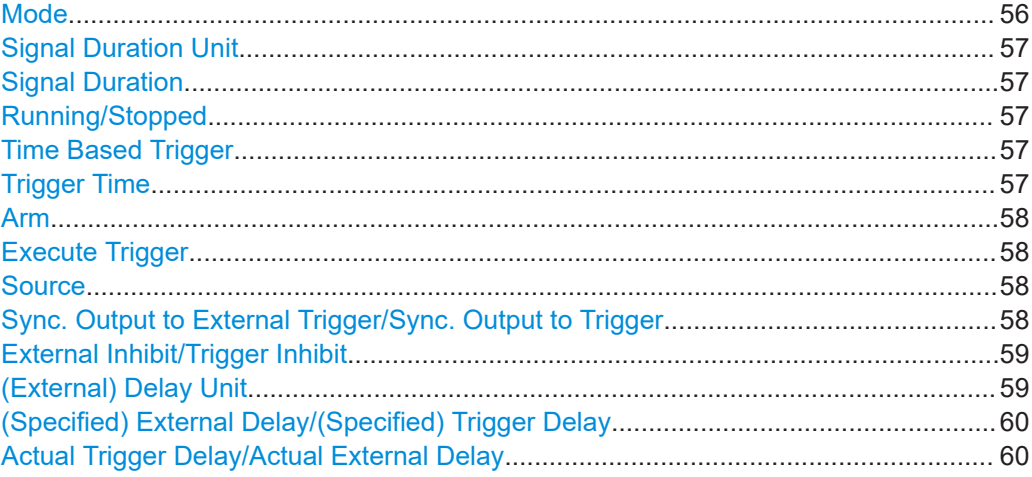

#### **Mode**

Selects trigger mode, i.e. determines the effect of a trigger event on the signal generation.

● "Auto"

The signal is generated continuously.

"Retrigger"

The signal is generated continuously. A trigger event (internal or external) causes a restart.

"Armed Auto"

The signal is generated only when a trigger event occurs. Then the signal is generated continuously.

An "Arm" stops the signal generation. A subsequent trigger event (internal or external) causes a restart.

● "Armed Retrigger"

The signal is generated only when a trigger event occurs. Then the signal is generated continuously. Every subsequent trigger event causes a restart.

An "Arm" stops signal generation. A subsequent trigger event (internal or external) causes a restart.

● "Single"

The signal is generated only when a trigger event occurs. Then the signal is generated once to the length specified at "Signal Duration".

Every subsequent trigger event (internal or external) causes a restart.

<span id="page-56-0"></span>Remote command:

[\[:SOURce<hw>\]:BB:OFDM\[:TRIGger\]:SEQuence](#page-94-0) on page 95

#### **Signal Duration Unit**

Defines the unit for describing the length of the signal sequence to be output in the "Single" trigger mode.

Remote command:

[\[:SOURce<hw>\]:BB:OFDM:TRIGger:SLUNit](#page-96-0) on page 97

#### **Signal Duration**

Requires trigger "Mode" > "Single".

Enters the length of the trigger signal sequence.

Use this parameter, for example, for the following applications:

- To output the trigger signal partly.
- To output a predefined sequence of the trigger signal.

```
Remote command: 
[:SOURce<hw>]:BB:OFDM:TRIGger:SLENgth on page 97
```
#### **Running/Stopped**

With enabled modulation, displays the status of signal generation for all trigger modes.

- "Running" The signal is generated; a trigger was (internally or externally) initiated in triggered mode.
- "Stopped" The signal is not generated and the instrument waits for a trigger event.

Remote command:

[\[:SOURce<hw>\]:BB:OFDM:TRIGger:RMODe?](#page-94-0) on page 95

#### **Time Based Trigger**

Requires trigger "Mode" > "Armed Auto"/"Single".

Activates time-based triggering with a fixed time reference.

The R&S SMM100A triggers signal generation when its operating system time ("Current Time") matches a specified time trigger ("Trigger Time"). As trigger source, you can use an internal trigger or an external global trigger.

How to: Chapter "Time-based triggering" in the R&S SMM100A user manual.

#### Remote command:

[\[:SOURce<hw>\]:BB:OFDM:TRIGger:TIME\[:STATe\]](#page-96-0) on page 97

#### **Trigger Time**

Requires trigger "Mode" > "Armed Auto"/"Single".

Sets date and time for a time-based trigger signal.

Set a trigger time that is later than the "Current Time". The current time is the operating system time of the R&S SMM100A. If you set an earlier trigger time than the current time, time-based triggering is not possible.

How to: Chapter "Time-based triggering" in the R&S SMM100A user manual.

<span id="page-57-0"></span>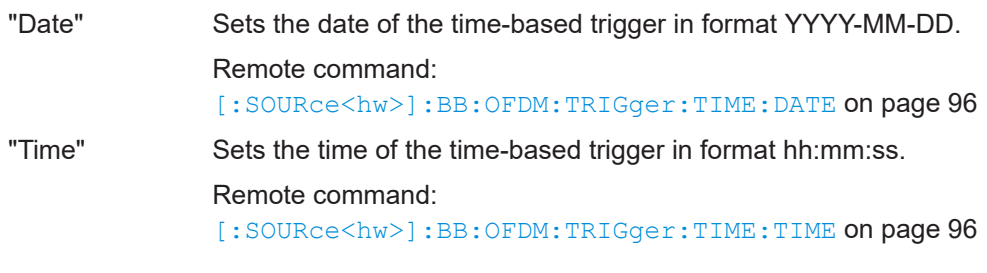

#### **Arm**

Stops the signal generation until subsequent trigger event occurs.

Remote command:

[\[:SOURce<hw>\]:BB:OFDM:TRIGger:ARM:EXECute](#page-97-0) on page 98

#### **Execute Trigger**

For internal trigger source, executes trigger manually.

Remote command:

[\[:SOURce<hw>\]:BB:OFDM:TRIGger:EXECute](#page-96-0) on page 97

# **Source**

The following sources of the trigger signal are available:

- "Internal"
	- The trigger event is executed manually by the "Execute Trigger".
- "External Global Trigger" The trigger event is the active edge of an external trigger signal provided and configured at the User x connectors.
- "Baseband Sync In" In primary-secondary instrument mode, secondary instruments are triggered by the active edge of the synchronization signal.

How to: ["Routing and activating a trigger signal"](#page-54-0) on page 55

#### Remote command:

[\[:SOURce<hw>\]:BB:OFDM:TRIGger:SOURce](#page-94-0) on page 95

# **Sync. Output to External Trigger/Sync. Output to Trigger**

Enables signal output synchronous to the trigger event.

● "On"

Corresponds to the default state of this parameter.

The signal calculation starts simultaneously with the trigger event. Because of the processing time of the instrument, the first samples are cut off and no signal is output. After elapsing of the internal processing time, the output signal is synchronous to the trigger event.

<span id="page-58-0"></span>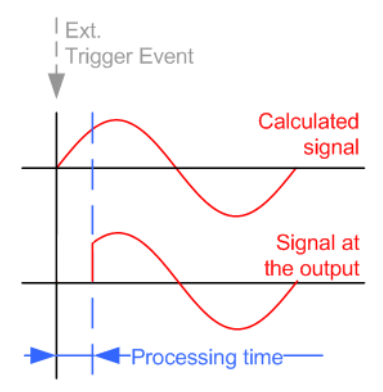

● "Off"

The signal output begins after elapsing of the processing time. Signal output starts with sample 0. The complete signal is output.

This mode is recommended for triggering of short signal sequences. Short sequences are sequences with signal duration comparable with the processing time of the instrument.

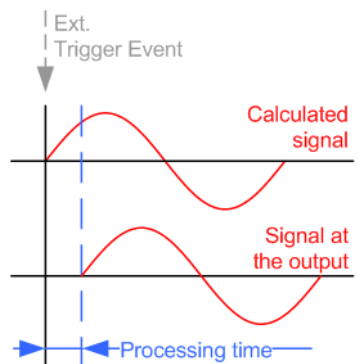

#### Remote command:

[\[:SOURce<hw>\]:BB:OFDM:TRIGger:EXTernal:SYNChronize:OUTPut](#page-97-0) [on page 98](#page-97-0)

#### **External Inhibit/Trigger Inhibit**

Applies for external trigger signal.

Sets the duration with that any following trigger event is suppressed. In "Retrigger" mode, for example, a new trigger event does not cause a restart of the signal generation until the specified inhibit duration does not expire.

For more information, see chapter "Basics" in the R&S SMM100A user manual.

Remote command: [\[:SOURce<hw>\]:BB:OFDM:TRIGger\[:EXTernal\]:INHibit](#page-98-0) on page 99

#### **(External) Delay Unit**

Determine whatever the trigger delay is expressed in samples or directly defined as a time period (seconds).

To specify the delay, use the parameter [\(Specified\) External Delay/\(Specified\) Trigger](#page-59-0) [Delay.](#page-59-0)

<span id="page-59-0"></span>The parameter Actual Trigger Delay/Actual External Delay displays the delay converted in time.

Remote command:

[\[:SOURce<hw>\]:BB:OFDM:TRIGger:DELay:UNIT](#page-97-0) on page 98

#### **(Specified) External Delay/(Specified) Trigger Delay**

The name of the parameter and the units the delay is expressed in, changes depending on the parameter [\(External\) Delay Unit.](#page-58-0)

Delays the trigger event of the signal from:

● The external trigger source

Use this setting to:

Synchronize the instrument with the device under test (DUT) or other external devices

For more information, see chapter "Basics on ..." in the R&S SMM100A user manual.

The parameter displays the delay converted in time.

#### Remote command:

[\[:SOURce<hw>\]:BB:OFDM:TRIGger\[:EXTernal\]:DELay](#page-97-0) on page 98 [\[:SOURce<hw>\]:BB:OFDM:TRIGger:EXTernal:TDELay](#page-98-0) on page 99

#### **Actual Trigger Delay/Actual External Delay**

Indicates the resulting trigger delay in "Time" unit.

Remote command: [\[:SOURce<hw>\]:BB:OFDM:TRIGger:EXTernal:RDELay?](#page-98-0) on page 99

# **3.5 Marker settings**

Access:

► Select "OFDM Signal Generation" > "Marker".

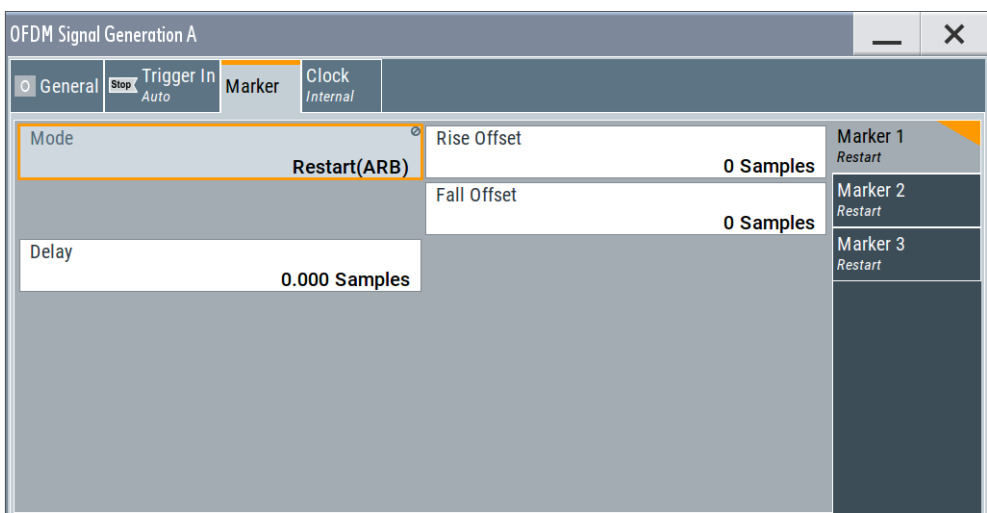

This tab provides settings to select and configure the marker output signal including marker mode and marker delay.

#### **Routing and activating a marker signal**

- 1. To define the signal shape of an individual marker signal "x", select "Marker" > "Marker x" > "Mode".
- 2. Optionally, define the connector for signal output. See [Chapter 3.7, "Local and](#page-62-0) [global connectors settings", on page 63](#page-62-0). You can map marker signals to one or more User x or T/M connectors.
- 3. Activate baseband signal generation. In the block diagram, set "Baseband" > "On".

The R&S SMM100A adds the marker signal to the baseband signal. Also, R&S SMM100A outputs this signal at the configured User x connector.

# **About marker output signals**

This section focuses on the available settings.

For information on how these settings affect the signal, refer to section "Basics on ..." in the R&S SMM100A user manual.

#### **Settings:**

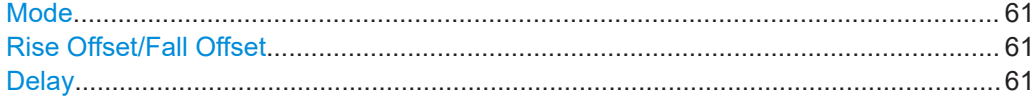

# **Mode**

Marker configuration for up to 3 markers. The settings are used to select the marker mode defining the shape and periodicity of the markers. The contents of the dialog change with the selected marker mode.

How to: "Routing and activating a marker signal" on page 61

"Restart (ARB)"

A marker signal is generated at the start of each ARB sequence.

Remote command:

[\[:SOURce<hw>\]:BB:OFDM:TRIGger:OUTPut<ch>:MODE](#page-99-0) on page 100

# **Rise Offset/Fall Offset**

Shifts the rising or falling ramp of the marker by the selected number of samples. Positive values shift the rising ramp to later positions; negative values shift it to earlier positions.

Remote command:

[\[:SOURce<hw>\]:BB:OFDM:TRIGger:OUTPut<ch>:FOFFset](#page-99-0) on page 100 [\[:SOURce<hw>\]:BB:OFDM:TRIGger:OUTPut<ch>:ROFFset](#page-99-0) on page 100

#### **Delay**

Delays the marker signal at the marker output relative to the signal generation start. Variation of the parameter "Marker x" > "Delay" causes signal recalculation.

#### Remote command:

[\[:SOURce<hw>\]:BB:OFDM:TRIGger:OUTPut<ch>:DELay](#page-99-0) on page 100

# **3.6 Clock settings**

# Access:

► Select "OFDM Signal Generation" > "Clock".

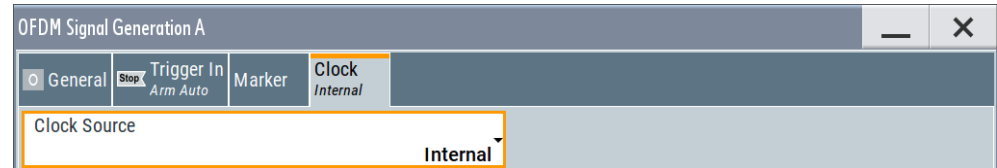

This tab provides settings to select and configure the clock signal, like the clock source and clock mode.

# **Defining the clock**

- 1. Select "Clock" > "Source" to define the source of clock signal.
- 2. For external clock signals, define the connector for signal input. See [Chapter 3.7,](#page-62-0) ["Local and global connectors settings", on page 63.](#page-62-0)

You can map clock signals to one or more User x or T/M connectors.

Local and global connectors settings allow you to configure the signal mapping, the polarity, the trigger threshold and the input impedance of the input connectors.

3. Activate baseband signal generation. In the block diagram, set "Baseband" > "On".

The R&S SMM100A starts baseband signal generation with a symbol rate that equals the clock rate.

#### **About clock signals**

This section focuses on the available settings.

For information on how these settings affect the signal, refer to section "Basics on ..." in the R&S SMM100A user manual.

#### **Settings:**

Clock Source.................................................................................................................62

# **Clock Source**

Selects the clock source.

● "Internal" The instrument uses its internal clock reference. Remote command:

[\[:SOURce<hw>\]:BB:OFDM:CLOCk:SOURce](#page-100-0) on page 101

# <span id="page-62-0"></span>**3.7 Local and global connectors settings**

Accesses a dialog to configure local connectors or global connectors.

The button is available in the following dialogs or tabs:

- "Trigger / Marker / Clock" dialog that is accessible via the "TMC" block in the block diagram.
- "Trigger In", "Marker" and "Clock" tabs that are accessible via the "Baseband" block in the block diagram.

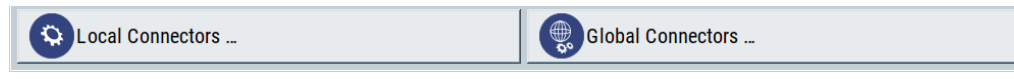

See also chapter "Local and global connectors settings" in the user manual.

# 4 Remote-control commands

The following commands are required to perform signal generation with the option R&S SMM100A-K114 in a remote environment. We assume that the R&S SMM100A has already been set up for remote operation in a network as described in the R&S SMM100A documentation. A knowledge about the remote control operation and the SCPI command syntax are assumed.

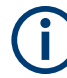

## **Conventions used in SCPI command descriptions**

For a description of the conventions used in the remote command descriptions, see section "Remote Control Commands" in the R&S SMM100A user manual.

#### **Common Suffixes**

The following common suffixes are used in the remote commands:

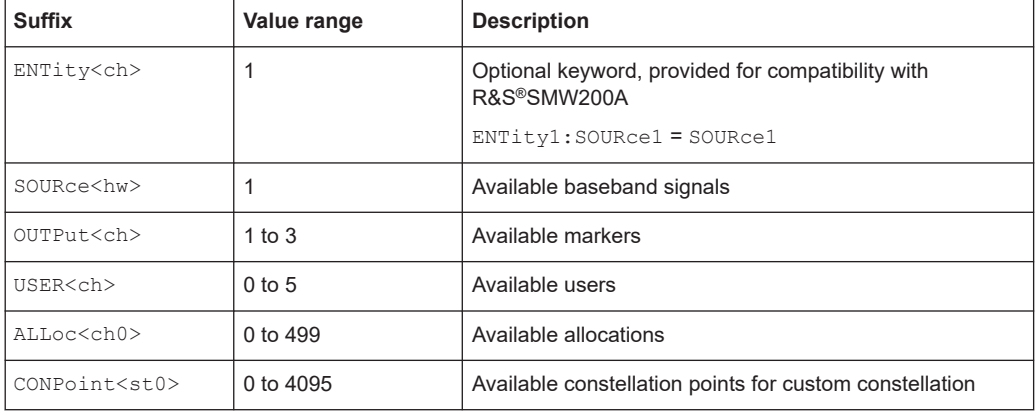

#### **Programming examples**

This description provides simple programming examples. The purpose of the examples is to present **all** commands for a given task. In real applications, one would rather reduce the examples to an appropriate subset of commands.

The programming examples have been tested with a software tool which provides an environment for the development and execution of remote tests. To keep the example as simple as possible, only the "clean" SCPI syntax elements are reported. Non-executable command lines (e.g. comments) start with two // characters.

At the beginning of the most remote control program, an instrument preset or reset is recommended to set the instrument to a definite state. The commands \*RST and SYSTem:PRESet are equivalent for this purpose. \*CLS also resets the status registers and clears the output buffer.

The following commands specific to the R&S SMM100A-K114 option are described here:

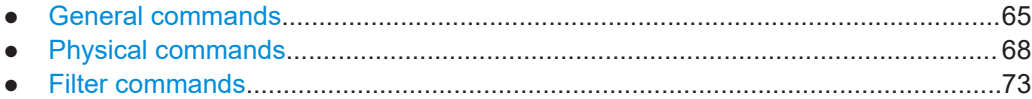

<span id="page-64-0"></span>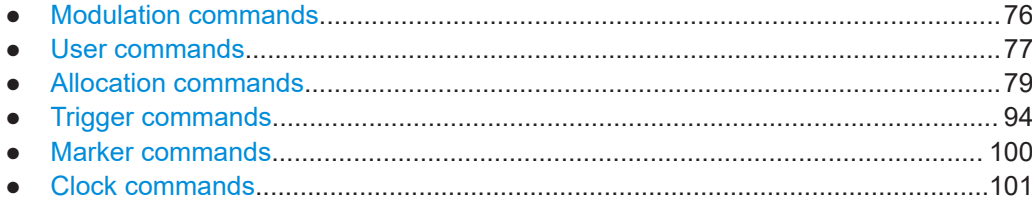

# **4.1 General commands**

# **Example: Saving current configuration**

```
SOURce1:BB:OFDM:SETTing:STORe "/var/user/5g_ufmc_scma"
*RST
SOURce1:BB:OFDM:SETTing:CATalog?
// Response: "5g_ufmc_scma", "5g"
SOURce1:BB:OFDM:SETTing:LOAD "/var/user/5g_ufmc_scma"
SOURce1:BB:OFDM:NALLoc?
// 6
SOURce1:BB:OFDM:SETTing:DEL "5g"
```
#### **Example: Saving a configuration to an XML file**

```
SOURce1:BB:OFDM:MODulation OFDM
SOURce1:BB:OFDM:OUTPath "/var/user/K114-Export/"
SOURce1:BB:OFDM:STATe 1
// Query the created *.xml file.
SOURce1:BB:OFDM:OUTPath? "/var/user/K114-Export/Exported_K114_settings_K96"
```
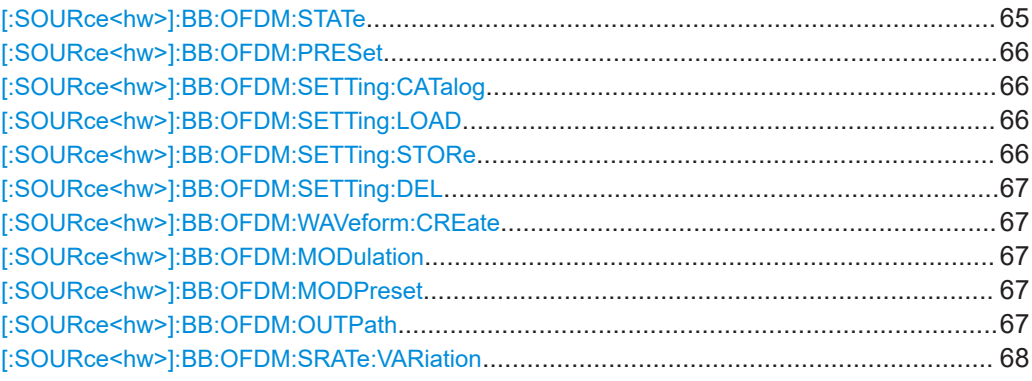

# **[:SOURce<hw>]:BB:OFDM:STATe** <State>

Activates the standard.

#### **Parameters:**

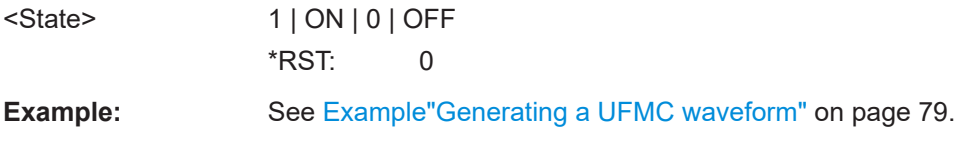

<span id="page-65-0"></span>**Manual operation:** See "State" [on page 28](#page-27-0)

# **[:SOURce<hw>]:BB:OFDM:PRESet**

Sets the parameters of the digital standard to their default values  $(*RST$  values specified for the commands).

Not affected is the state set with the command SOURce<hw>:BB:OFDM:STATe.

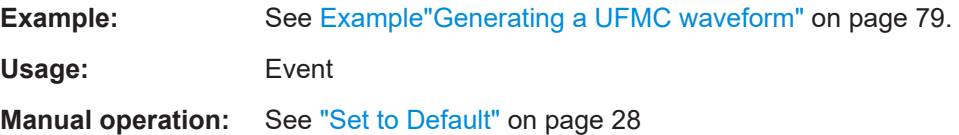

# **[:SOURce<hw>]:BB:OFDM:SETTing:CATalog**

Queries the files with settings in the default directory. Listed are files with the file extension  $*$ .c5g.

**Example:** See [Example"Saving current configuration"](#page-64-0) on page 65.

**Manual operation:** See ["Save/Recall"](#page-27-0) on page 28

## **[:SOURce<hw>]:BB:OFDM:SETTing:LOAD** <Filename>

Loads the selected file from the default or the specified directory. Loaded are files with extension \*.c5g.

#### **Parameters:**

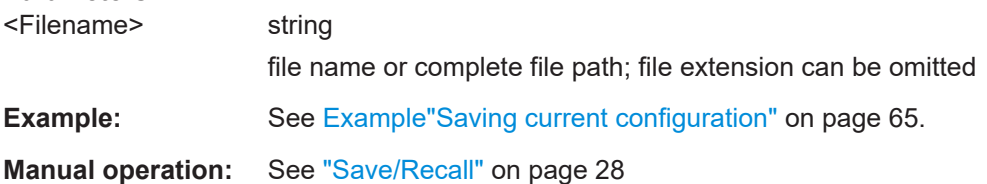

#### **[:SOURce<hw>]:BB:OFDM:SETTing:STORe** <Filename>

Stores the current settings into the selected file; the file extension  $(* \c{.}5q)$  is assigned automatically.

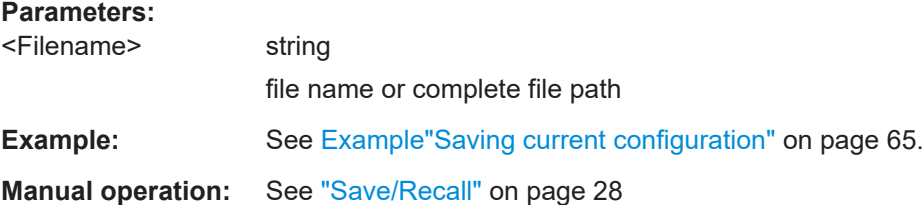

# <span id="page-66-0"></span>**[:SOURce<hw>]:BB:OFDM:SETTing:DEL** <Filename>

Deletes the selected file from the default or specified directory. Deleted are files with the file extension  $*$ . c5g.

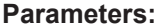

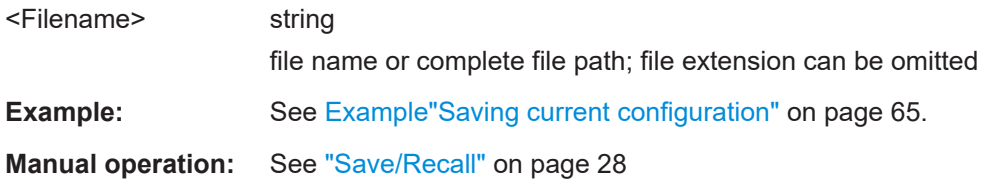

# **[:SOURce<hw>]:BB:OFDM:WAVeform:CREate** <Filename>

Stores the current settings as an ARB signal in a waveform file  $(*.wv)$ .

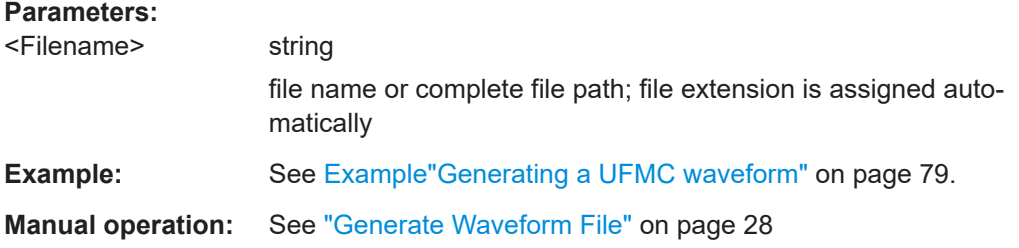

# **[:SOURce<hw>]:BB:OFDM:MODulation** <ModType>

Selects the modulation type.

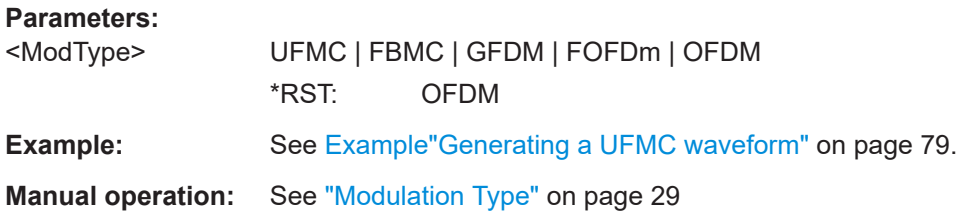

# **[:SOURce<hw>]:BB:OFDM:MODPreset**

Calls the default settings for the selected modulation type, see  $[:\texttt{SOURce}\leq\texttt{hw}>]:\texttt{BB}:$ OFDM:MODulation on page 67.

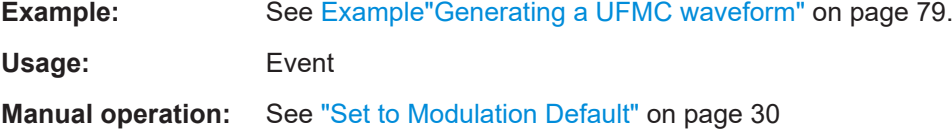

# **[:SOURce<hw>]:BB:OFDM:OUTPath** <K114OutputPath>

Specifies the output path and output file of the exported OFDM signal generation settings.

<span id="page-67-0"></span>By default, the output path is /var/user/K114-Export and the output file is Exported\_K114\_settings\_K96.xml.

See also [Example"Default "Exported\\_K114\\_settings\\_K96.xml" file"](#page-101-0) on page 102.

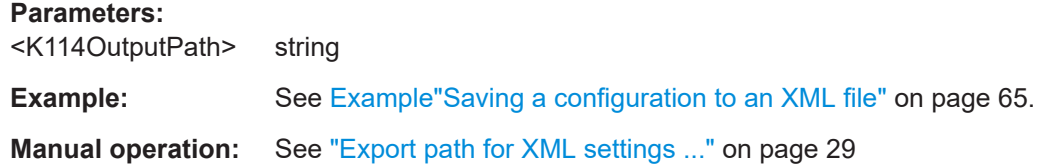

# **[:SOURce<hw>]:BB:OFDM:SRATe:VARiation** <SymRateVar>

Sets the symbol rate variation of the signal.

# **Parameters:**

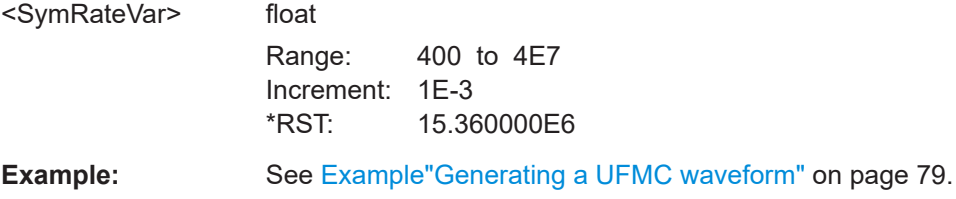

# **4.2 Physical commands**

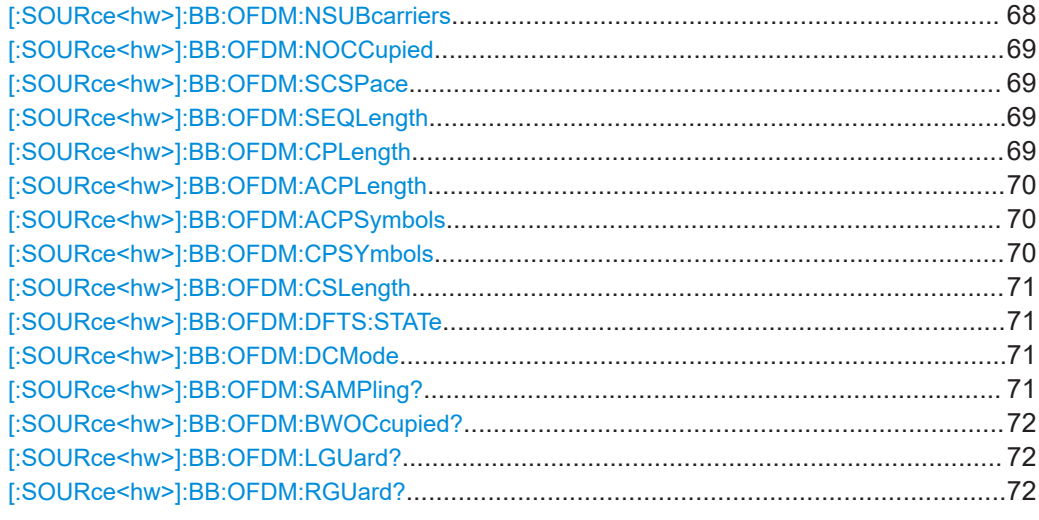

# **[:SOURce<hw>]:BB:OFDM:NSUBcarriers** <NoOfSubCarr>

Sets the number of available subcarriers.

# **Parameters:**

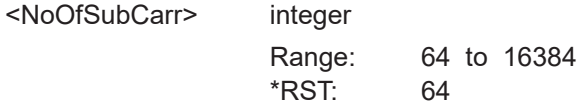

<span id="page-68-0"></span>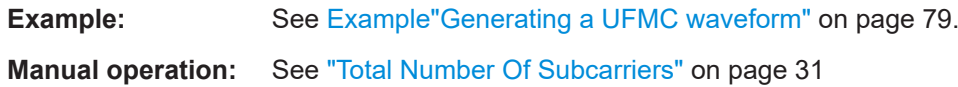

# **[:SOURce<hw>]:BB:OFDM:NOCCupied** <NumOccSc>

Sets the number of occupied subcarriers.

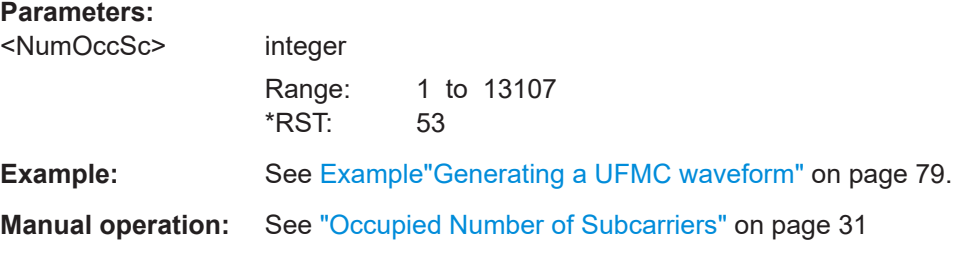

# **[:SOURce<hw>]:BB:OFDM:SCSPace** <SubCarSp>

Sets the frequency distance between the carrier frequencies of the subcarriers.

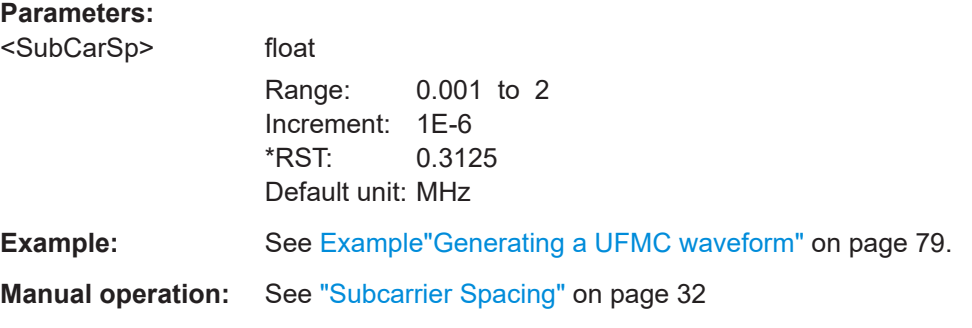

# **[:SOURce<hw>]:BB:OFDM:SEQLength** <SeqLen>

Sets the sequence length of the signal in number of symbols.

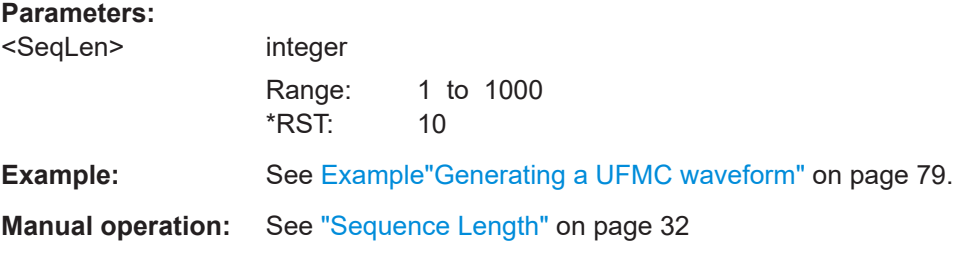

# **[:SOURce<hw>]:BB:OFDM:CPLength** <CpLength>

Sets the cyclic prefix length as number of samples. The maximum length equals the total number of sucarriers:

[\[:SOURce<hw>\]:BB:OFDM:NSUBcarriers](#page-67-0) on page 68

<span id="page-69-0"></span>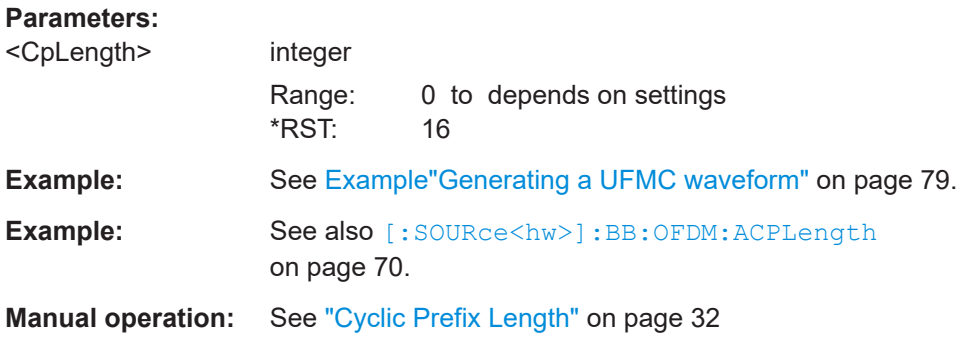

# **[:SOURce<hw>]:BB:OFDM:ACPLength** <CpLength>

For f-OFDM/OFDM, enables additional alternative CP.

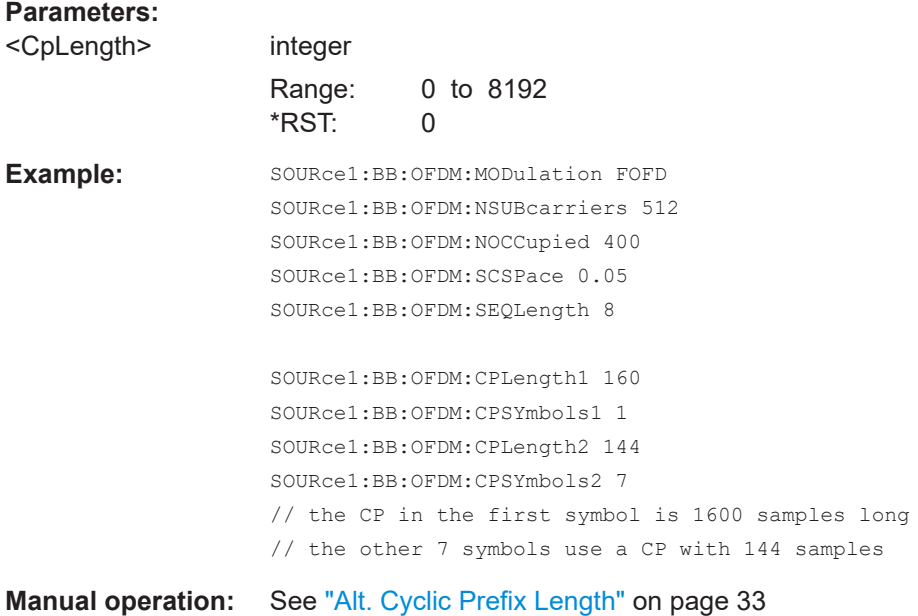

# **[:SOURce<hw>]:BB:OFDM:ACPSymbols** <CPSymbols> **[:SOURce<hw>]:BB:OFDM:CPSYmbols** <CPSymbols>

For f-OFDM/OFDM, defines number of symbols on that the cyclic prefix/the alternative cyclic prefix is applied.

# **Parameters:**

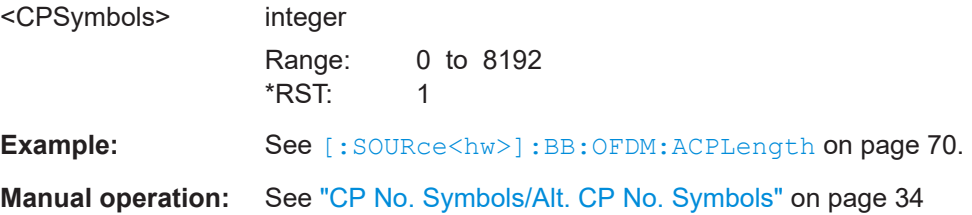

# <span id="page-70-0"></span>**[:SOURce<hw>]:BB:OFDM:CSLength** <CycSuffLen>

Sets the cyclic suffix length. The maximum length equals the total number of sucarriers:

# [\[:SOURce<hw>\]:BB:OFDM:NSUBcarriers](#page-67-0) on page 68

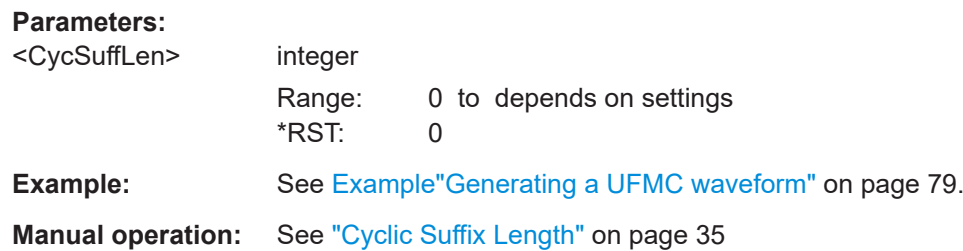

# **[:SOURce<hw>]:BB:OFDM:DFTS:STATe** <DftsState>

Activates discrete Fourier transform spread OFDM (DFT-s-OFDM) uplink scheme.

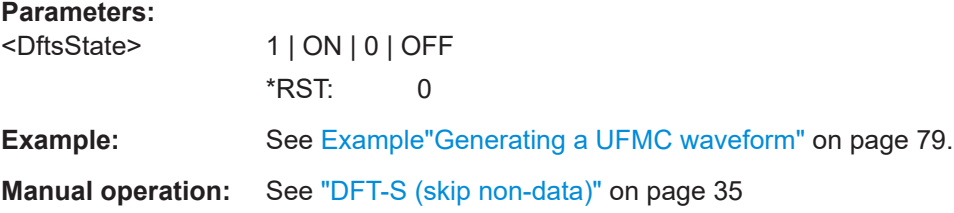

## **[:SOURce<hw>]:BB:OFDM:DCMode** <DCMode>

Sets the DC subcarrier mode.

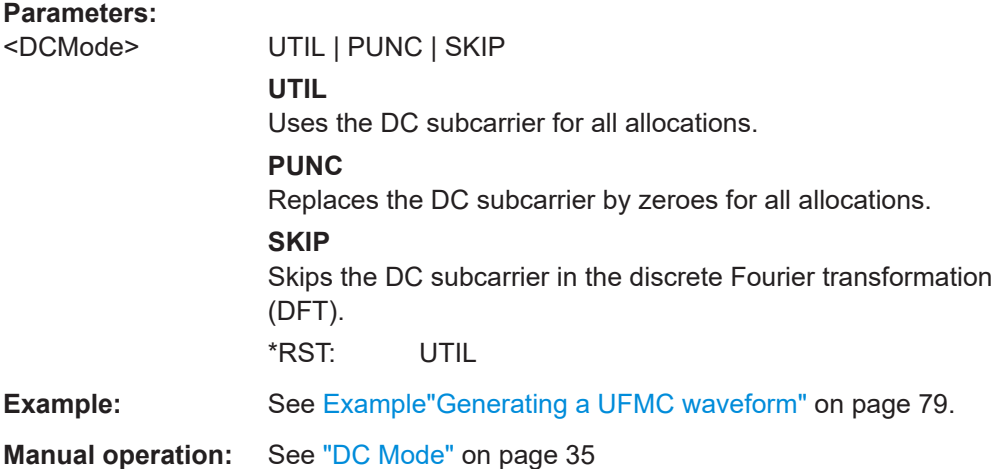

# **[:SOURce<hw>]:BB:OFDM:SAMPling?**

Queries the sampling rate.

# <span id="page-71-0"></span>**Return values:**

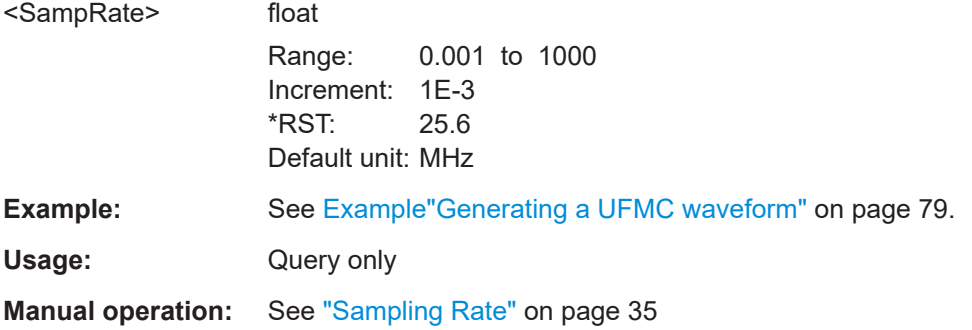

# **[:SOURce<hw>]:BB:OFDM:BWOCcupied?**

Queries the occupied bandwidth.

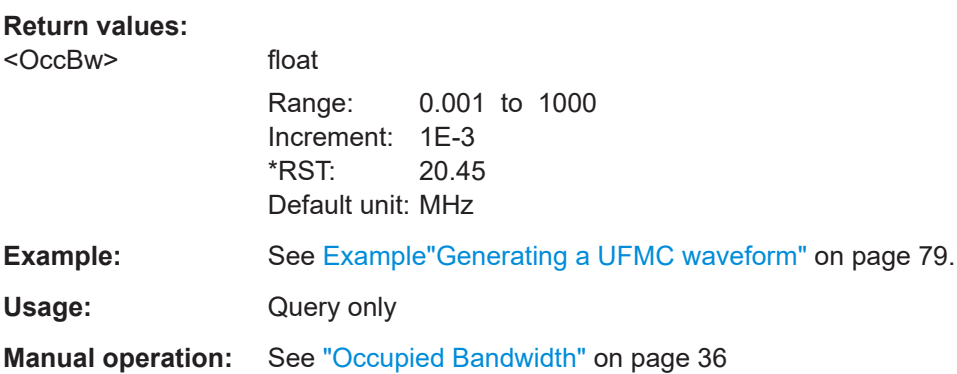

# **[:SOURce<hw>]:BB:OFDM:LGUard?**

Queries the number of left guard subcarriers.

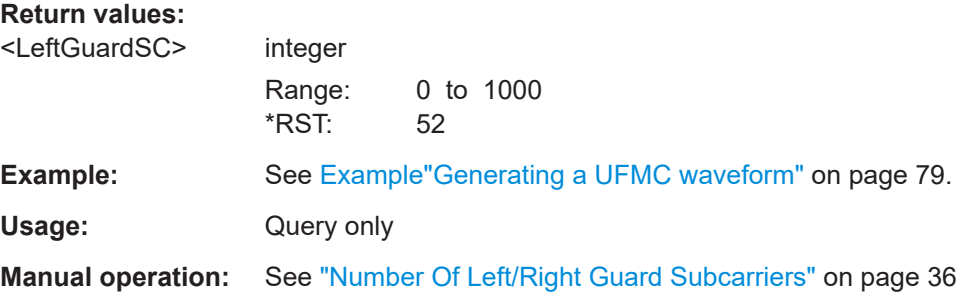

# **[:SOURce<hw>]:BB:OFDM:RGUard?**

Queries the number of right guard subcarriers.

**Return values:** 

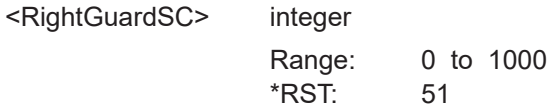
<span id="page-72-0"></span>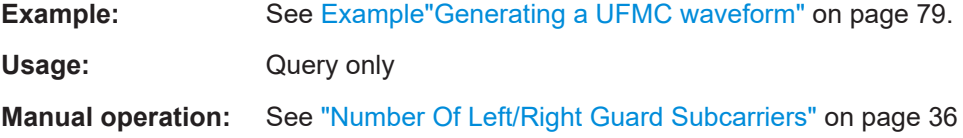

# **4.3 Filter commands**

### **Example: Configuring filter settings**

SOURce1:BB:OFDM:MODulation FOFD SOURce1:BB:OFDM:FILTer:LENGth 74 SOURce1:BB:OFDM:FILTer:WINDowing HANN SOURce1:BB:OFDM:FILTer:CUTTrans 1

SOURce1:BB:OFDM:MODulation GFDM SOURce1:BB:OFDM:FILTer:TYPE? // DIR SOURce1:BB:OFDM:FILTer:ROLLoff? // 0.1 SOURce1:BB:OFDM:FILTer:TYPE USER SOURce1:BB:OFDM:FILTer:UCATalog? // my\_filter SOURce1:BB:OFDM:FILTer:USELection "/var/user/my\_filter.dat"

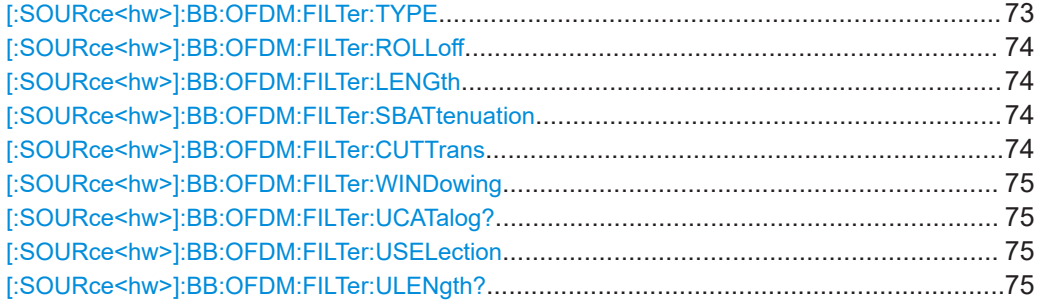

## **[:SOURce<hw>]:BB:OFDM:FILTer:TYPE** <FilterType>

Sets the baseband filter type.

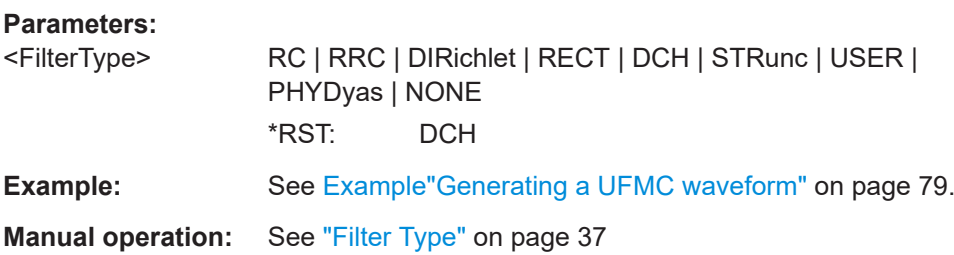

## <span id="page-73-0"></span>**[:SOURce<hw>]:BB:OFDM:FILTer:ROLLoff** <RollOff>

Sets the filter parameter.

**Parameters:**

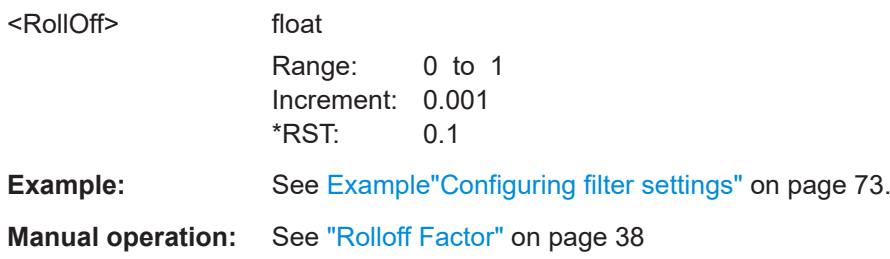

## **[:SOURce<hw>]:BB:OFDM:FILTer:LENGth** <FilterLength>

Sets the filter length.

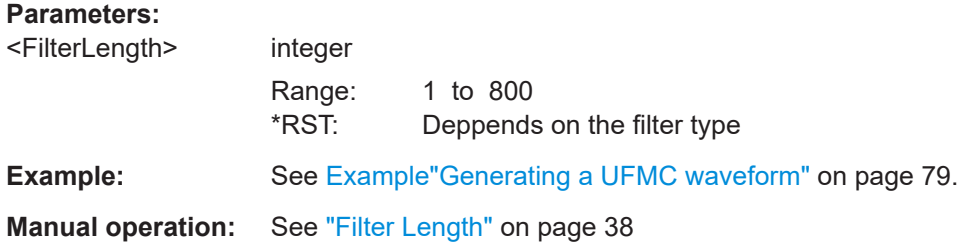

## **[:SOURce<hw>]:BB:OFDM:FILTer:SBATtenuation** <StBAttenuation>

Sets the attenuation in the filter stop band.

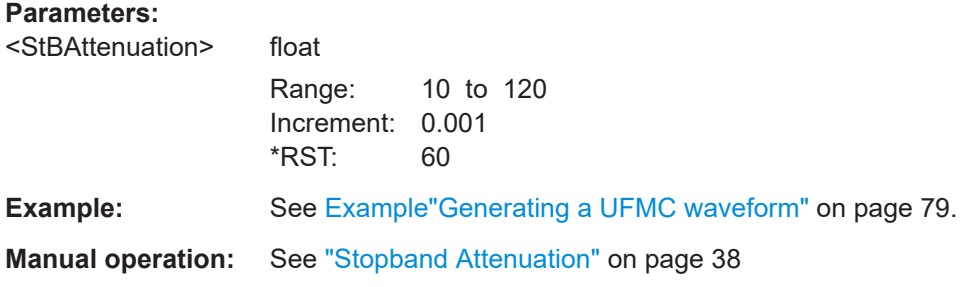

## **[:SOURce<hw>]:BB:OFDM:FILTer:CUTTrans** <CutTransResp>

Cuts the transient response of the filtering operation at the beginning and end of the signal.

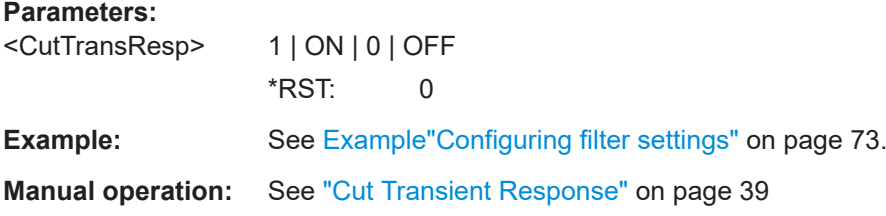

#### <span id="page-74-0"></span>**[:SOURce<hw>]:BB:OFDM:FILTer:WINDowing** <Windowing>

Sets the windowing method.

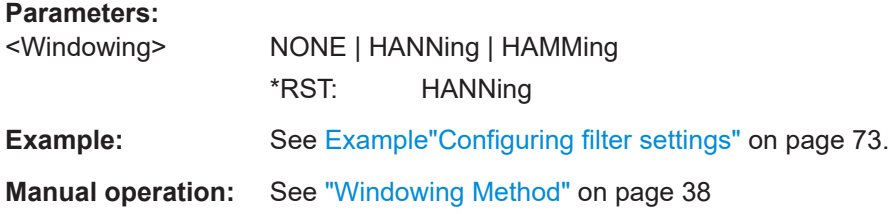

#### **[:SOURce<hw>]:BB:OFDM:FILTer:UCATalog?**

Queries the user filter files in the default directory. Only files with the file extension \*.dat are listed.

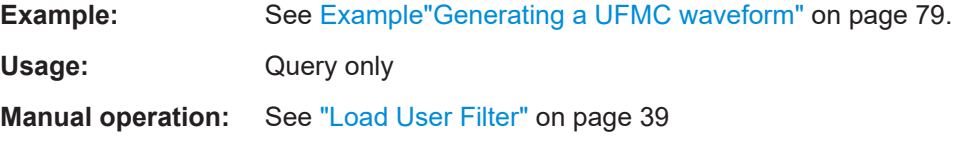

## **[:SOURce<hw>]:BB:OFDM:FILTer:USELection** <UserSel>

Loads the selected file from the default or the specified directory. Loaded are files with extension \*.dat.

#### **Parameters:**

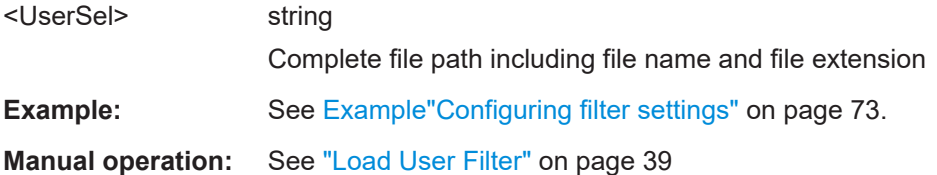

#### **[:SOURce<hw>]:BB:OFDM:FILTer:ULENgth?**

Queries the filter length.

## **Return values:**

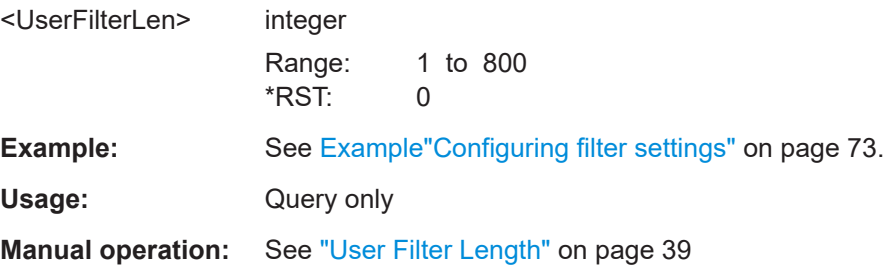

# **4.4 Modulation commands**

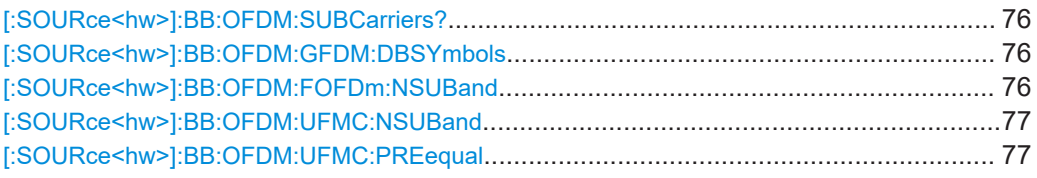

## **[:SOURce<hw>]:BB:OFDM:SUBCarriers?**

Queries the number of subcarriers per subband.

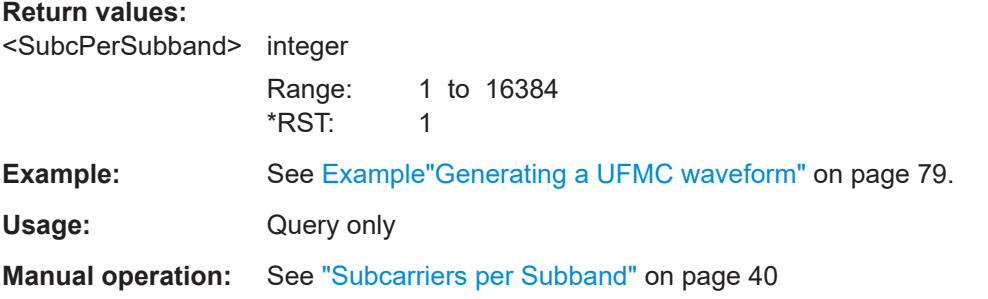

#### **[:SOURce<hw>]:BB:OFDM:GFDM:DBSYmbols** <GFDMDbSymbols>

Sets data block size in terms of symbols per data block.

The maximum size is the sequence length, see  $[:\text{SOURce}\langle hw\rangle]:\text{BB:OFDM}:$ [SEQLength](#page-68-0) on page 69.

## **Parameters:**

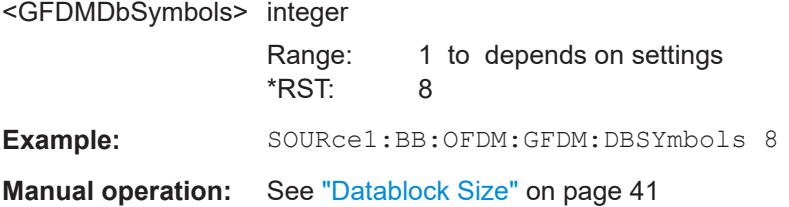

## **[:SOURce<hw>]:BB:OFDM:FOFDm:NSUBand** <FofdmNSubands>

Sets the number of f-OFDM subbands.

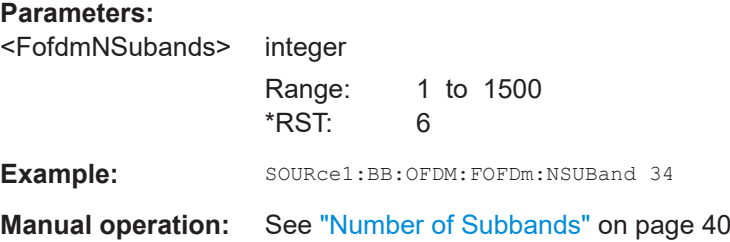

## <span id="page-76-0"></span>**[:SOURce<hw>]:BB:OFDM:UFMC:NSUBand** <NSubbands>

Sets the number of UFMC subbands.

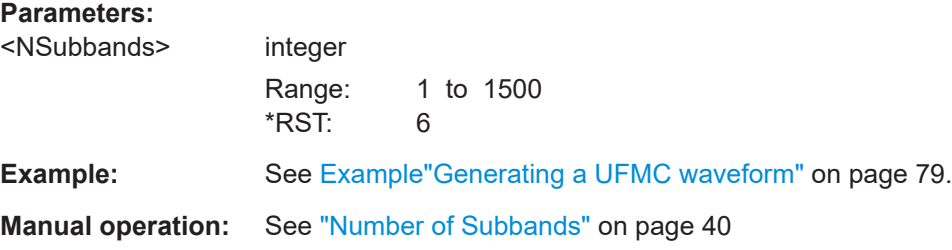

#### **[:SOURce<hw>]:BB:OFDM:UFMC:PREequal** <UfmcPreEqual>

Applies a filter pre-equalization.

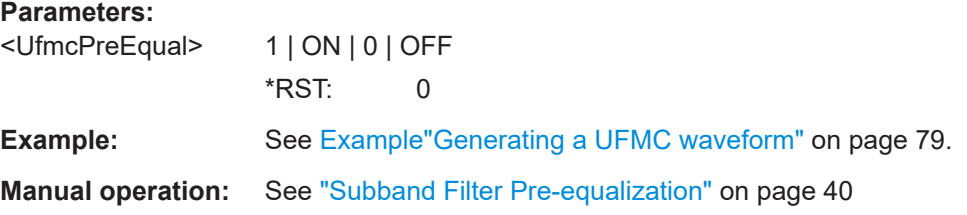

## **4.5 User commands**

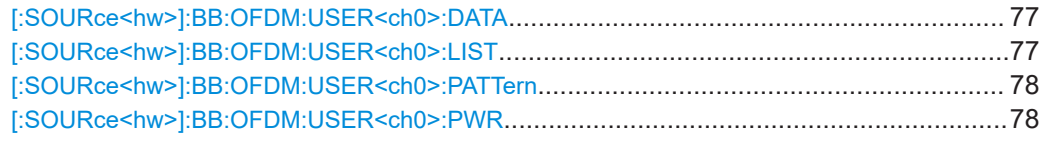

#### **[:SOURce<hw>]:BB:OFDM:USER<ch0>:DATA** <Datasource>

Sets the data source per user.

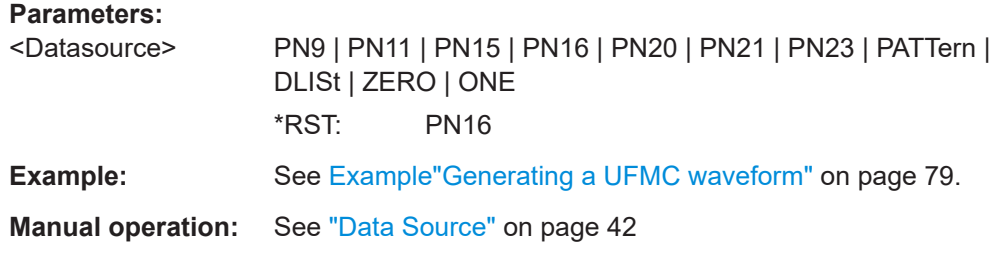

## **[:SOURce<hw>]:BB:OFDM:USER<ch0>:LIST** <DataList>

Selects an existing data list file from the default directory or from the specific directory.

<span id="page-77-0"></span>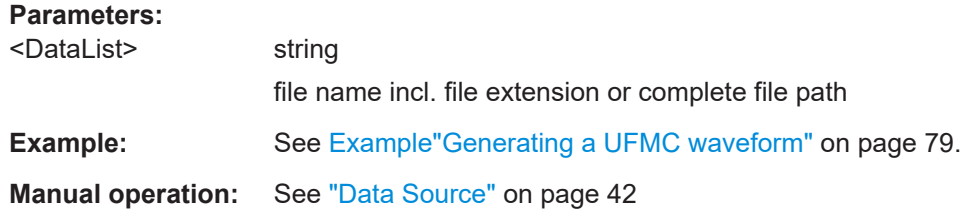

## **[:SOURce<hw>]:BB:OFDM:USER<ch0>:PATTern** <Pattern>, <BitCount>

Sets a bit pattern as a data source.

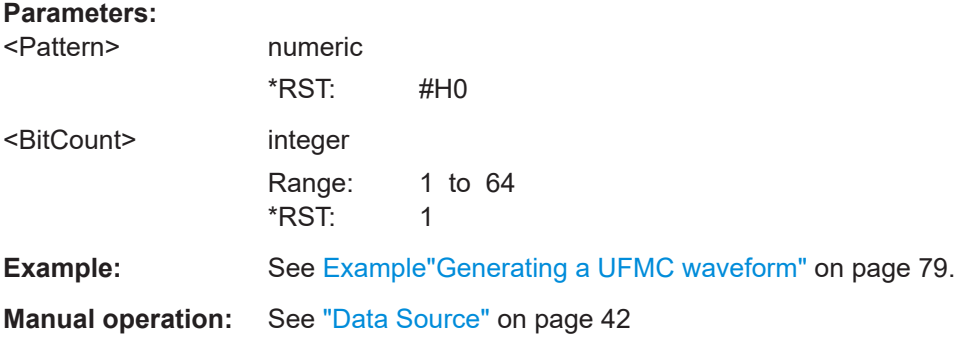

## **[:SOURce<hw>]:BB:OFDM:USER<ch0>:PWR** <Power>

Applies a power offset.

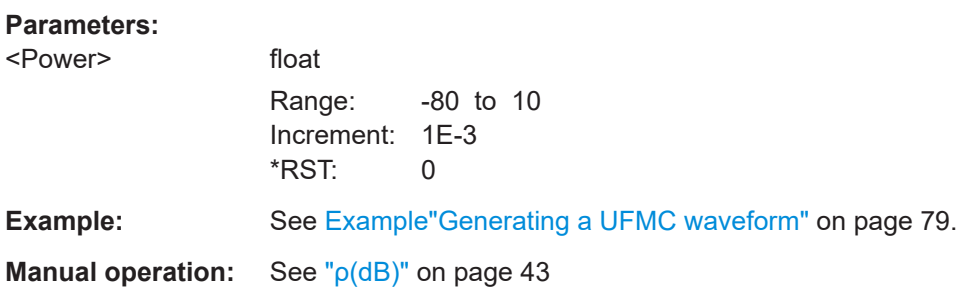

## <span id="page-78-0"></span>**4.6 Allocation commands**

```
Example: Generating a UFMC waveform
// ********************************************************************************
// Call the default settings.
// ********************************************************************************
*RST
// Presets the instrument.
// Alternatively, preset the OFDM baseband settings only.
SOURce1:BB:OFDM:PRESet
// Alternatively, preset only modulation parameters for the set modulation mode.
// For example, preset universal filtered multi-carrier modulation settings.
SOURce1:BB:OFDM:MODulation UFMC
SOURce1:BB:OFDM:MODPreset
// ********************************************************************************
// Configure physical settings of the modulation mode.
// ********************************************************************************
SOURce1:BB:OFDM:NSUBcarriers 512
SOURce1:BB:OFDM:NOCCupied 408
SOURce1:BB:OFDM:SCSPace 0.05
SOURce1:BB:OFDM:SEQLength 8
SOURce1:BB:OFDM:CPLength 10
SOURce1:BB:OFDM:RGUard?
// Response: "52"
SOURce1:BB:OFDM:LGUard?
// Response: "52"
SOURce1:BB:OFDM:BWOCcupied?
// Response: "20.4"
SOURce1:BB:OFDM:CSLength?
// Response: "0"
// No cyclic suffix configured.
SOURce1:BB:OFDM:DFTS:STATe?
// Response: "0"
// DFT-s-OFDM for data allocations is deactivated.
SOURce1:BB:OFDM:DCM?
// Response: "UTIL"
// Uses the DC subcarrier for all allocations.
SOURce1:BB:OFDM:SAMPling?
// Response: "25.6"
SOURce1:BB:OFDM:SRATe:VARiation?
// Response: "15360000"
// ********************************************************************************
// Configure filter settings of the modulation mode.
// ********************************************************************************
SOURce1:BB:OFDM:FILTer:TYPE DCH
SOURce1:BB:OFDM:FILTer:LENGth 74
SOURce1:BB:OFDM:FILTer:SBATtenuation 60
```

```
SOURce1:BB:OFDM:UFMC:NSUBand 34
SOURce1:BB:OFDM:SUBCarriers?
// Response: "12"
SOURce1:BB:OFDM:UFMC:PREequal?
// Response: "0"
// ********************************************************************************
// Configure user settings. Available users are always active.
// ********************************************************************************
SOURce1:BB:OFDM:USER0:DATA PN23
SOURce1:BB:OFDM:USER0:PWR 1
// Load the file 5g_datalist.dm_iqd from the default directory.
SOURce1:BB:OFDM:USER2:DATA DLIS
SOURce1:BB:OFDM:USER2:LIST "/var/user/5g_datalist.dm_iqd"
SOURce1:BB:OFDM:USER4:DATA PATT
SOURce1:BB:OFDM:USER4:PATTern #H1C4A9,17
// ********************************************************************************
// Confgure allocation settings
// ********************************************************************************
SOURce1:BB:OFDM:NALLoc 7
// Configure allocation 0 settings.
SOURce1:BB:OFDM:ALLoc0:CONTent?
// Response: "PRE"
SOURce1:BB:OFDM:ALLoc0:SYNO 2
// Confgure allocation 1 setting susing 256QAM modulation..
SOURce1:BB:OFDM:ALLoc1:CONTent?
// Response: "DATA"
SOURce1:BB:OFDM:ALLoc1:MODulation QAM256
SOURce1:BB:OFDM:ALLoc1:SCNO 100
SOURce1:BB:OFDM:ALLoc1:SCOFfset 2
SOURce1:BB:OFDM:ALLoc1:SYOFfset 2
SOURce1:BB:OFDM:ALLoc1:DATA USER0
SOURce1:BB:OFDM:ALLoc1:PHYSbits?
// Response: "4000"
SOURce1:BB:OFDM:ALLoc1:STATe 1
// Confgure allocation 2 settings.
SOURce1:BB:OFDM:ALLoc2:MODulation
SOURce1:BB:OFDM:ALLoc2:SCNO 200
SOURce1:BB:OFDM:ALLoc2:SYNO 2
SOURce1:BB:OFDM:ALLoc2:SCOFfset 150
SOURce1:BB:OFDM:ALLoc2:SYOFfset 2
SOURce1:BB:OFDM:ALLoc2:DATA USER3
// Confgure allocation 3 settings using sparse code multiple access modulation.
SOURce1:BB:OFDM:ALLoc3:MODulation SCMA
SOURce1:BB:OFDM:ALLoc3:SCNO 200
SOURce1:BB:OFDM:ALLoc3:SYNO 2
SOURce1:BB:OFDM:ALLoc3:SCOFfset 208
SOURce1:BB:OFDM:ALLoc3:SYOFfset 4
SOURce1:BB:OFDM:ALLoc3:PWR 3
```

```
// Confgure allocation 4 settings.
SOURce1:BB:OFDM:ALLoc4:CONFlict?
// Response: "1"
SOURce1:BB:OFDM:ALLoc4:SCNO 90
SOURce1:BB:OFDM:ALLoc4:SYNO 3
SOURce1:BB:OFDM:ALLoc4:SCOFfset 110
SOURce1:BB:OFDM:ALLoc4:SYOFfset 4
SOURce1:BB:OFDM:ALLoc4:DATA USER5
// Confgure allocation 5 settings using sparse code multiple access modulation.
SOURce1:BB:OFDM:ALLoc5:MODulation SCMA
SOURce1:BB:OFDM:ALLoc5:SCNO 252
SOURce1:BB:OFDM:ALLoc5:SCOFfset 90
SOURce1:BB:OFDM:ALLoc5:SYOFfset 7
SOURce1:BB:OFDM:ALLoc5:SCMA:CODebook?
// Response: "4"
SOURce1:BB:OFDM:ALLoc5:SCMA:NLAYers?
// Response: "6"
SOURce1:BB:OFDM:ALLoc5:SCMA:SPRead?
// Response: "4"
SOURce1:BB:OFDM:ALLoc5:SCMA:LAYer1:USER USER1
SOURce1:BB:OFDM:ALLoc5:SCMA:LAYer1:STATe 0
SOURce1:BB:OFDM:ALLoc5:SCMA:LAYer1:PWR?
// Response: "0"
SOURce1:BB:OFDM:ALLoc5:SCMA:LAYer2:STATe 0
SOURce1:BB:OFDM:ALLoc5:SCMA:LAYer4:STATe 0
SOURce1:BB:OFDM:ALLoc5:SCMA:LAYer0:STATe 0
SOURce1:BB:OFDM:ALLoc5:SCMA:LAYer3:STATe 0
SOURce1:BB:OFDM:ALLoc5:SCMA:LAYer5:STATe 0
// Response: "0"
SOURce1:BB:OFDM:ALLoc5:CONFlict?
// Response: "0"
// Confgure allocation 6 settings using a Zadoff-Chu sequence for modulation.
SOURce1:BB:OFDM:ALLoc6:MODulation ZAD
SOURce1:BB:OFDM:ALLoc6:SCNO 2
SOURce1:BB:OFDM:ALLoc6:SYNO 2
SOURce1:BB:OFDM:ALLoc6:SCOFfset 0
SOURce1:BB:OFDM:ALLoc6:SYOFfset 0
SOURce1:BB:OFDM:ALLoc6:DATA PN16
SOURce1:BB:OFDM:ALLoc6:ZAD:SNUMber 2
SOURce1:BB:OFDM:ALLoc6:ZAD:SLENgth 1
SOURce1:BB:OFDM:ALLoc6:ZAD:CYCShift 1
SOURce1:BB:OFDM:STATe 1
SOURce1:BB:OFDM:WAVeform:CREate "/var/user/5g_ufmc.wv"
   ● General commands.................................................................................................82
   ● SCMA commands................................................................................................... 86
   ● Split pattern commands.......................................................................................... 89
   ● Zadoff-Chu commands............................................................................................90
```
● [Custom constellation commands............................................................................ 92](#page-91-0)

## <span id="page-81-0"></span>**4.6.1 General commands**

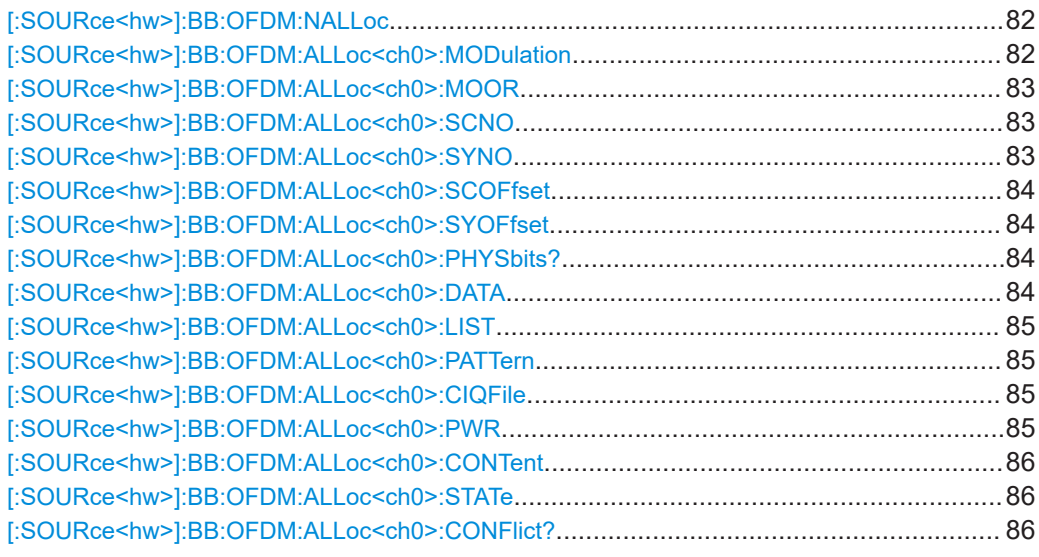

#### **[:SOURce<hw>]:BB:OFDM:NALLoc** <NoOfAlloc>

Sets the number of scheduled allocations.

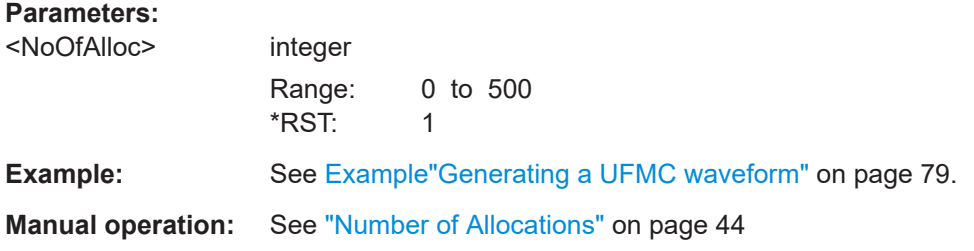

## **[:SOURce<hw>]:BB:OFDM:ALLoc<ch0>:MODulation** <BaseModType>

Sets the modulation type of an allocation.

## **Parameters:**

<BaseModType> BPSK | QPSK | QAM16 | QAM64 | QAM256 | SCMA | CIQ | ZADoffchu | CUSConst **BPSK|QPSK** Binary/quaternary phase shift keying **QAM16|QAM64|QAM256** Quadrature amplitude modulation 16/64/256 **SCMA** Sparse code multiple access **CIQ** Custom IQ data file, loaded with the command [\[:](#page-84-0) [SOURce<hw>\]:BB:OFDM:ALLoc<ch0>:CIQFile](#page-84-0). **ZADoffchu**

Zadoff-Chu sequence

## **CUSConst**

<span id="page-82-0"></span>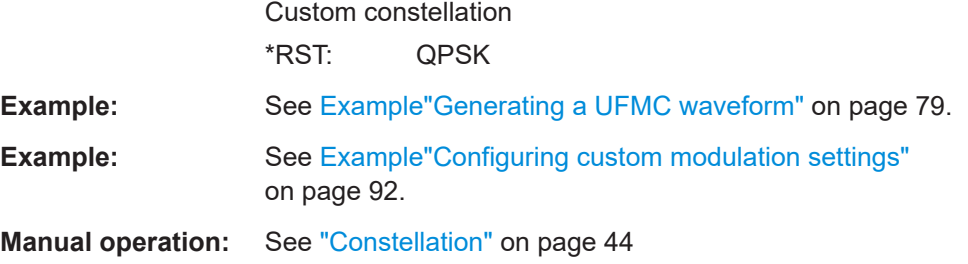

#### **[:SOURce<hw>]:BB:OFDM:ALLoc<ch0>:MOOR** <ModOrder>

Sets/queries the modulation order of the allocation.

Setting requires custom constellation modulation, see [: SOURce<hw>]: BB:OFDM: ALLoc<ch0>: MODulation on page 82.

## **Parameters:**

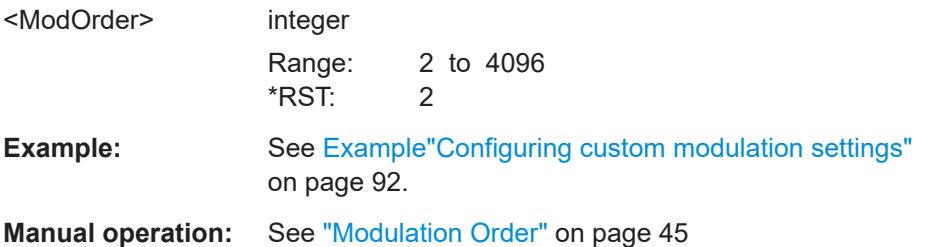

## **[:SOURce<hw>]:BB:OFDM:ALLoc<ch0>:SCNO** <NoOfSubcarriers>

Sets the number of allocated subcarriers.

#### **Parameters:**

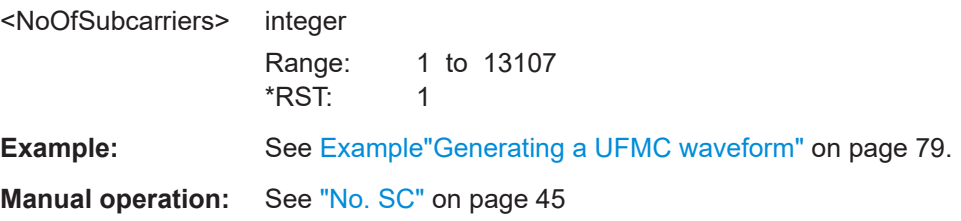

## **[:SOURce<hw>]:BB:OFDM:ALLoc<ch0>:SYNO** <NoOfSymbols>

Sets the allocation size as number of symbols.

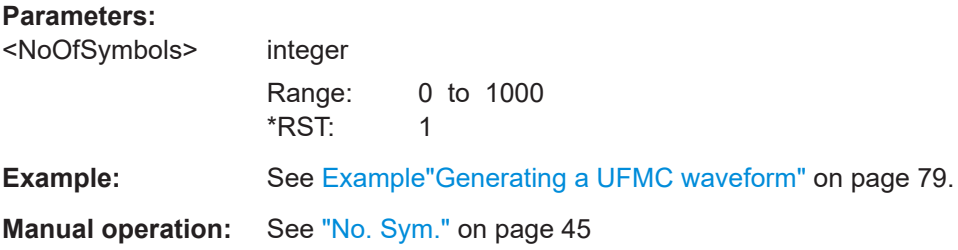

## <span id="page-83-0"></span>**[:SOURce<hw>]:BB:OFDM:ALLoc<ch0>:SCOFfset** <ScOffset>

Sets the start subcarrier of the selected allocation.

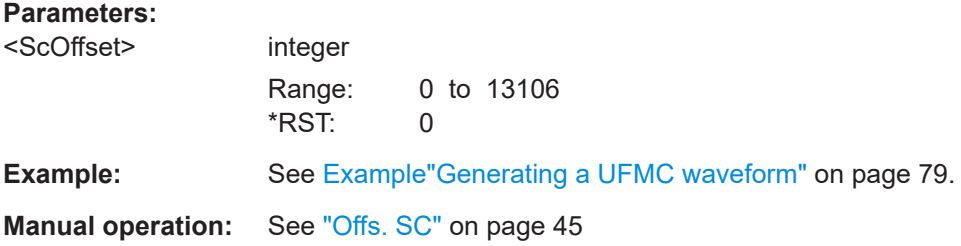

#### **[:SOURce<hw>]:BB:OFDM:ALLoc<ch0>:SYOFfset** <SymOffset>

Sets the start symbol of the selected allocation.

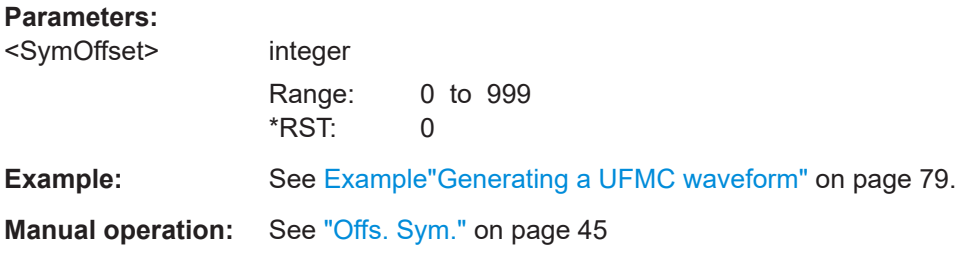

## **[:SOURce<hw>]:BB:OFDM:ALLoc<ch0>:PHYSbits?**

Queries the allocation size in bits.

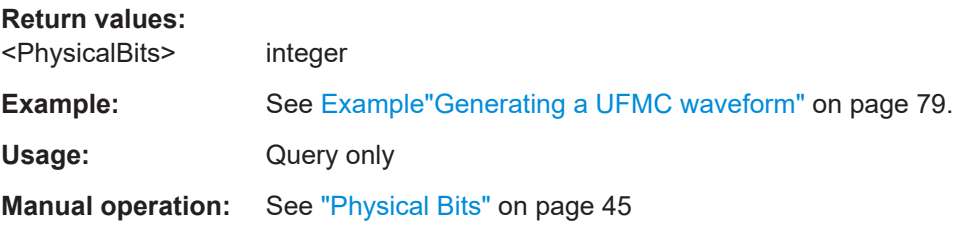

#### **[:SOURce<hw>]:BB:OFDM:ALLoc<ch0>:DATA** <Datasource>

Selects the data source for the selected allocation.

#### **Parameters:**

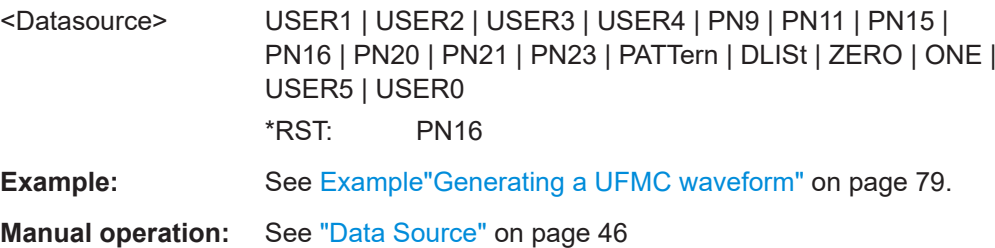

#### <span id="page-84-0"></span>**[:SOURce<hw>]:BB:OFDM:ALLoc<ch0>:LIST** <DataList>

Selects an existing data list file from the default directory or from the specific directory.

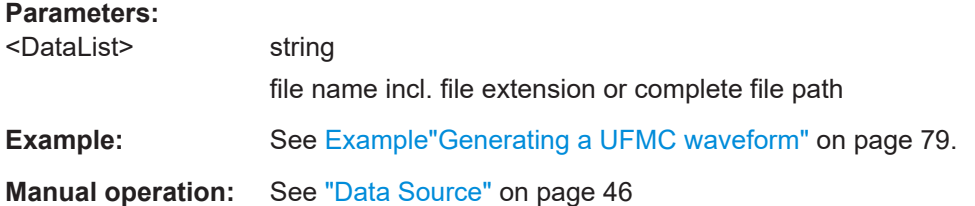

#### **[:SOURce<hw>]:BB:OFDM:ALLoc<ch0>:PATTern** <Pattern>, <BitCount>

Sets a bit pattern as data source.

### **Parameters:**

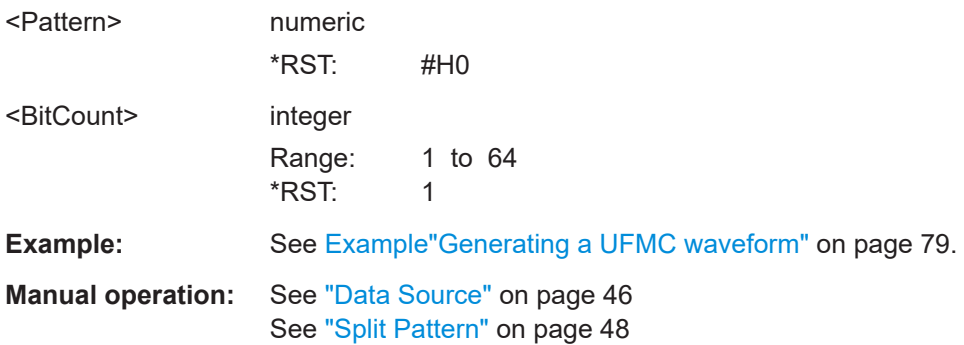

#### **[:SOURce<hw>]:BB:OFDM:ALLoc<ch0>:CIQFile** <CustomIqFile>

Selects an existing file with custom I/Q data from the default directory or from the specific directory.

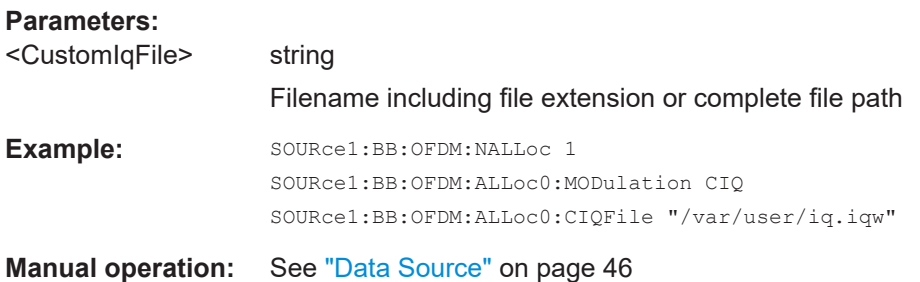

#### **[:SOURce<hw>]:BB:OFDM:ALLoc<ch0>:PWR** <Power>

Applies a power offset to the allocation relative to the others.

#### **Parameters:**

<Power> float Range: -80 to 10 Increment: 1E-3  $*$ RST: 0

<span id="page-85-0"></span>**Example:** See [Example"Generating a UFMC waveform"](#page-78-0) on page 79.

**Manual operation:** See " $\rho$ (dB)" [on page 46](#page-45-0)

## **[:SOURce<hw>]:BB:OFDM:ALLoc<ch0>:CONTent** <ContentType>

Sets the content type.

## **Parameters:**

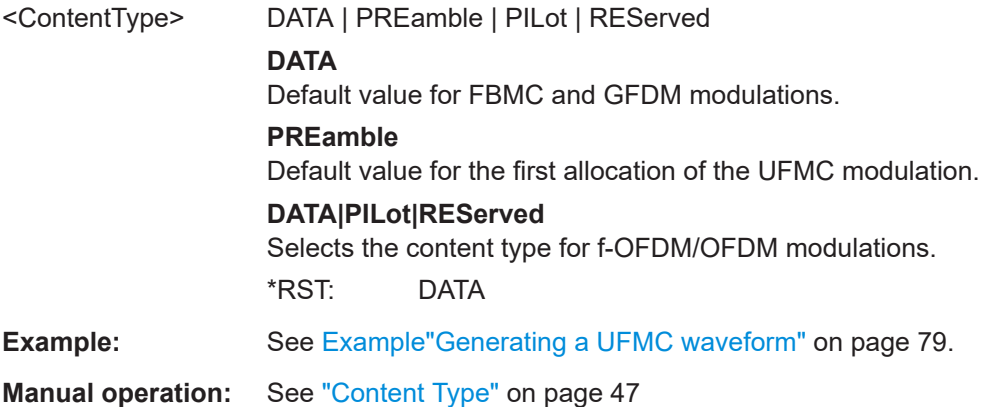

## **[:SOURce<hw>]:BB:OFDM:ALLoc<ch0>:STATe** <State>

Enables the allocation.

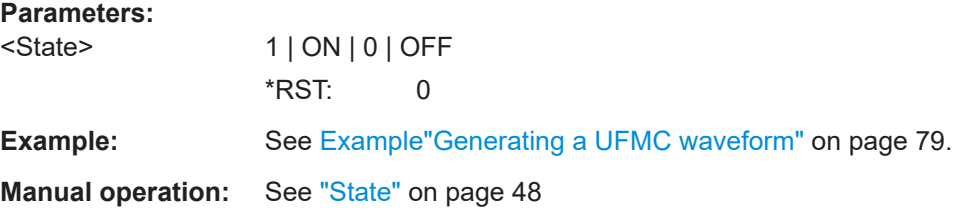

## **[:SOURce<hw>]:BB:OFDM:ALLoc<ch0>:CONFlict?**

Returns 1, if allocations overlap.

## **Return values:**

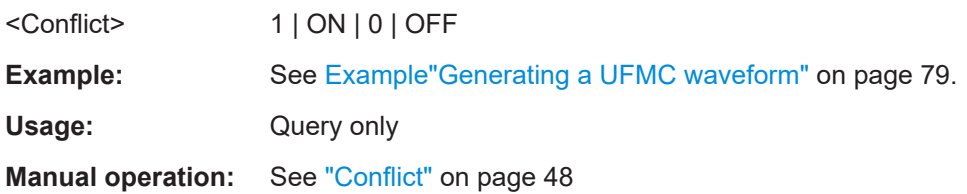

## **4.6.2 SCMA commands**

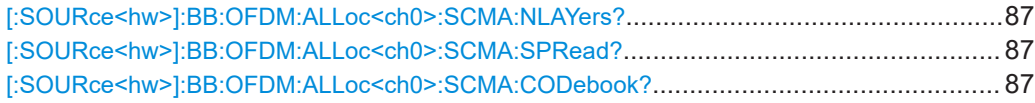

<span id="page-86-0"></span>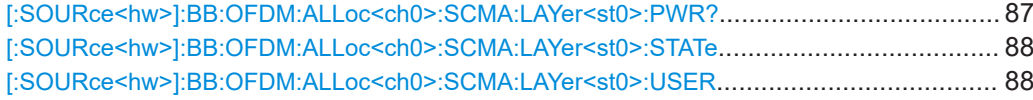

## **[:SOURce<hw>]:BB:OFDM:ALLoc<ch0>:SCMA:NLAYers?**

Queries the number of layers.

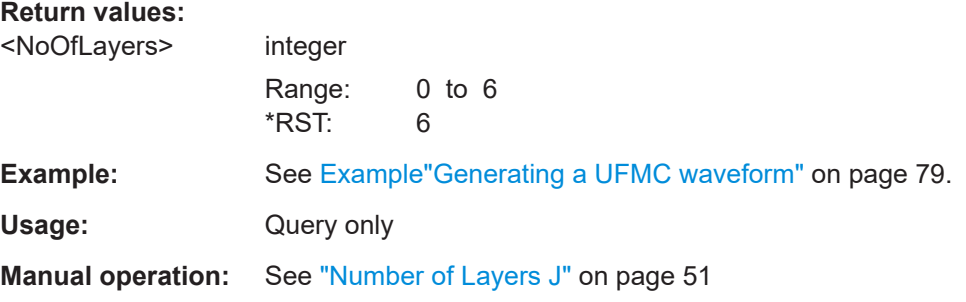

## **[:SOURce<hw>]:BB:OFDM:ALLoc<ch0>:SCMA:SPRead?**

Queries the spreading factor.

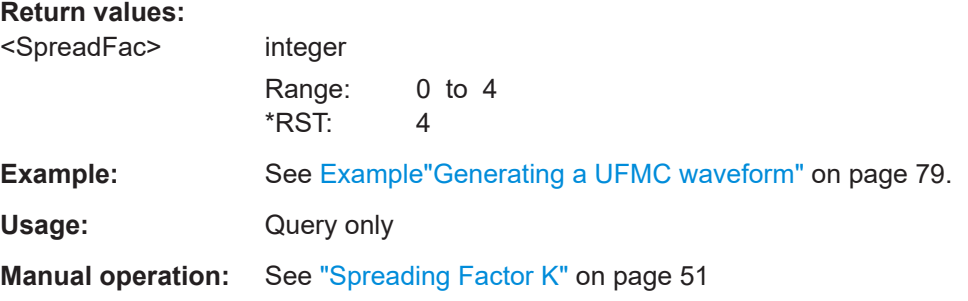

## **[:SOURce<hw>]:BB:OFDM:ALLoc<ch0>:SCMA:CODebook?**

Queries the codebook size.

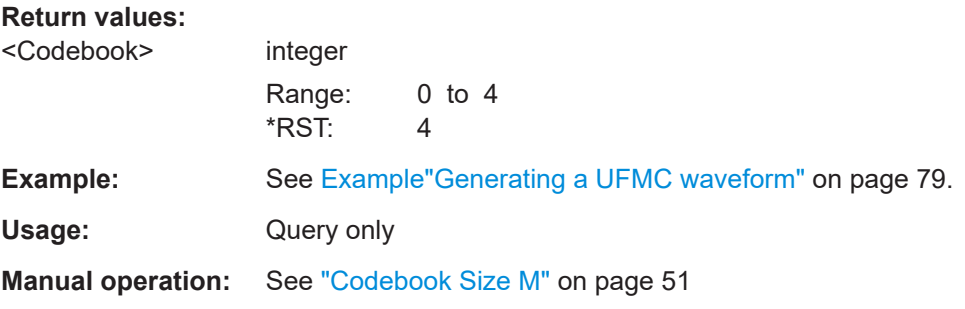

## **[:SOURce<hw>]:BB:OFDM:ALLoc<ch0>:SCMA:LAYer<st0>:PWR?**

Applies a power offset to the selected layer relative to the others.

#### <span id="page-87-0"></span>**Return values:**

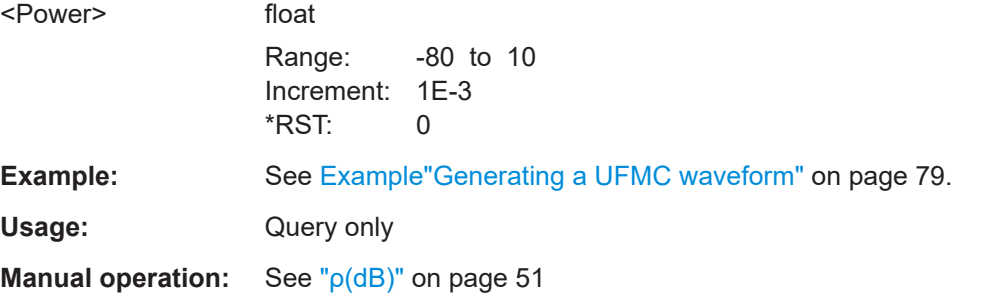

#### **[:SOURce<hw>]:BB:OFDM:ALLoc<ch0>:SCMA:LAYer<st0>:STATe** <State>

Enables the layer (codebook).

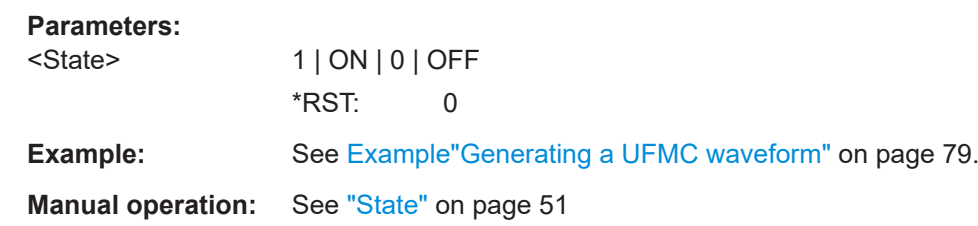

## **[:SOURce<hw>]:BB:OFDM:ALLoc<ch0>:SCMA:LAYer<st0>:USER** <ScmaLayerUser>

Maps the users to the layers.

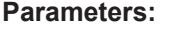

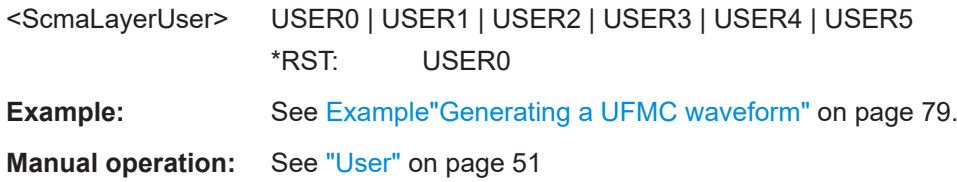

## <span id="page-88-0"></span>**4.6.3 Split pattern commands**

## **Example: Configuring split pattern settings**

```
// Set split pattern subcarrier spacing (SCS) settings for alloction 0.
SOURce1:BB:OFDM:ALLoc0:SPLT:SCS:SIZE 53
// Query SCS step. 
SOURce1:BB:OFDM:ALLoc0:SPLT:SCS:STEP?
// Response: "53"
// Set split pattern symbol settings for alloction 0.
SOURce1:BB:OFDM:ALLoc0:SPLT:SYM:SIZE 2
// Query SCS step. 
SOURce1:BB:OFDM:ALLoc0:SPLT:SCS:STEP?
// Response: "2"
// Activate split pattern settings for alloction 0.
SOURce1:OFDM:ALLoc0:SPLT:STATe 1
```
## **Commands**

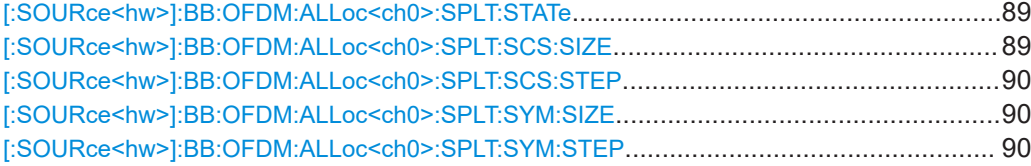

## **[:SOURce<hw>]:BB:OFDM:ALLoc<ch0>:SPLT:STATe** <SplitPatState>

Activates split pattern settings for the selected allocation.

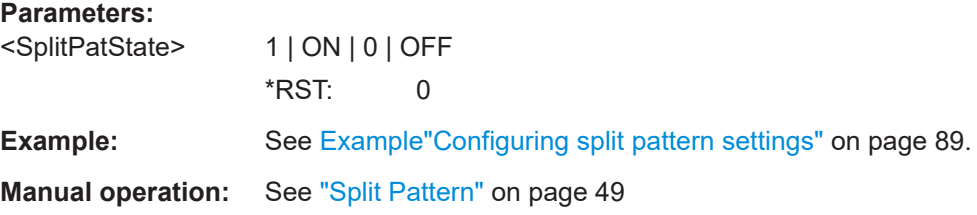

#### **[:SOURce<hw>]:BB:OFDM:ALLoc<ch0>:SPLT:SCS:SIZE** <SplitPatScsSize>

Sets the subcarrier spacing (SCS) size.

The maximum SCS size equals the number of subcarriers of the selected allocation, see [\[:SOURce<hw>\]:BB:OFDM:ALLoc<ch0>:SCNO](#page-82-0) on page 83.

#### **Parameters:**

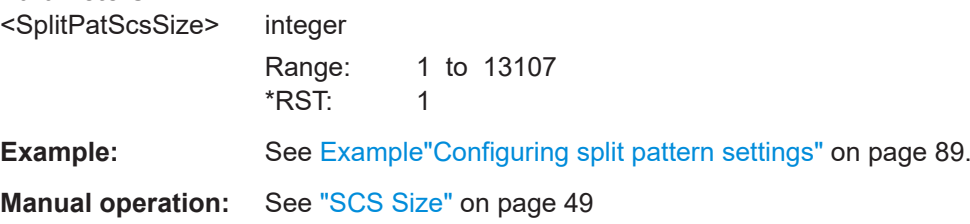

#### <span id="page-89-0"></span>**[:SOURce<hw>]:BB:OFDM:ALLoc<ch0>:SPLT:SCS:STEP** <SplitPatScsStep>

Sets/queries the subcarrier spacing (SCS) step.

Setting requires SCS sizes smaller than the set number of subcarriers of the selected allocation, see [: SOURce<hw>]: BB:OFDM: ALLoc<ch0>: SCNO on page 83.

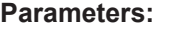

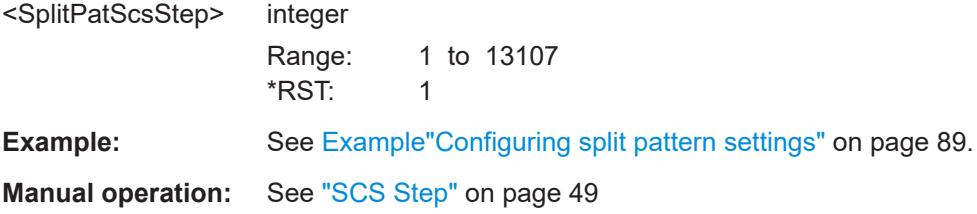

### **[:SOURce<hw>]:BB:OFDM:ALLoc<ch0>:SPLT:SYM:SIZE** <SplitPatSymSize>

Sets the symbol size.

#### **Parameters:**

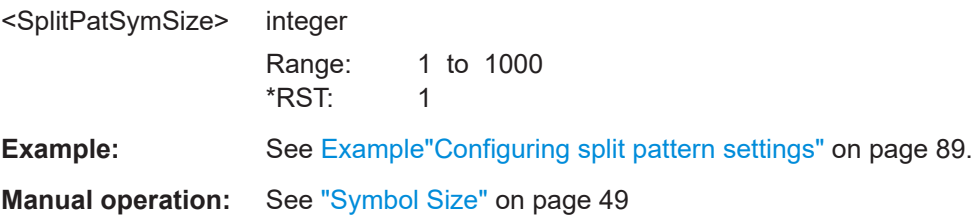

## **[:SOURce<hw>]:BB:OFDM:ALLoc<ch0>:SPLT:SYM:STEP** <SplitPatSymStep>

Sets/queries the symbol step.

Setting requires symbol sizes smaller than the number of symbols of the selected allocation.

## **Parameters:**

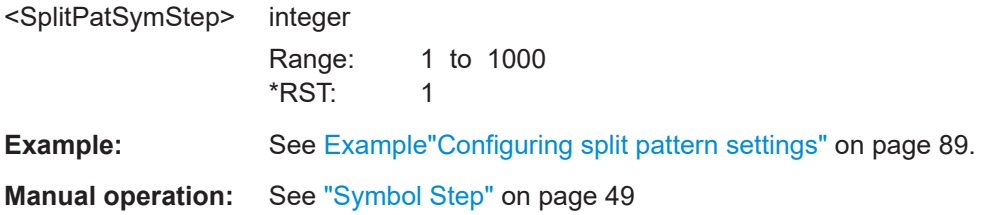

## **4.6.4 Zadoff-Chu commands**

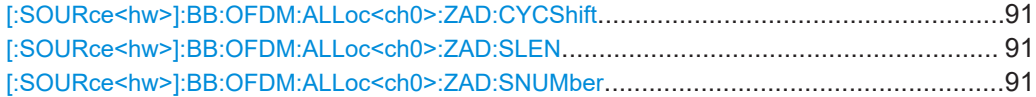

## <span id="page-90-0"></span>**[:SOURce<hw>]:BB:OFDM:ALLoc<ch0>:ZAD:CYCShift** <CyclicShift>

Sets the cyclic shift of the Zadoff-Chu sequence.

The maximum number of cyclic shifts is the sequence length minus 1.

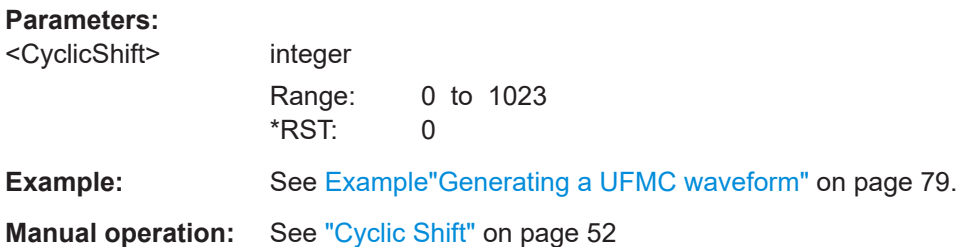

#### **[:SOURce<hw>]:BB:OFDM:ALLoc<ch0>:ZAD:SLEN** <SeqLength>

Sets the sequence length of the Zadoff-Chu sequence.

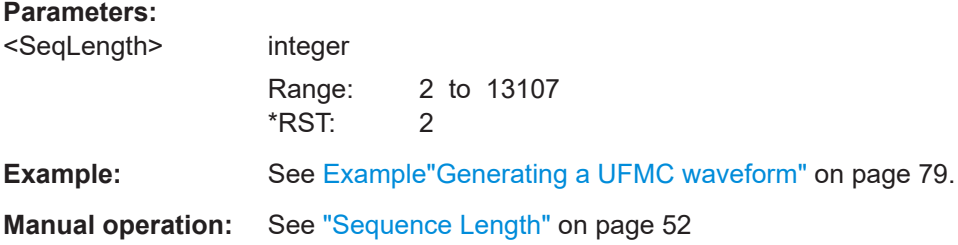

### **[:SOURce<hw>]:BB:OFDM:ALLoc<ch0>:ZAD:SNUMber** <SeqNumber>

Sets the sequence number within the Zadoff-Chu sequence.

The maximum sequence number is the sequence length minus 1.

#### **Parameters:**

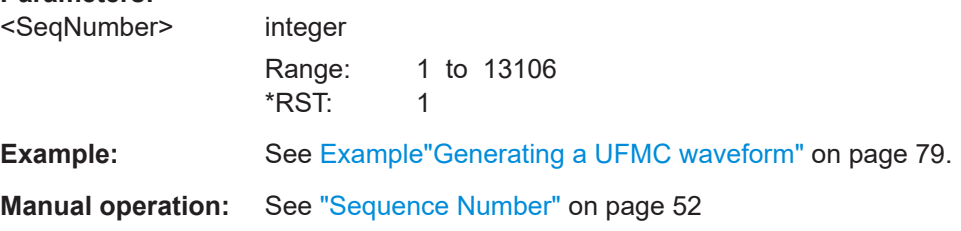

## <span id="page-91-0"></span>**4.6.5 Custom constellation commands**

#### **Example: Configuring custom modulation settings**

```
// Set custom constellation for alloction 0.
SOURce1:BB:OFDM:ALLoc0:MOD CUSConst
// Define modulation order and constellation points.
// For example, define a typical BPSK constellation.
// Set modulation order of 2.
SOURce1:BB:OFDM:ALLoc0:MOOR 2
// Define real and imaginary part of the first constellation point.
SOURce1:BB:OFDM:ALLoc0:CONPoint0:REAL 1
SOURce1:BB:OFDM:ALLoc0:CONPoint0:IMAG 0
// Define real and imaginary part of the second constellation point.
SOURce1:BB:OFDM:ALLoc0:CONPoint1:REAL -1
SOURce1:BB:OFDM:ALLoc0:CONPoint1:IMAG 0
// Optionally, query constellation points in cylindical coordinates.
SOURce1:BB:OFDM:ALLoc0:CONPoint0:MAGNitude?
// Response: "1.414"
// The magnitude equals the square root of 2.
SOURce1:BB:OFDM:ALLoc0:CONPoint0:PHASe?
// Response: "45"
// The phase is 45 degrees.
SOURce1:BB:OFDM:ALLoc0:CONPoint1:MAGNitude?
// Response: "1.414"
// The magnitude equals the square root of 2.
SOURce1:BB:OFDM:ALLoc0:CONPoint1:PHASe?
// Response: "225"
// The phase is 225 degrees.
```
#### **Commands**

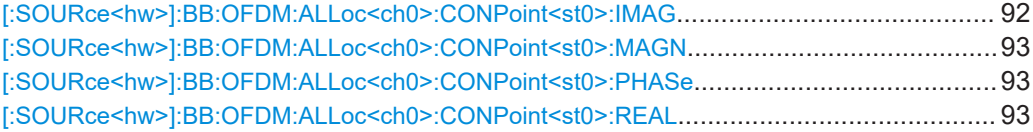

#### **[:SOURce<hw>]:BB:OFDM:ALLoc<ch0>:CONPoint<st0>:IMAG** <CustConstImag>

Sets the imaginary part of the constellation point of the selected allocation.

The imaginary part equals the y-axis value in a cartesian coordinate system.

#### **Parameters:**

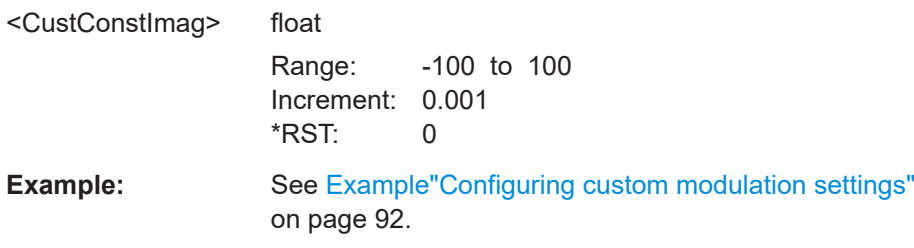

<span id="page-92-0"></span>**Manual operation:** See ["Constellation coordinates table"](#page-52-0) on page 53

**[:SOURce<hw>]:BB:OFDM:ALLoc<ch0>:CONPoint<st0>:MAGN** <CustConstMagn>

Sets the magnitude of the constellation point of the selected allocation.

The magnitude value applies for a cylindrical coordinate system.

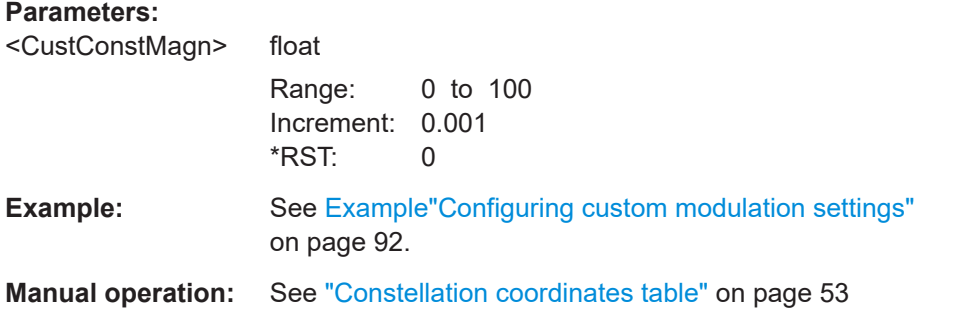

**[:SOURce<hw>]:BB:OFDM:ALLoc<ch0>:CONPoint<st0>:PHASe** <CustConstPhase>

## **Parameters:**

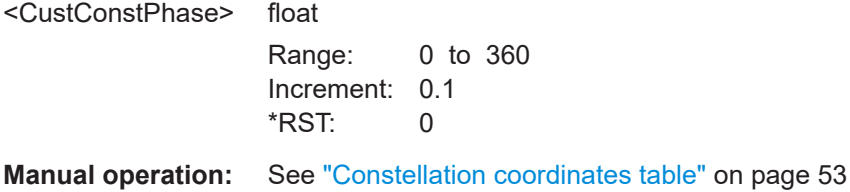

## **[:SOURce<hw>]:BB:OFDM:ALLoc<ch0>:CONPoint<st0>:REAL** <CustConstReal>

Sets the real part of the constellation point of the selected allocation.

The real part equals the x-axis value in a cartesian coordinate system.

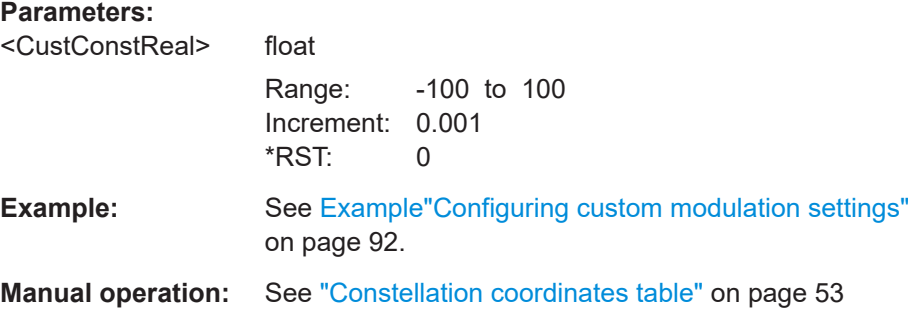

## <span id="page-93-0"></span>**4.7 Trigger commands**

#### **Example: Configuring trigger signals**

SOURce1:BB:OFDM:TRIGger:SEQuence SINGle SOURce1:BB:OFDM:TRIGger:SLENgth 200 // Outputs the first 200 samples of the current waveform after the trigger event. SOURce1:BB:OFDM:TRIGger:SEQuence ARETrigger SOURce1:BB:OFDM:TRIGger:SOURce EGT1 // Uses the external trigger signal from the USER connector. SOURce1:BB:OFDM:TRIGger:EXTernal:SYNChronize:OUTPut ON SOURce1:BB:OFDM:TRIGger:EXTernal:DELay 200 SOURce1:BB:OFDM:TRIGger:EXTernal:INHibit 100

SOURce1:BB:OFDM:TRIGger:SEQuence AAUTo SOURce1:BB:OFDM:TRIGger:SOURce INTernal SOURce1:BB:OFDM:STATe 1 SOURce1:BB:OFDM:TRIGger:EXEC

#### **Example: Specifying delay and inhibit values in time units**

```
SOURce1:BB:OFDM:CLOCk 1000000
SOURce1:BB:OFDM:TRIGger:SEQuence AAUT
SOURce1:BB:OFDM:TRIGger:SOURce EGT1
SOURce1:BB:OFDM:TRIGger:DELay:UNIT SAMP
SOURce1:BB:OFDM:TRIGger:EXTernal:DELay 100
SOURce1:BB:OFDM:TRIGger:EXTernal:RDELay?
// Response in seconds: "100"
```
SOURce1:BB:OFDM:TRIGger:DELay:UNIT TIME SOURce1:BB:OFDM:TRIGger:EXTernal:TDELay 0.00001 SOURce1:BB:OFDM:TRIGger:EXTernal:RDELay? // Response in seconds: "0.00001" // Corresponds to 10 µs. SOURce1:BB:OFDM:TRIGger:DELay:UNIT SAMP SOURce1:BB:OFDM:TRIGger:EXTernal:DELay 10

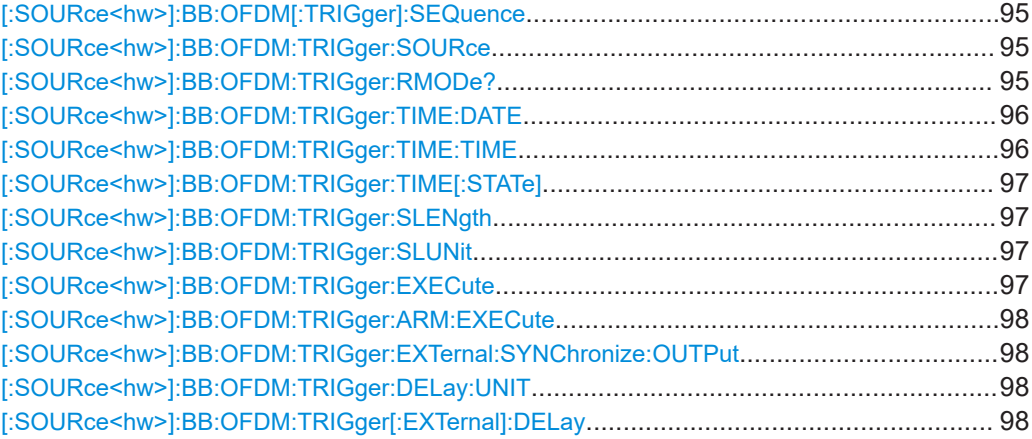

<span id="page-94-0"></span>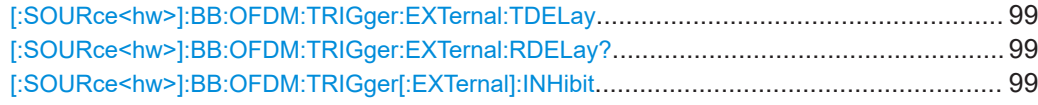

#### **[:SOURce<hw>]:BB:OFDM[:TRIGger]:SEQuence** <TrigMode>

Sets the trigger mode.

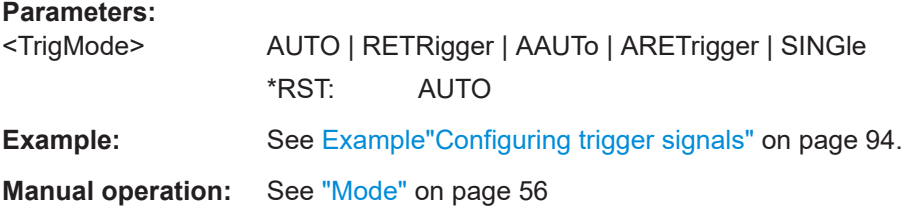

#### **[:SOURce<hw>]:BB:OFDM:TRIGger:SOURce** <TrigSource>

Selects the trigger signal source and determines the way the triggering is executed. Provided are:

- Internal triggering by a command (INTernal)
- External trigger signal via one of the local or global connectors
	- EGT1|EGT2: External global trigger
	- EGC1|EGC2: External global clock
- In primary-secondary instrument mode, the external baseband synchronization signal (BBSY)
- OBASeband|BEXTernal|EXTernal: Setting only Provided only for backward compatibility with other Rohde & Schwarz signal generators.

The R&S SMM100A accepts these values and maps them automatically as follows: EXTernal = EGT1, BEXTernal = EGT2, OBASeband = INTA

## **Parameters:**

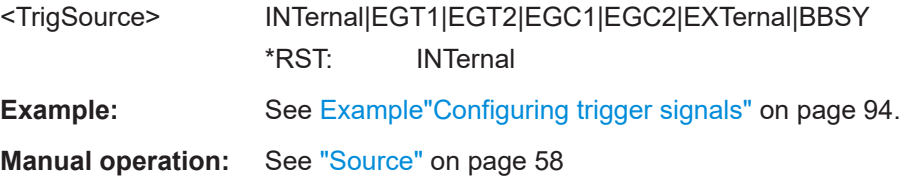

## **[:SOURce<hw>]:BB:OFDM:TRIGger:RMODe?**

Queries the status of waveform output.

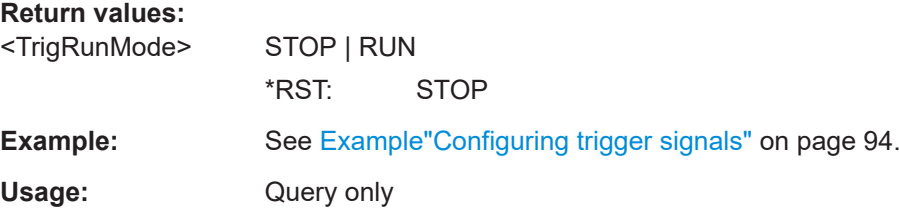

<span id="page-95-0"></span>**Manual operation:** See ["Running/Stopped"](#page-56-0) on page 57

#### **[:SOURce<hw>]:BB:OFDM:TRIGger:TIME:DATE** <Year>, <Month>, <Day>

Sets the date for a time-based trigger signal. For trigger modes single or armed auto, you can activate triggering at this date via the following command:

SOURce<hw>:BB:<DigStd>:TRIGger:TIME:STATe

<DigStd> is the mnemonic for the digital standard, for example, ARB. Time-based triggering behaves analogously for all digital standards that support this feature.

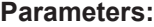

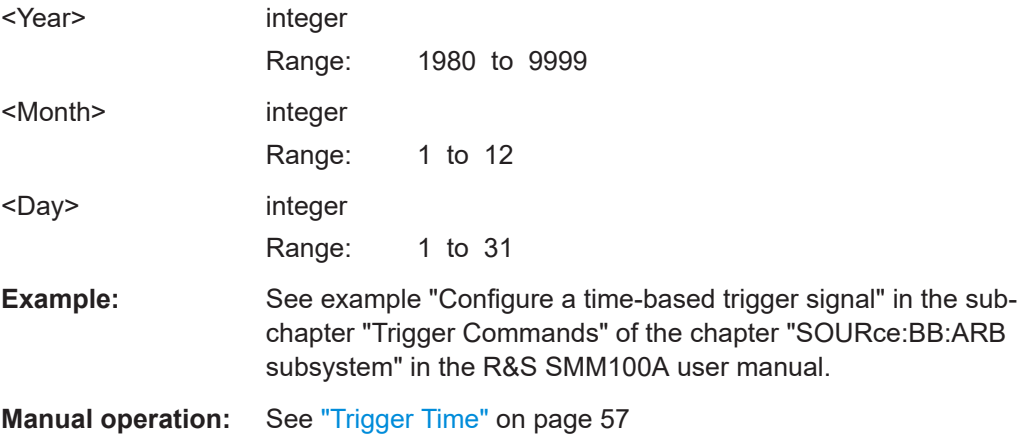

**[:SOURce<hw>]:BB:OFDM:TRIGger:TIME:TIME** <Hour>, <Minute>, <Second>

Sets the time for a time-based trigger signal. For trigger modes single or armed auto, you can activate triggering at this time via the following command:

SOURce<hw>:BB:<DigStd>:TRIGger:TIME:STATe

<DigStd> is the mnemonic for the digital standard, for example, ARB. Time-based triggering behaves analogously for all digital standards that support this feature.

#### **Parameters:**

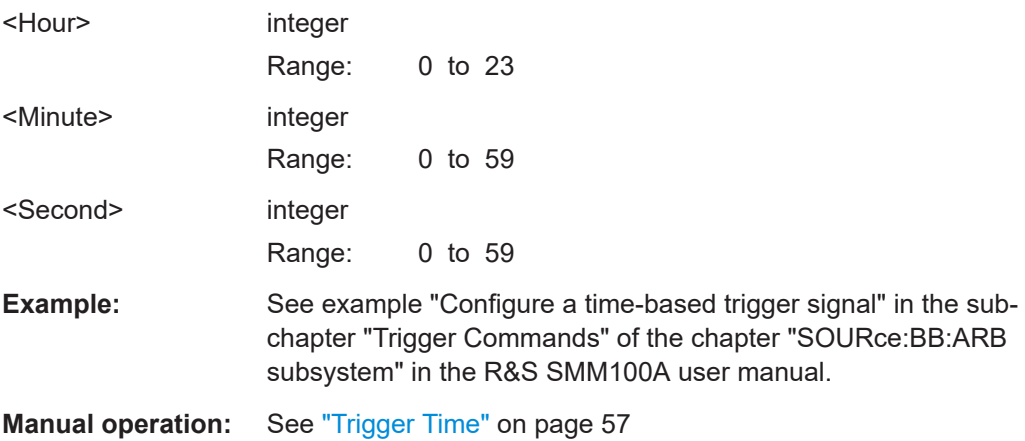

#### <span id="page-96-0"></span>**[:SOURce<hw>]:BB:OFDM:TRIGger:TIME[:STATe]** <State>

Activates time-based triggering with a fixed time reference. If activated, the R&S SMM100A triggers signal generation when its operating system time matches a specified time.

Specify the trigger date and trigger time with the following commands:

SOURce<hw>:BB:<DigStd>:TRIGger:TIME:DATE

SOURce<hw>:BB:<DigStd>:TRIGger:TIME:TIME

 $\langle$ DigStd> is the mnemonic for the digital standard, for example, ARB. Time-based triggering behaves analogously for all digital standards that support this feature.

#### **Parameters:**

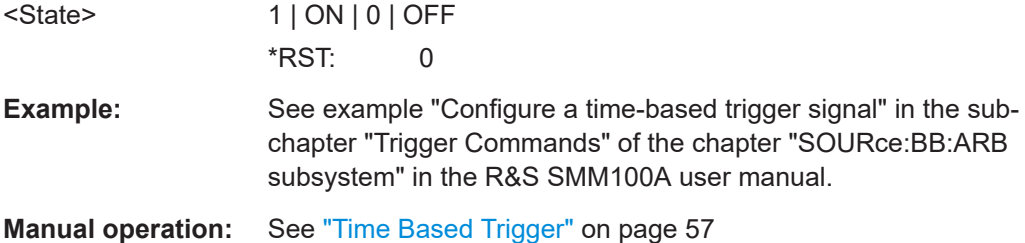

#### **[:SOURce<hw>]:BB:OFDM:TRIGger:SLENgth** <TrigSeqLen>

Defines the length of the signal sequence to be output in the SINGle trigger mode.

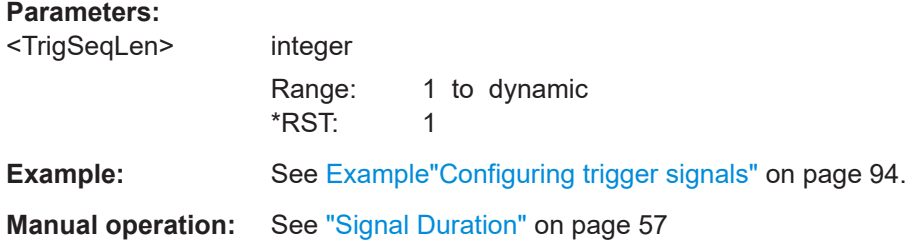

#### **[:SOURce<hw>]:BB:OFDM:TRIGger:SLUNit** <TrigSeqLenUnit>

Defines the unit for the entry of the length of the signal sequence to be output in the SINGle trigger mode.

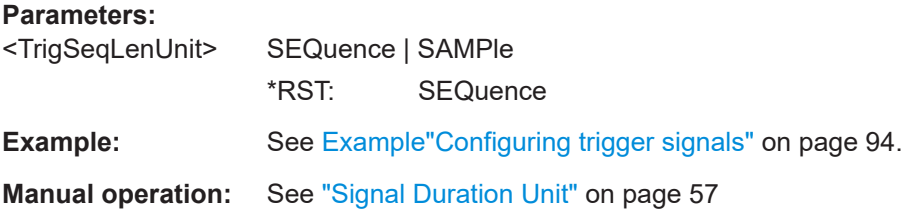

#### **[:SOURce<hw>]:BB:OFDM:TRIGger:EXECute**

Executes an internal trigger event.

<span id="page-97-0"></span>**Example:** See [Example"Configuring trigger signals"](#page-93-0) on page 94.

Usage: Event

**Manual operation:** See ["Execute Trigger"](#page-57-0) on page 58

## **[:SOURce<hw>]:BB:OFDM:TRIGger:ARM:EXECute**

Stops (arms) waveform output.

**Example:** See [Example"Configuring trigger signals"](#page-93-0) on page 94.

**Usage:** Event

**Manual operation:** See "Arm" [on page 58](#page-57-0)

## **[:SOURce<hw>]:BB:OFDM:TRIGger:EXTernal:SYNChronize:OUTPut** <TrigSyncOutpSta>

Enables signal output synchronous to the trigger event.

## **Parameters:**

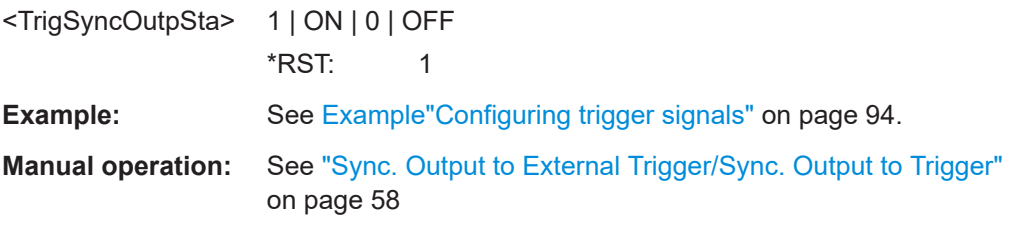

## **[:SOURce<hw>]:BB:OFDM:TRIGger:DELay:UNIT** <TrigDelUnit>

Determines the unit that the trigger delay is expressed in.

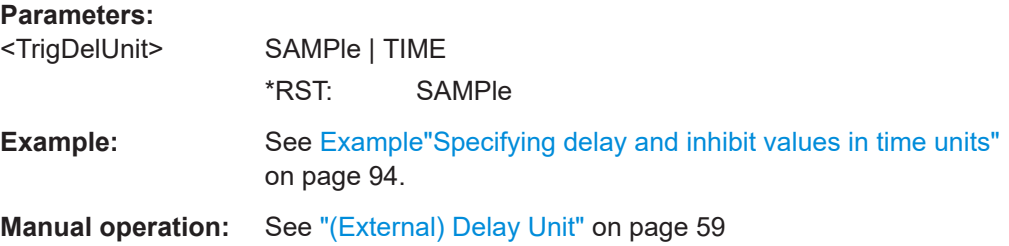

## **[:SOURce<hw>]:BB:OFDM:TRIGger[:EXTernal]:DELay** <TrigExtDelay>

Specifies the trigger delay.

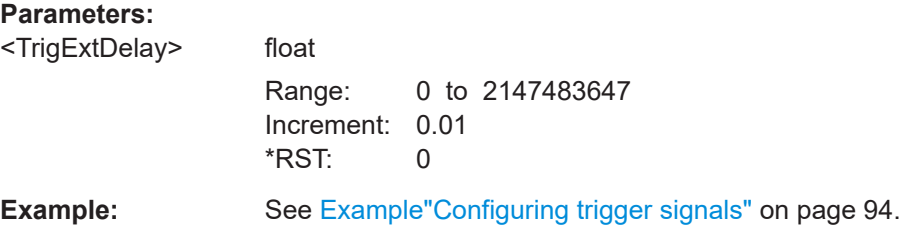

<span id="page-98-0"></span>**Manual operation:** See ["\(Specified\) External Delay/\(Specified\) Trigger Delay"](#page-59-0) [on page 60](#page-59-0)

#### **[:SOURce<hw>]:BB:OFDM:TRIGger:EXTernal:TDELay** <TrigExtTimeDel>

Specifies the trigger delay for external triggering. The value affects all external trigger signals.

#### **Parameters:**

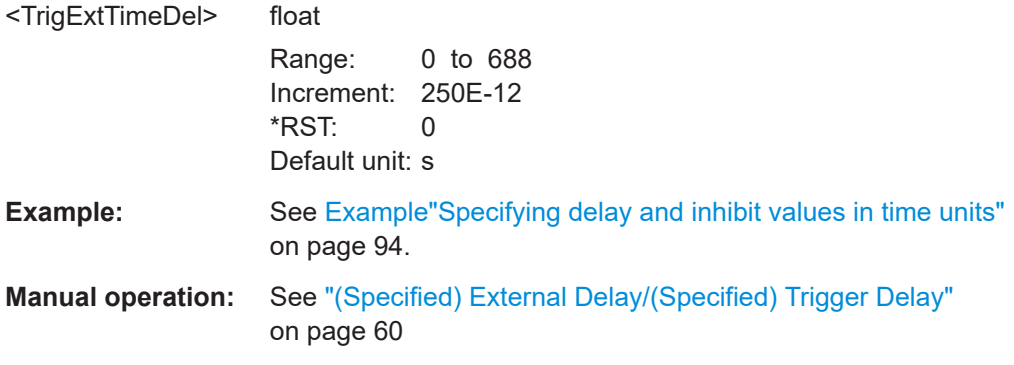

## **[:SOURce<hw>]:BB:OFDM:TRIGger:EXTernal:RDELay?**

Queries the time (in seconds) an external trigger event is delayed for.

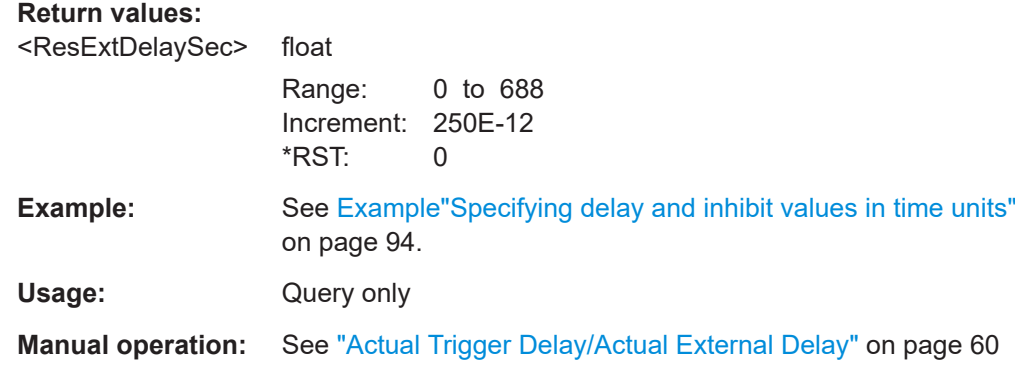

## **[:SOURce<hw>]:BB:OFDM:TRIGger[:EXTernal]:INHibit** <TrigExtInhibit>

Specifies the number of samples by which a restart is to be inhibited following an external trigger event.

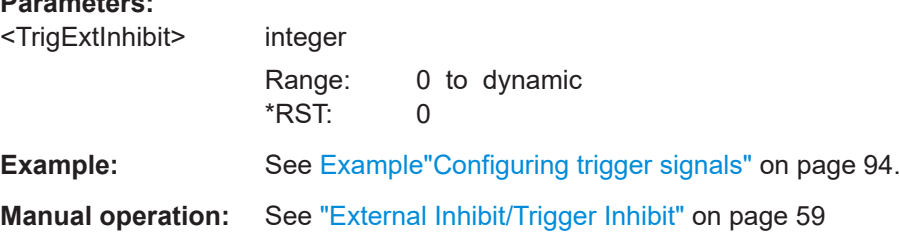

**Parameters:**

## <span id="page-99-0"></span>**4.8 Marker commands**

#### **Example: Activating a marker 2 signal**

```
SOURce1:BB:OFDM:TRIGger:OUTPut2:MODE?
// Response: "RESTart"
SOURce1:BB:OFDM:TRIGger:OUTPut2:FOFFset 10
SOURce1:BB:OFDM:TRIGger:OUTPut2:ROFFset 20
```

```
SOURce1:BB:OFDM:TRIGger:OUTPut2:DELay?
// Response in samples: "10"
```
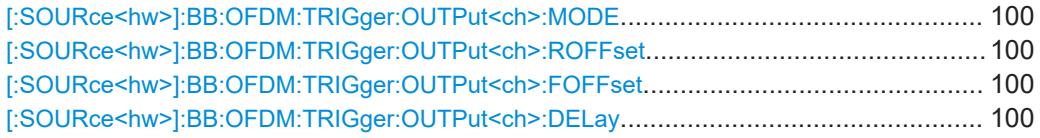

#### **[:SOURce<hw>]:BB:OFDM:TRIGger:OUTPut<ch>:MODE** <MarkMode>

Defines the signal for the selected marker output.

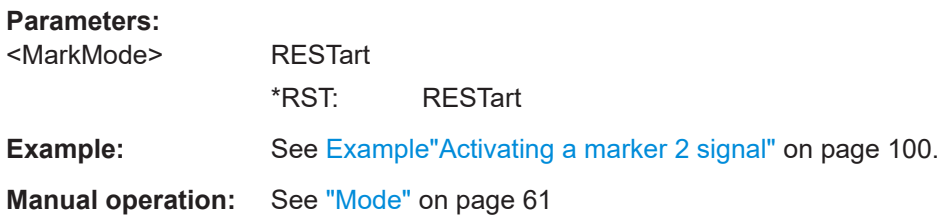

**[:SOURce<hw>]:BB:OFDM:TRIGger:OUTPut<ch>:ROFFset** <MarkRiseOffs> **[:SOURce<hw>]:BB:OFDM:TRIGger:OUTPut<ch>:FOFFset** <MarkFallOffs>

Shifts the rising or falling ramp of the marker by the selected number of samples.

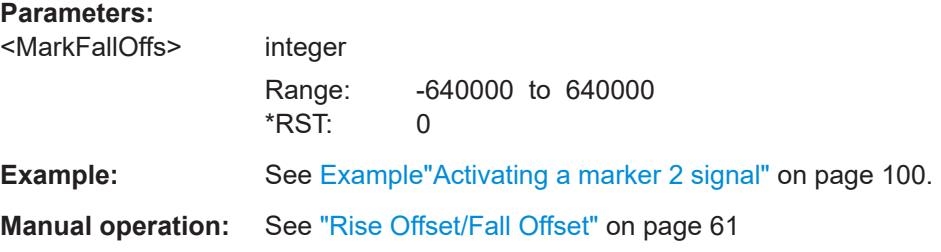

## **[:SOURce<hw>]:BB:OFDM:TRIGger:OUTPut<ch>:DELay** <MarkDelay>

Defines the delay between the signal on the marker outputs and the start of the signals.

<span id="page-100-0"></span>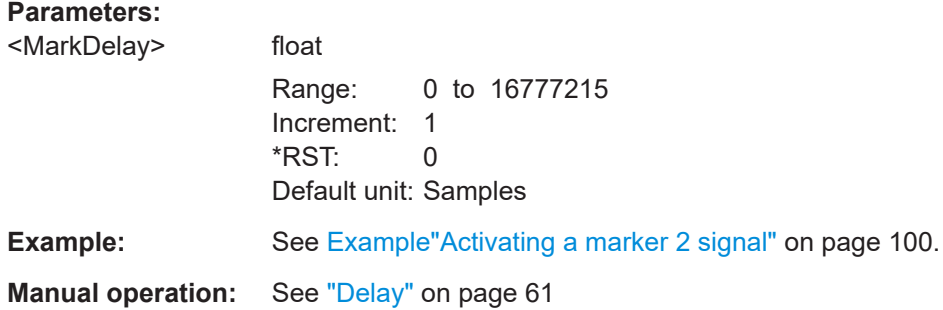

# **4.9 Clock commands**

#### **Example: Configuring clock settings**

SOURce1:BB:OFDM:CLOCk:SOURce ELCL SOURce1:BB:OFDM:CLOCk:MODE SAMP CLOCk:INPUt:FREQuency?

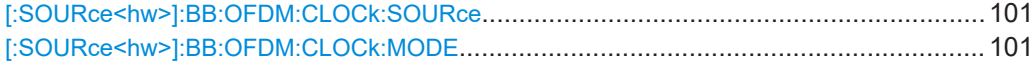

### **[:SOURce<hw>]:BB:OFDM:CLOCk:SOURce** <ClockSour>

Selects the clock source:

- INTernal: Internal clock reference
- ELCLock: External local clock
- EXTernal = ELCLock: Setting only Provided for backward compatibility with other Rohde & Schwarz signal generators

#### **Parameters:**

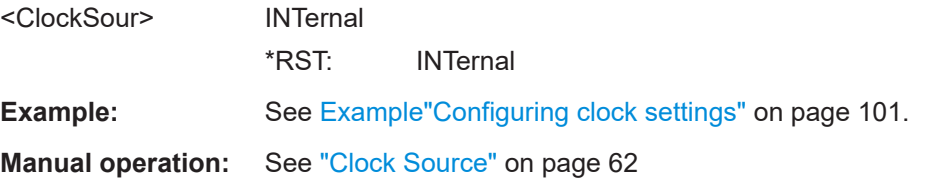

## **[:SOURce<hw>]:BB:OFDM:CLOCk:MODE** <ClockMode>

Sets the type of externally supplied clock.

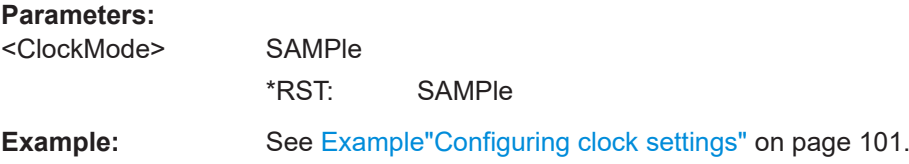

# Annex

# A XML settings file

You can use the created  $\star$ .  $x$ ml file for OFDM signal analysis. See ["Export path for](#page-28-0) [XML settings ..."](#page-28-0) on page 29. Use the file for measurements with Rohde & Schwarz signal analyzer, for example R&S®VSE-K96.

**Example: Default "Exported\_K114\_settings\_K96.xml" file**

The example shows the structure of the default file

```
Exported_K114_settings_K96.xml.
<?xml version="1.0" encoding="utf-8"?>
<FSK96ConfigurationFile>
  <GeneralParameters>
    <Name>OFDM_16MHzBW_312kHzSpacing</Name>
    <FFTSize>64</FFTSize>
     <NofSymbols>10</NofSymbols>
    <CyclicDelayDiversity>0</CyclicDelayDiversity>
     <CyclicPrefixLength>16</CyclicPrefixLength>
     <StartCarrierIndex>0</StartCarrierIndex>
     <Description>Automatically exported R&S SMM100A-K114 settings to K96 system 
      configuration file.</Description>
   </GeneralParameters>
   <Preamble>
     <BlockLength>0</BlockLength>
     <FrameOffset>0</FrameOffset>
   </Preamble>
   <Constellations>
     <Constellation>
      <ID>0</ID> <Name>Zero</Name>
       <HumanReadableName>Zero</HumanReadableName>
       <ScalingFactor>1.0</ScalingFactor>
       <AllocationType>Zero</AllocationType>
       <IQSymbols>
        <IQ> <Re>0.000000</Re>
           <Im>0.000000</Im>
        \langle/IQ>
       </IQSymbols>
     </Constellation>
     <Constellation>
      <ID>1</ID>
       <Name>DontCare</Name>
       <HumanReadableName>DontCare</HumanReadableName>
       <ScalingFactor>1.0</ScalingFactor>
```

```
 <AllocationType>DontCare</AllocationType>
 </Constellation>
 <Constellation>
   <ID>2</ID>
   <Name>PilotConstellation</Name>
   <HumanReadableName>PilotConstellation</HumanReadableName>
   <ScalingFactor>1</ScalingFactor>
   <AllocationType>PilotConstellation</AllocationType>
   <IQSymbols>
    <TO <Re>-0.707107</Re>
      <Im>-0.707107</Im></IQ>
    <IO>
      <Re>-0.707107</Re>
       <Im>0.707107</Im>
    \langle/TO>
    <IQ> <Re>0.707107</Re>
       <Im>-0.707107</Im>
    </IQ>
    <IO>
       <Re>0.707107</Re>
      <Im>0.707107</Im>
    \langle/IQ>
   </IQSymbols>
 </Constellation>
 <Constellation>
   <ID>3</ID>
   <Name>QAM64</Name>
   <HumanReadableName>QAM64</HumanReadableName>
   <ScalingFactor>1</ScalingFactor>
   <AllocationType>DataConstellation</AllocationType>
   <IQSymbols>
   <IO> <Re>-1.080123</Re>
       <Im>-1.080123</Im>
    \langle/TO>
     <!---> 62 I/Q pairs neglected (64 QAM) </!--->
    <I\circ <Re>1.080123</Re>
       <Im>1.080123</Im>
    \langle/IQ>
   </IQSymbols>
 </Constellation>
 <Constellation>
  <ID>4</ID>
   <Name>PilotConstellation</Name>
   <HumanReadableName>PilotConstellation</HumanReadableName>
   <ScalingFactor>1</ScalingFactor>
```

```
 <AllocationType>PilotConstellation</AllocationType>
     <IQSymbols>
      (T<sub>O</sub>) <Re>-1.000000</Re>
         <Im>0.000000</Im>
      \langle/IQ>
       <IQ> <Re>1.000000</Re>
          <Im>0.000000</Im>
       \langle/TO>
     </IQSymbols>
   </Constellation>
 </Constellations>
 <Allocation>
```
 <Matrix>AQEBAQECAgICAgICAgICAgICAgICAgICAgICAgICAgICAgICAgICAgICAgICAgICAgIC AgICAgICAgEBAQEBAQEBAQEBAgICAgICAgICAgICAgICAgICAgICAgICAgICAgICAgICAgICAgICAgIC AgICAgICAgICAgIBAQEBAQEBAQEBAQMDAwMDAwMDAwMDAwMDAwMDAwMDAwMDAwMDAwMDAwMDAwMDAwMD AwMDAwMDAwMDAwMDAwMDAQEBAQEBAQEBAQEDAwMDAwMDAwMDAwMDAwMDAwMDAwMDAwMDAwMDAwMDAwMD AwMDAwMDAwMDAwMDAwMDAwMDAwEBAQEBAQEBAQEBAwMDAwMDAwMDAwMDAwMDAwMDAwMDAwMDAwMDAwMD AwMDAwMDAwMDAwMDAwMDAwMDAwMDAwMBAQEBAQEBAQEBAQMDAwMDAwMDAwMDAwMDAwMDAwMDAwMDAwMD AwMDAwMDAwMDAwMDAwMDAwMDAwMDAwMDAwMDAQEBAQEBAQEBAQEDAwMDAwMDAwMDAwMDAwMDAwMDAwMD AwMDAwMDAwMDAwMDAwMDAwMDAwMDAwMDAwMDAwMDAwEBAQEBAQEBAQEBAwMDAwMDAwMDAwMDAwMDAwMD AwMDAwMDAwMDAwMDAwMDAwMDAwMDAwMDAwMDAwMDAwMDAwMBAQEBAQEBAQEBAQQEBAQEBAQEBAQEBAQE BAQEBAQEBAQEBAQEBAQEBAQEBAQEBAQEBAQEBAQEBAQEBAQEBAQEAQEBAQEBAQEBAQEEBAQEBAQEBAQE BAQEBAQEBAQEBAQEBAQEBAQEBAQEBAQEBAQEBAQEBAQEBAQEBAQEBAQEBAEBAQEBAQ==</Matrix>

</Allocation>

```
 <PilotInformation>
```
 <PilotSymbolIdxArray>AQADAAMAAwADAAMAAwADAAEAAwADAAMAAwACAAIAAQABAAMAAwABAAM AAQABAAMAAAACAAAAAQAAAAIAAgABAAEAAwABAAIAAAABAAEAAgAAAAIAAAADAAMAAAABAAAAAAADAAE AAQACAAAAAwAAAAAAAAAAAAEAAgACAAAAAwADAAAAAAABAAIAAwABAAEAAAAAAAAAAwACAAEAAQACAAI AAQADAAAAAQABAAEAAAABAAMAAgACAAMAAQABAAIAAwACAAAAAgAAAAEAAgABAAMAAAAAAAEAAQABAAE AAQABAAEAAQABAAEAAQABAAEAAQABAAAAAQABAAEAAQABAAEAAQABAAEAAQAAAAEAAAAAAAEAAAABAAE AAQABAAEAAAABAAEAAQAAAAEAAAABAAEAAQAAAAAAAQAAAAAAAAAAAAEAAAAAAAEAAAABAAAAAAABAAA AAQABAAEAAAABAAEAAAAAAAAAAAABAAAAAQABAAAAAAAAAAEAAAAAAAAAAQABAAEAAQAAAAAAAAABAAA AAAAAAAAAAQABAAAAAQAAAAEAAQAAAA==</PilotSymbolIdxArray>

</PilotInformation>

</FSK96ConfigurationFile>

# <span id="page-104-0"></span>Glossary: Terms and abbreviations

## **A**

**ARB:** Arbitrary Waveform Generator

**C**

**CoMP:** Coordinated multipoint

**F**

**f-OFDM:** Filtered OFDM Synonyms: SF-OFDM, [UF-OFDM,](#page-105-0) RB-F-OFDM

**FBMC:** Filter-Bank Multi-carrier

**FFT: Fast Fourier Transformation** 

## **G**

**GFDM:** Generalized Frequency Division Multiplexing

**I**

**IFFT:** Inverse Fast Fourier Transformation

## **N**

**NOMA:** Non-Orthogonal Multiple Access

## **O**

**OFDM:** Orthogonal Frequency-Division Multiplexing

**OQAM:** Offset QAM

## **Q**

**QAM:** Quadrature amplitude modulation

## **R**

**RB-F-OFDM:** Resource block based filtered OFDM see f-OFDM

**Resource block (UFMC):** [Subband \(UFMC\)](#page-105-0)

## **S**

**SCMA:** Sparse code multiple access

**SF-OFDM:** Spectrum Filtered-OFDM see f-OFDM

<span id="page-105-0"></span>**SMT FBMC:** Staggered modulated multitone filter bank

**Subband (UFMC):** In the context of the UFMC modulation, the term subband describes the smallest amount of resources that can be allocated to a user. Synonyms: Resource block, Subcarrier

**Subcarrier (UFMC):** Subband (UFMC)

**U**

**UF-OFDM:** Universal Filtered-OFDM see [f-OFDM](#page-104-0)

**UFMC:** Universal Filtered Multi-Carrier

**Universal Filtered OFDM (UF-OFDM):** UFMC

# Glossary: Specifications, references and further information

## **Symbols**

**[1]:** Michailow, N.; Gaspar, I.; Krone, S.; Lentmaier, M.; Fettweis, G. "Generalized Frequency Division Multiplexing: Analysis of an Alternative Multi-Carrier Technique for Next Generation Cellular Systems", Aug. 2012

**[2]:** Schaich, F.; Wild, T.; Chen, Y. "Waveform contenders for 5G - suitability for short packet and low latency transmissions," VTC Spring, May 2014.

**[3]:** Viholainen, A.; Bellanger, M.; Huchard, M. "PHYDYAS – PHYsical layer for DYnamic AccesS and cognitive radio", Report D5.1, Jan. 2009

**5GNOW:** Project 5<sup>th</sup> Generation Non-orthogonal Waveforms for Asynchronous Signaling

<http://www.5gnow.eu>

**5GNOW D3.x:** 5G Waveform Candidate Selection, Version D3.2 Final 5GNOW Transceiver and frame structure concept, Version D3.3

# List of commands

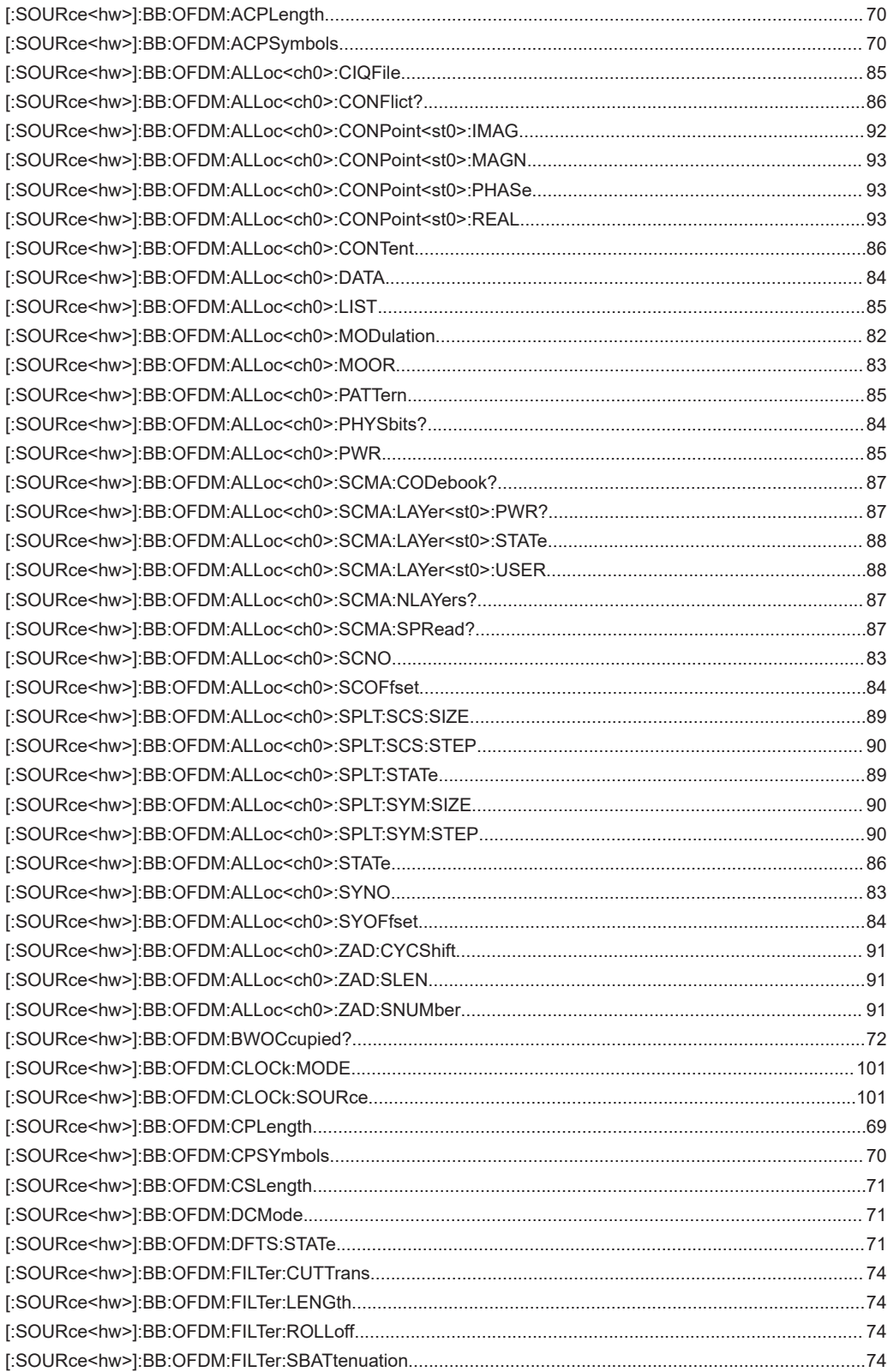
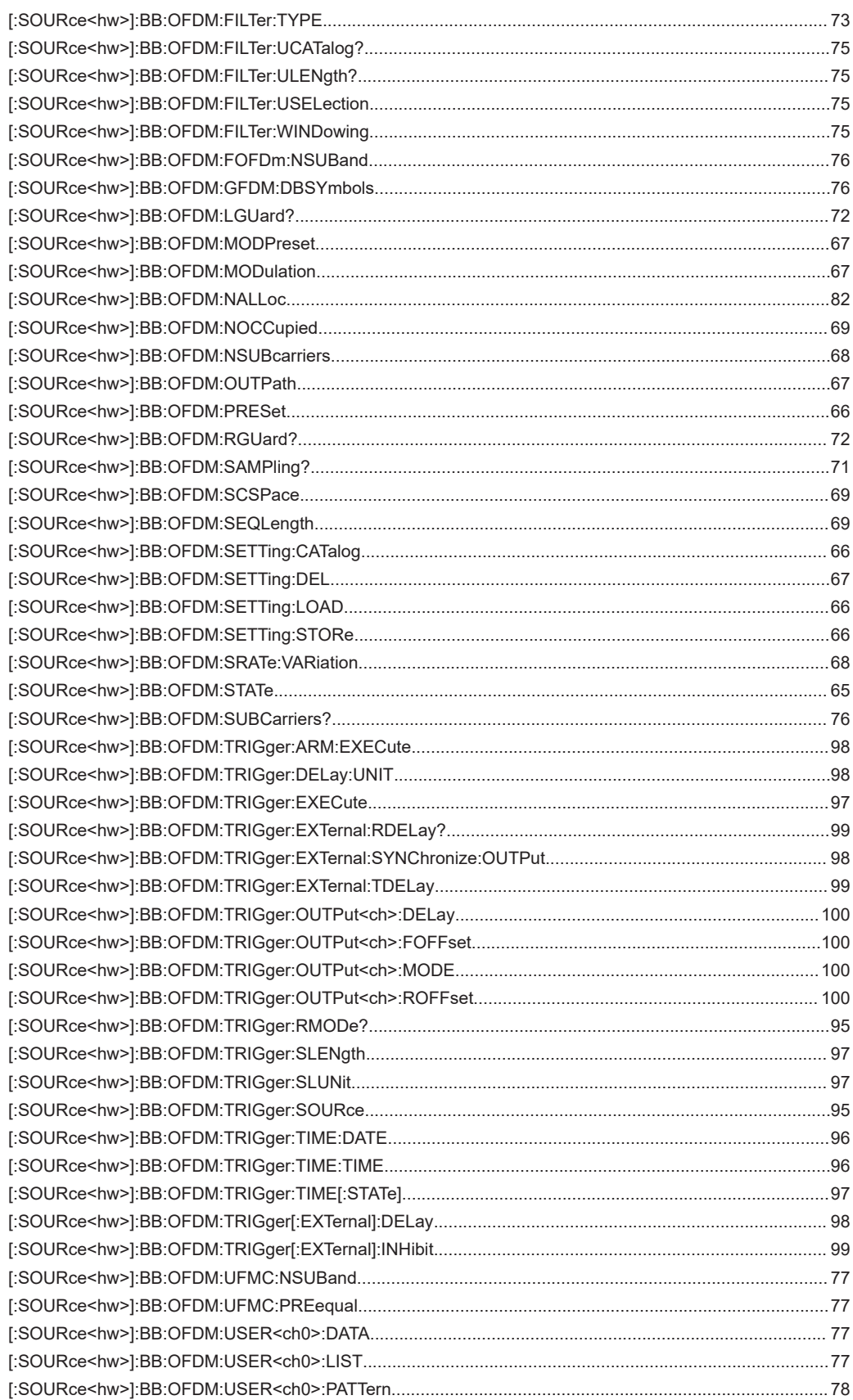

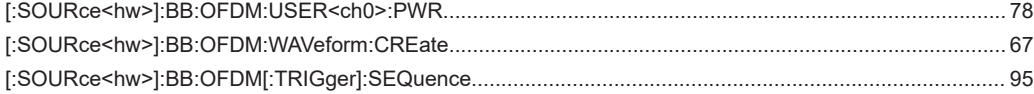

# Index

# **Symbols**

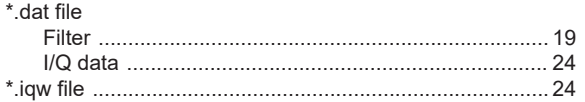

#### $\mathsf{A}$

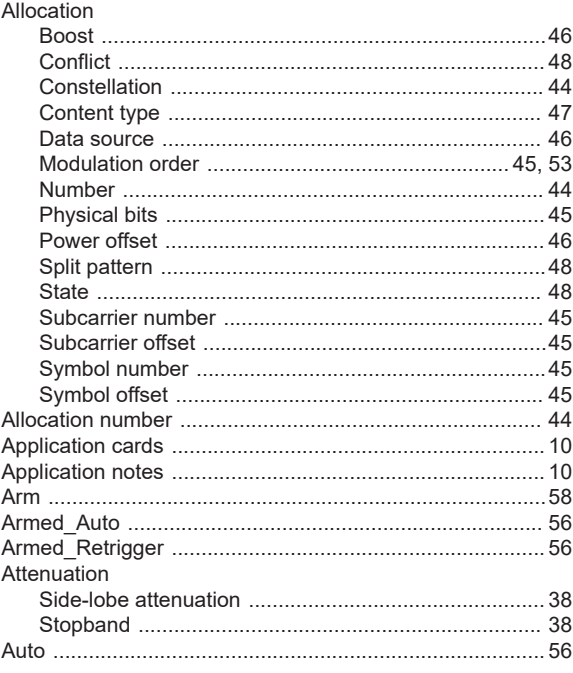

# $\overline{\mathsf{B}}$

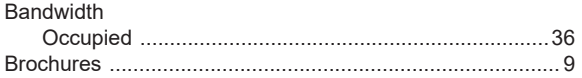

# $\mathbf C$

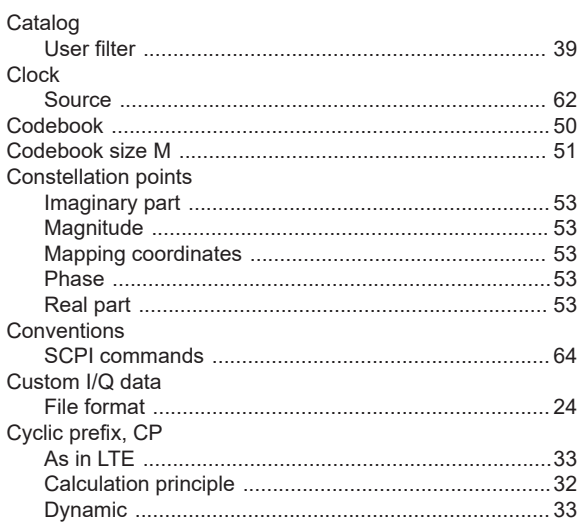

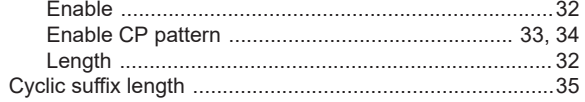

# D

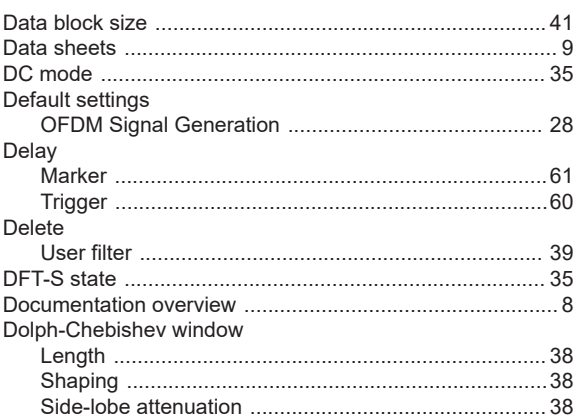

# $\mathsf E$

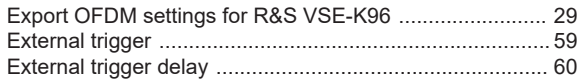

# $\mathsf F$

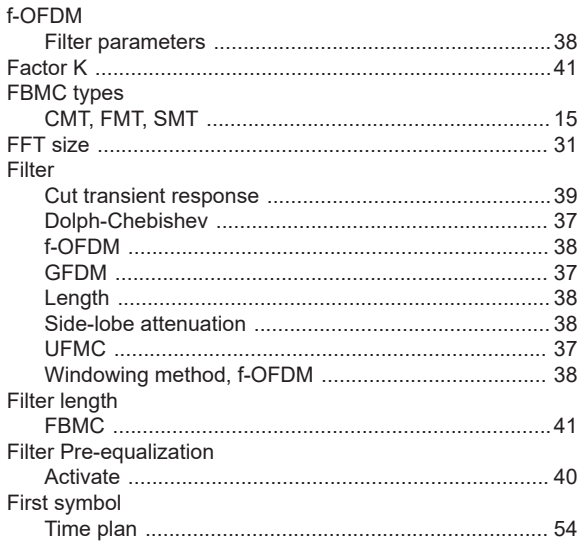

# G

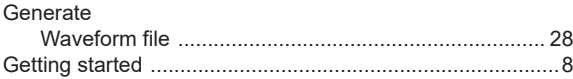

#### $\mathsf H$

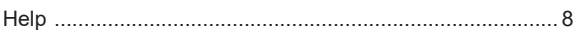

#### $\begin{array}{c} \hline \end{array}$

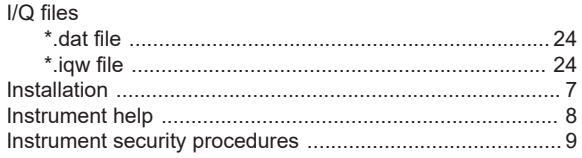

#### L

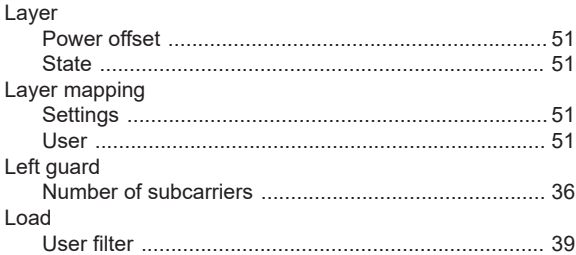

#### M

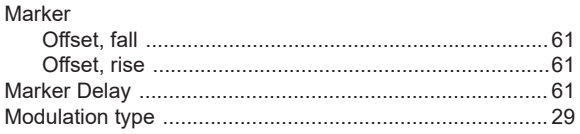

#### N

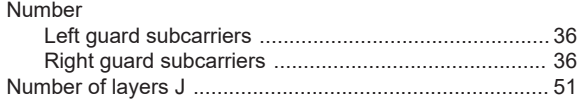

# $\mathbf{o}$

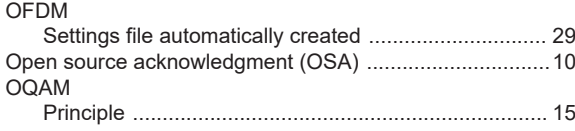

#### $\overline{P}$

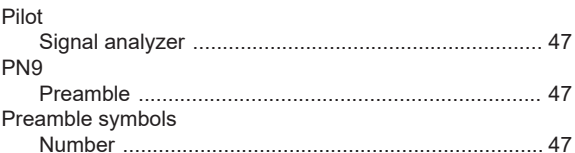

#### $\mathsf{R}$

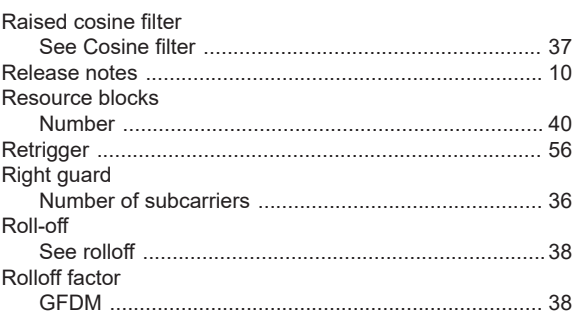

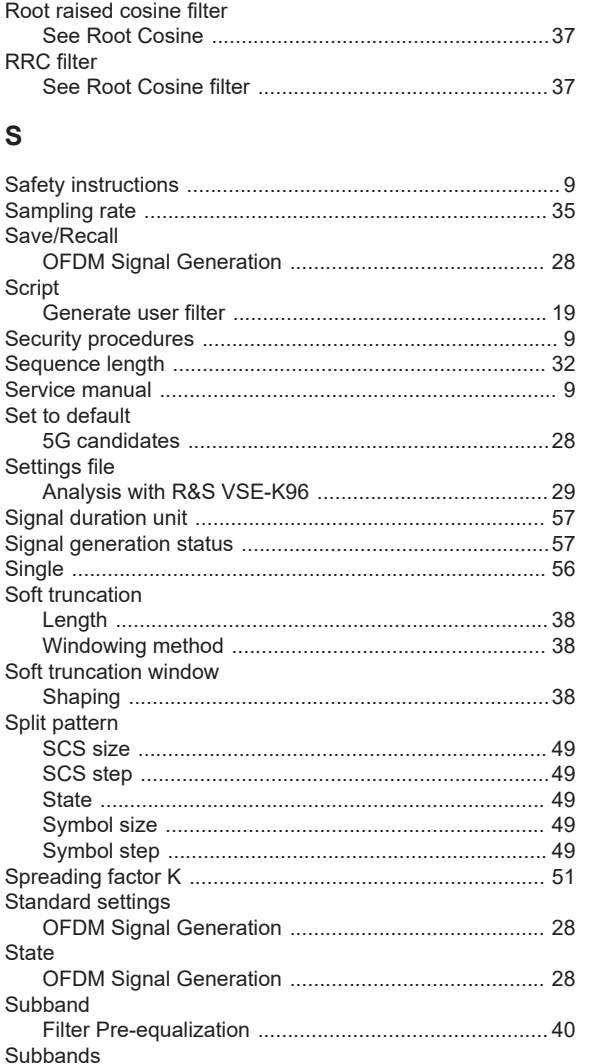

Number of active<br>
Number of available<br>
31<br>
Number of available<br>
31 

# $\mathsf{T}$

Subcarriers

Subchannel

Symbols

Synchronization

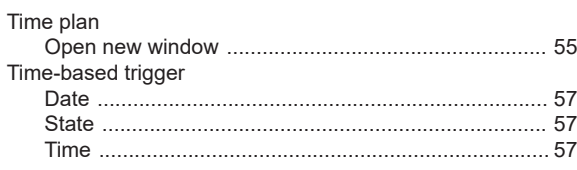

#### Trigger

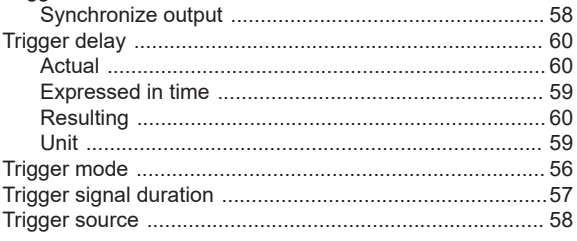

# $\sf U$

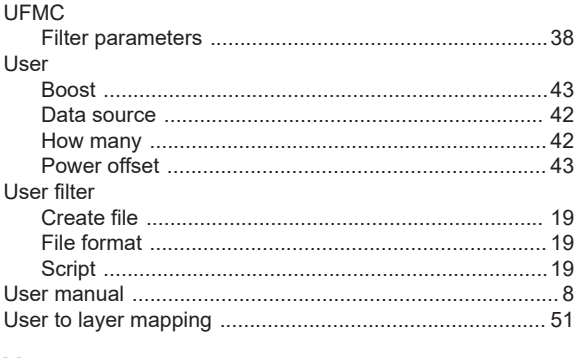

# $\mathsf{V}$

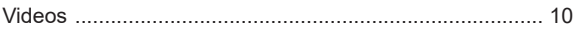

#### W

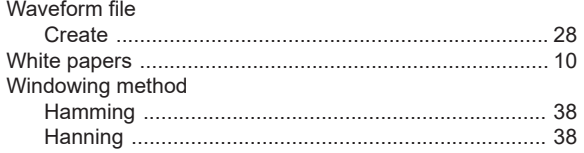

## Z

#### Zadoff-Chu

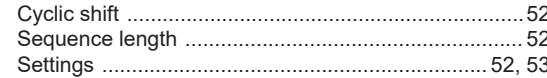